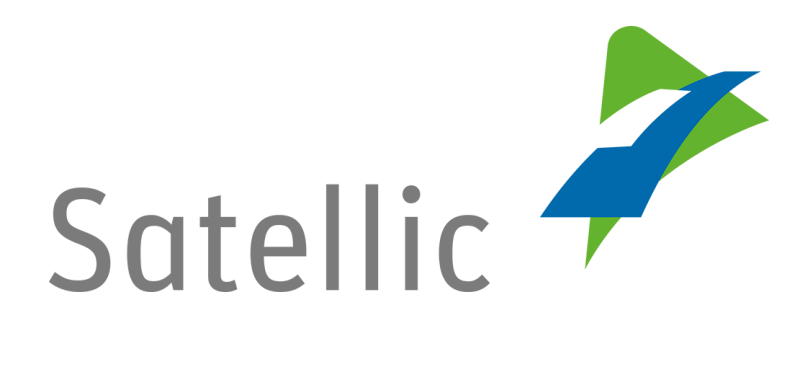

# **GEBRUIKERSHANDLEIDING**

**Volledige Service Punt Gebruikershandleiding**

In geval van bijkomende vragen, neem dan contact op met **Satellic Customer Support** via

> **00800/72 83 55 42**  (vanuit België en de buurlanden) **of +32 2 416 0 416**

> > (vanuit de rest van Europa)**.**

Oproepen vanaf een mobiel netwerk kunnen aangerekend worden volgens de algemene voorwaarden van uw mobiele operator.

**Datum: Juni 2019 - status: finaal - Opgesteld door: Marcom - Goedgekeurd door: CS**

## **Inhoudstafel**

÷,

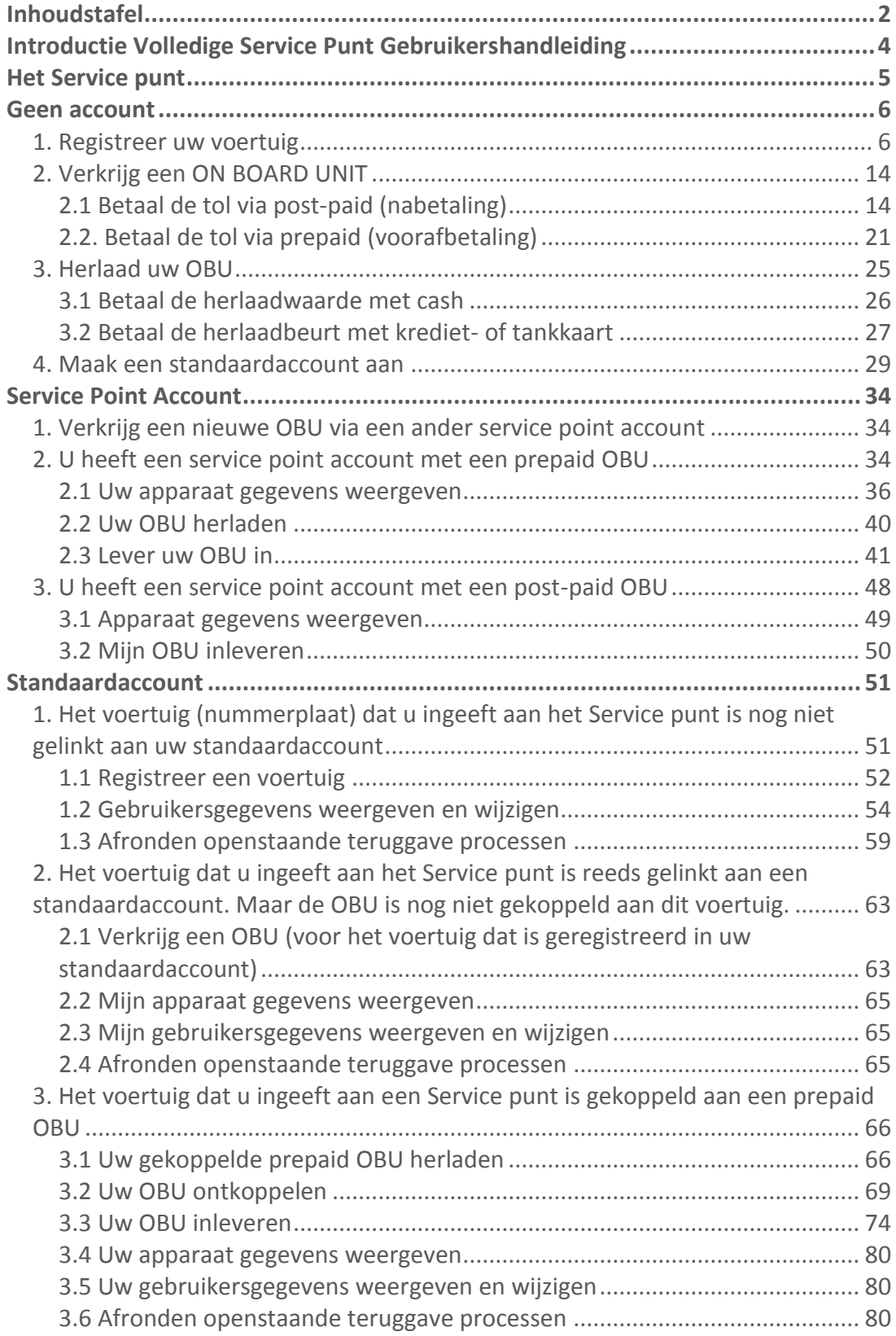

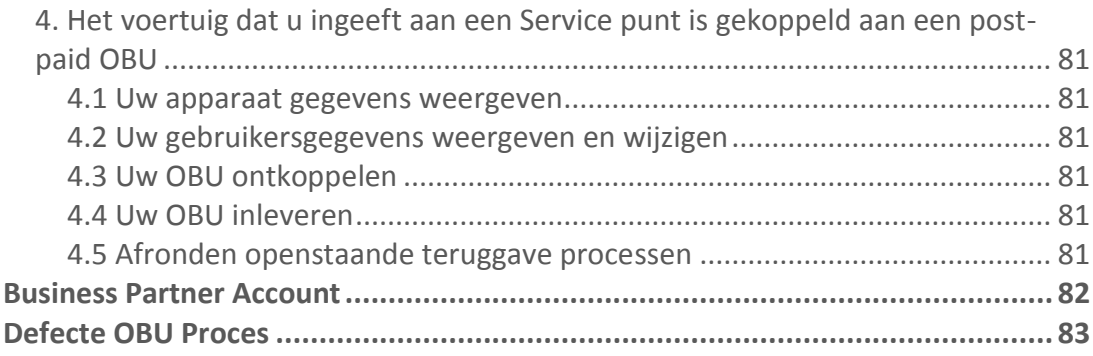

÷,

### **Introductie Volledige Service Punt Gebruikershandleiding**

**Deze handleiding geeft een overzicht van de belangrijkste acties die u kan verrichten aan een Satellic Service punt. Over heel België zijn er Services Punten geplaatst, alsook aan de grenzen in de naburige landen.** 

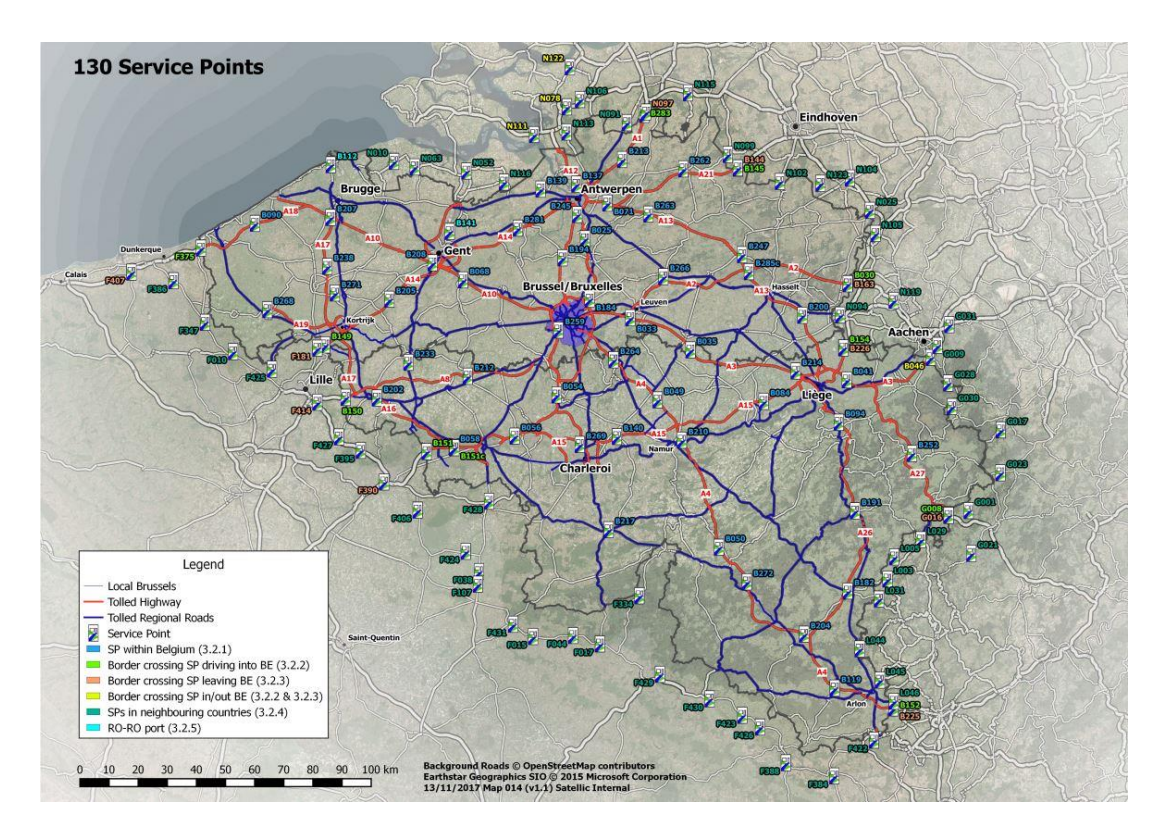

Afhankelijk van uw account type kan u verschillende procedures uitvoeren aan een Service punt. Er zijn vier verschillende accounts:

#### **1. Geen account: zie pagina 6 tot 33.**

Er is nog geen relatie met Satellic.

#### **2. Service point account: zie pagina 34 tot 50**

U heeft zich nog niet geregistreerd via de Road User Portal en u zou graag een OBU verkrijgen aan een Service punt.

#### **3. Standaardaccount: zie pagina 51 tot 81**

U heeft een account aangemaakt in de Road User Portal.

#### **4. Business Partner Account: zie pagina 82**

Een Satellic Business Partner beheert uw Satellic-zaken in uw naam.

*Gelieve eraan te denken dat u altijd uw nummerplaat en het land van herkomst van uw voertuig bij de hand moet hebben om u te kunnen registreren aan een Service punt. Als u al een OBU heeft, kan u deze scannen aan het Service punt om in te loggen.*

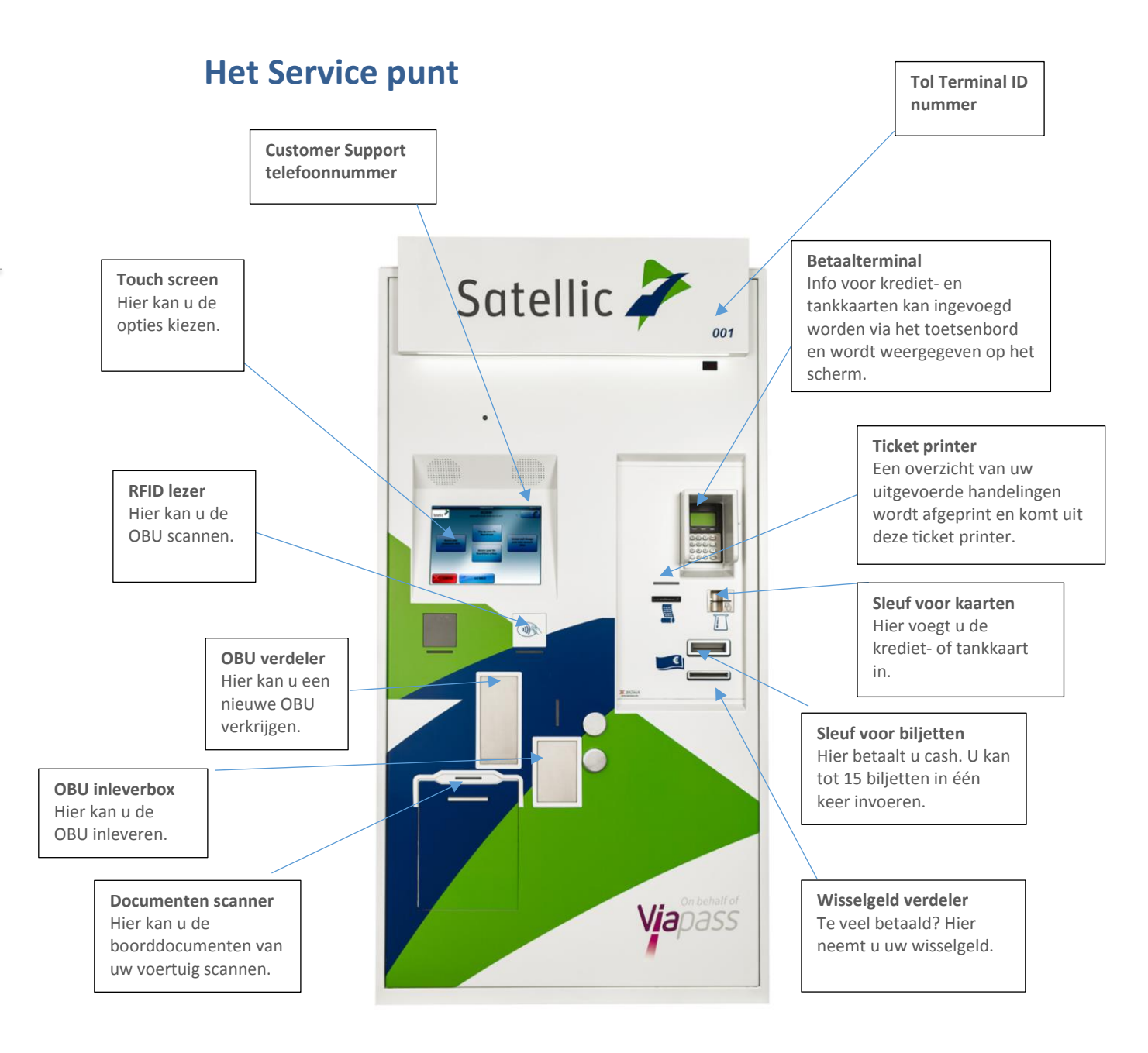

### **Geen account**

Als u uw voertuig nog niet geregistreerd heeft voor een account via de Road User Portal (RUP) of een Service punt, kan u de volgende acties uitvoeren aan een Service punt:

- 1. Uw voertuig registreren
- 2. Een OBU verkrijgen
- 3. Uw OBU herladen (wanneer de betalingswijze van de OBU via prepaid verloopt)
- 4. Een standaardaccount aanmaken

#### **1. Registreer uw voertuig**

Dit hoofdstuk legt u stap voor stap uit hoe u een OBU uit een tol terminal aan een Service punt verkrijgt wanneer u nog geen geregistreerd voertuig of account heeft.

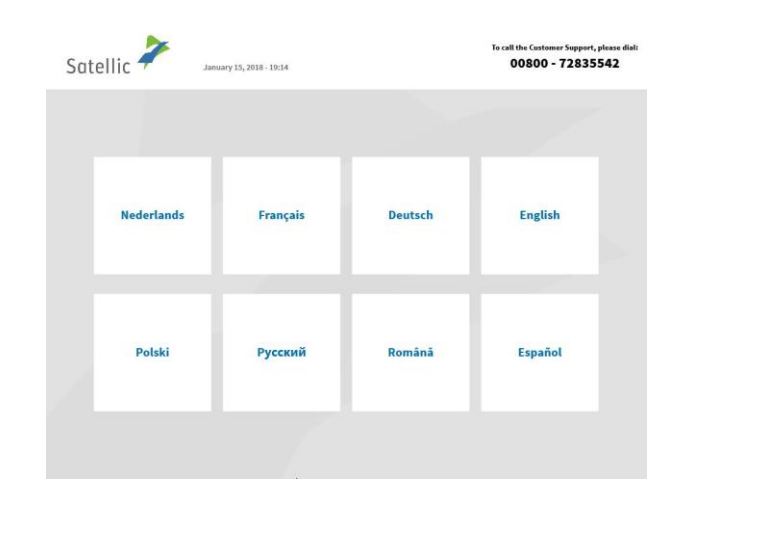

1. Selecteer uw taal

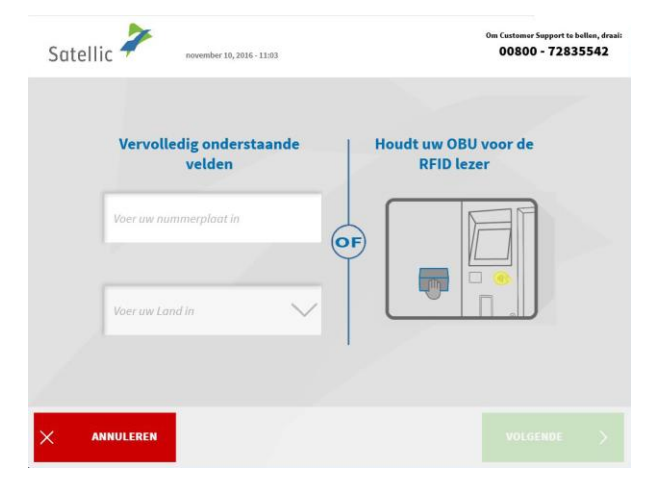

2. Geef het land van oorsprong van het voertuig en de nummerplaat in en klik op "VOLGENDE".

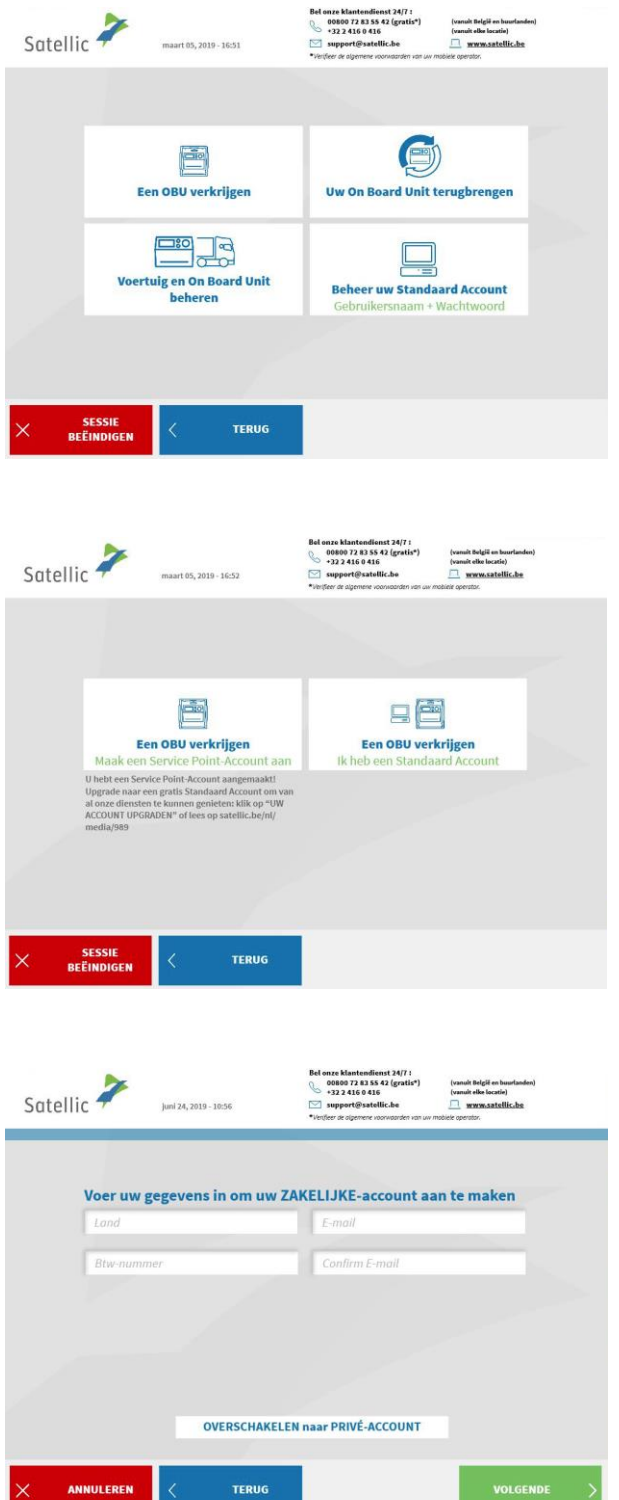

3. Klik op "EEN OBU VERKRIJGEN".

4. Selecteer "EEN OBU VERKRIJGEN – MAAK EEN SERVICE POINT ACCOUNT AAN". Een account genaamd "service point account" zal worden aangemaakt. Belangrijk! U kan uw account upgraden naar een gratis standaardaccount: de RUP [Gebruikershandleiding](https://www.satellic.be/nl/media/989) "Uw service point [account naar een](https://www.satellic.be/nl/media/989)  [standaardaccount upgraden of](https://www.satellic.be/nl/media/989)  [samenvoegen met een bestaand](https://www.satellic.be/nl/media/989)  [standaardaccount](https://www.satellic.be/nl/media/989)" naar een standaardaccount" legt u uit hoe het makkelijk kan.

5. Vul voor een ZAKELIJKE account de vereiste gegevens in en klik op "VOLGENDE".

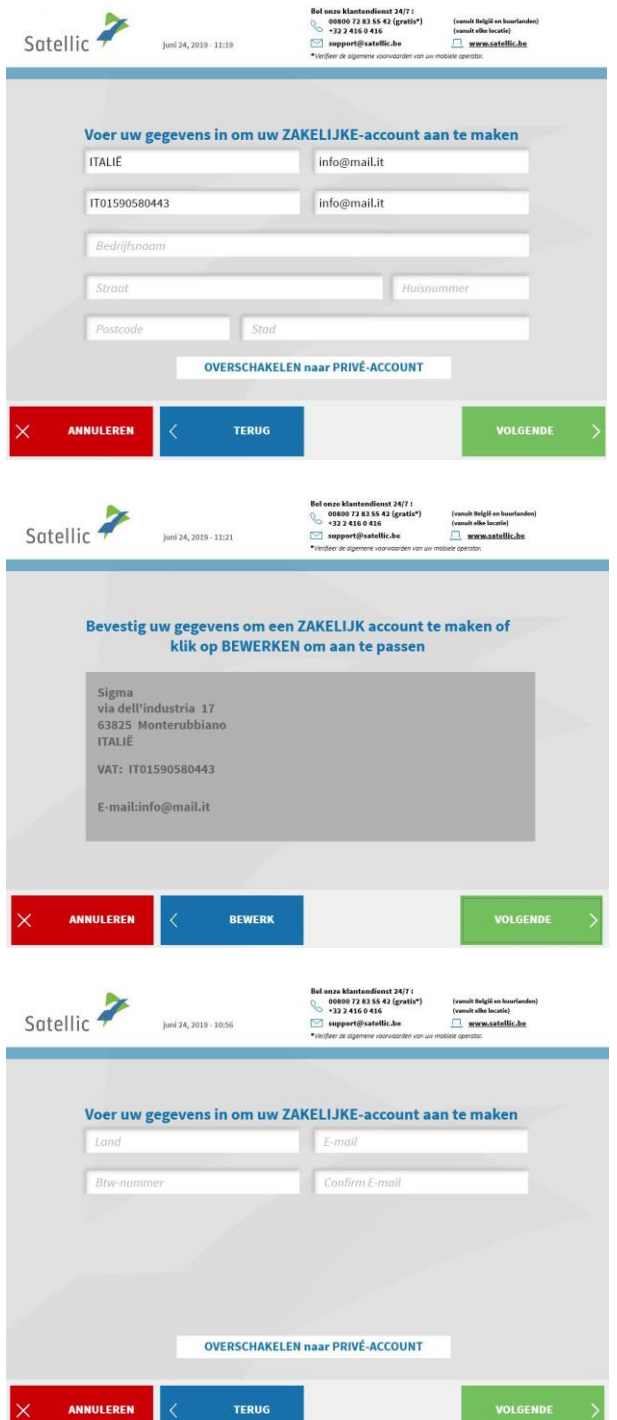

í

6. Vul de vereiste velden in en klik op "VOLGENDE".

7. Controleer uw gegevens en klik op "VOLGENDE".

8. Als u een PRIVÉ account wenst aan te maken, klik dan op "OVERSCHAKELEN NAAR PRIVÉ ACCOUNT".

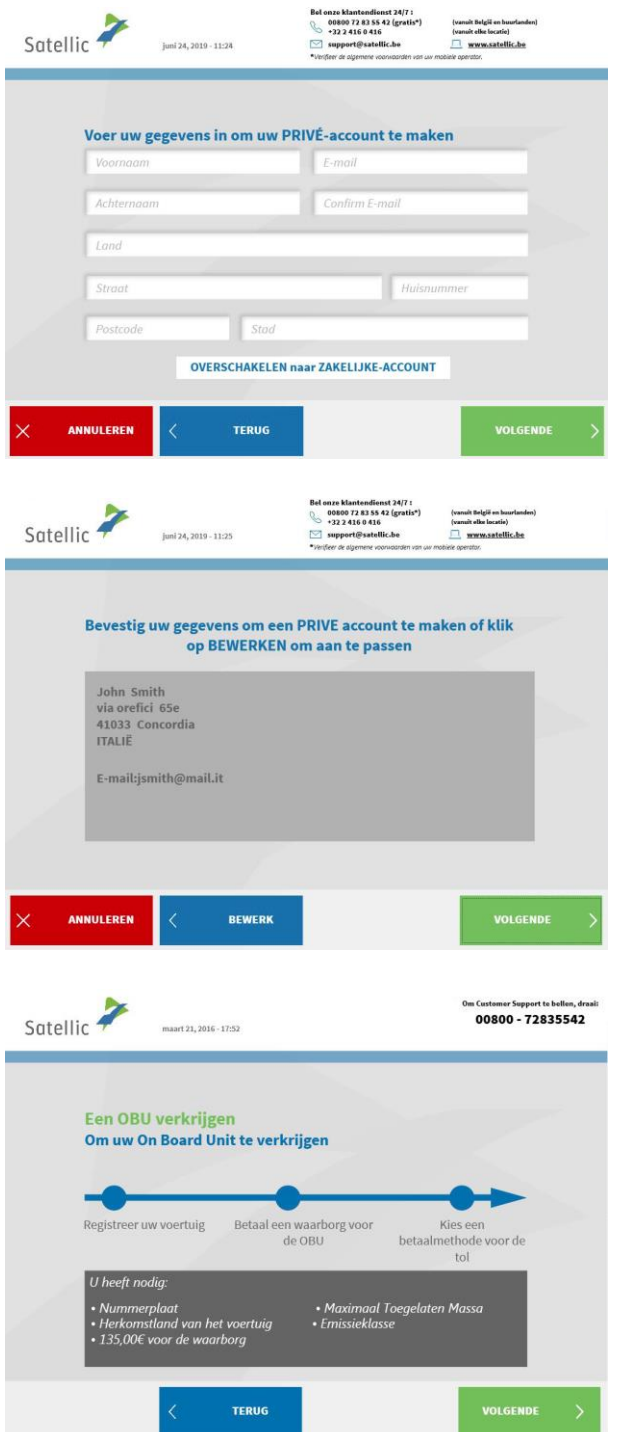

ł

9. Vul de vereiste velden in en klik op "VOLGENDE".

10. Controleer uw gegevens en klik op "VOLGENDE".

11. Klik op "VOLGENDE".

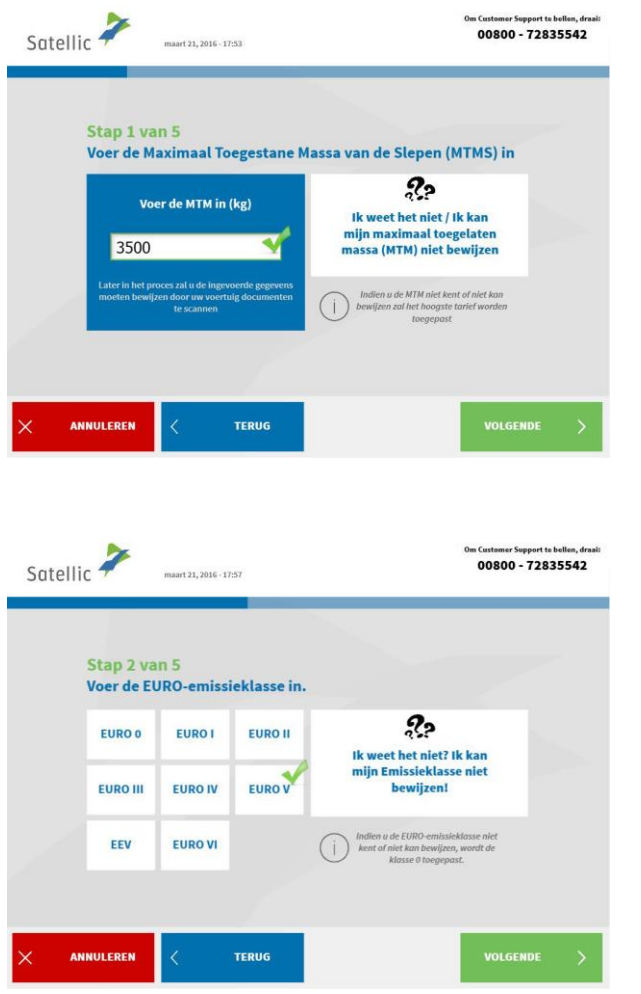

6. Voer de Maximaal Toegestane Massa van de Sleep (MTMS) in en klik op "VOLGENDE".

7. Voer de EURO-emissieklasse in en klik op "VOLGENDE".

*Wanneer u de Maximaal Toegestane Massa van de Sleep of de EURO-emissieklasse niet kent, of wanneer u niet beschikt over de nodige voertuigpapieren om het te bewijzen, zal het systeem automatisch de hoogste gewichtsklasse (60,000 kg) en de laagste emissieklasse (0 EURO) aanduiden. Aanpassingen of upgrades van het account kunnen uitgevoerd worden via de Road User Portal [\(https://rup.satellic.be/\)](https://rup.satellic.be/) op [www.satellic.be](http://www.satellic.be/) of via het Service punt. In elk geval wordt de extra betaalde tol NIET terugbetaald.*

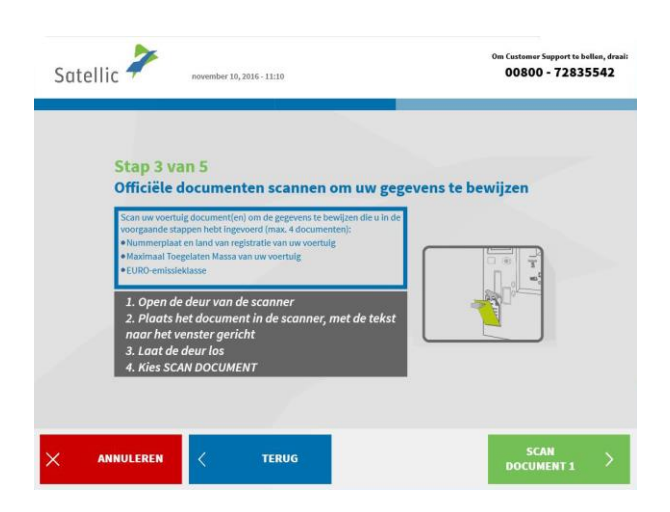

8. Plaats het document in de scanner, met de tekst richting het scherm. Sluit de deur en klik op "SCAN DOCUMENT 1".

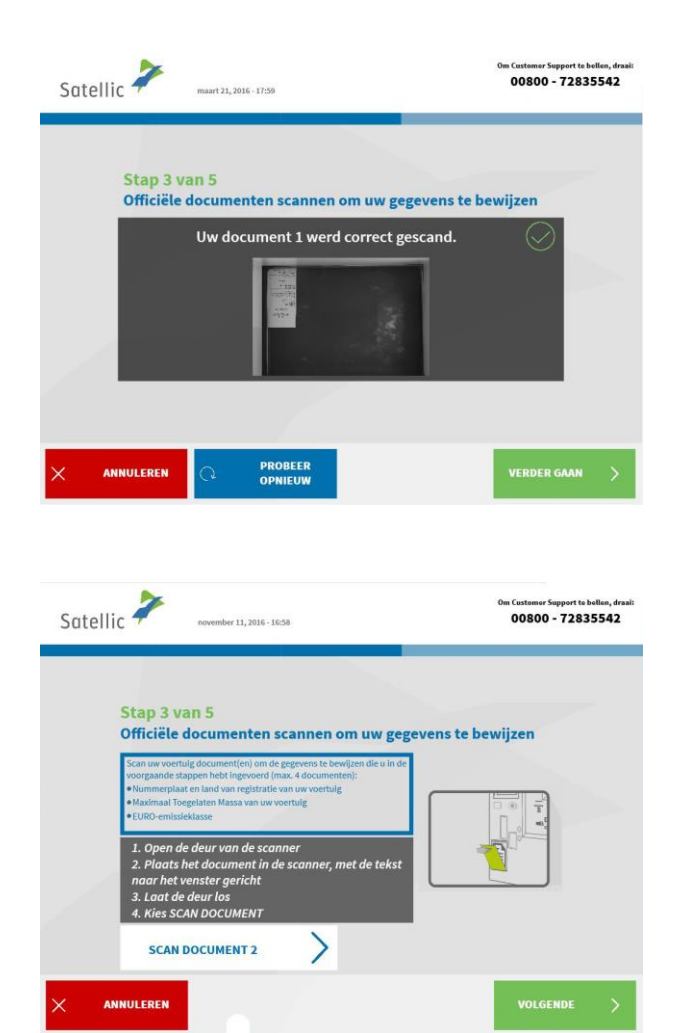

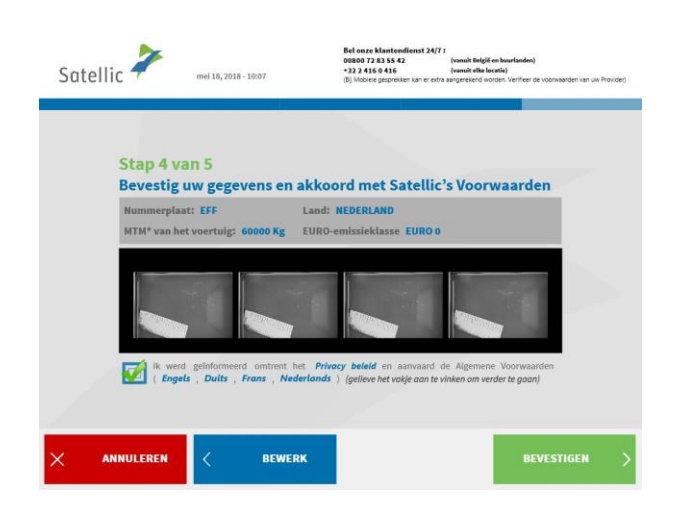

9. Verwijder het document na het scannen en klik op "VERDER GAAN".

10. Klik op "SCAN DOCUMENT 2" om een tweede document te scannen. Klik daarna op "VOLGENDE". U kan tot vier documenten scannen.

11. Klik op het selectievakje om te bevestigen dat u op de hoogte bent gesteld van het Privacybeleid en om de Algemene Voorwaarden te accepteren. Als u de Algemene Voorwaarden wilt lezen, selecteert u de taal van uw voorkeur. Klik op 'Privacybeleid' om het privacybeleid te lezen.

Anders klikt u op `BEVESTIGEN'.

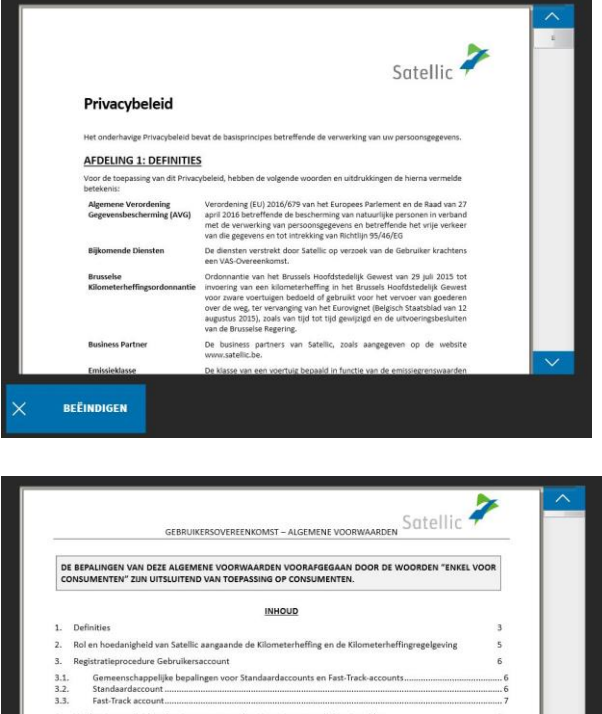

On Board Units - Betaling van de OBU Waarborg

On Board Unit(s)

Betaling van de OBU Waarborg

Alg

**TERMINER** 

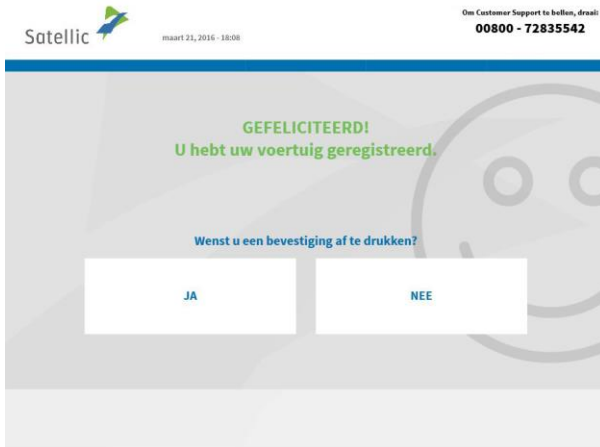

12. Klik op "JA" om de bevestiging af te drukken. Klik "NEE" als u dit niet wilt.

U heeft nu uw voertuig succesvol geregistreerd via een service point account. Volg de instructies zoals hieronder weergegeven om een On Board Unit te verkrijgen voor uw geregistreerd voertuig.

8

 $\frac{10}{11}$  $\begin{array}{c} 11 \\ 11 \end{array}$ 

 $\overline{11}$ 

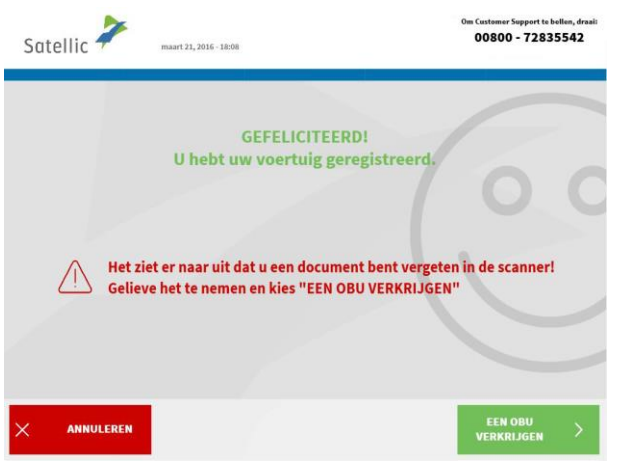

÷,

13. Klik op "EEN OBU VERKRIJGEN". Verwijder uw document uit de scanner als u dit vergeten bent.

#### **2. Verkrijg een ON BOARD UNIT**

Wanneer u een OBU bestelt, moet u meteen de betalingsmethode voor de tol aangeven. Er zijn twee manieren om die tol te betalen: voor u begint te rijden (prepaid), of na uw rit (post-paid). Bovendien moet u een waarborg voor de OBU betalen (€ 135). Er worden verschillende betaalmethoden aanvaard, gaande van tankkaarten, debetkaarten en kredietkaarten, tot cash en overschrijvingen.

**Kiest u voor prepaid,** dan moet u uw OBU opladen voor u in België begint te rijden. U kan op elk moment het resterende saldo op uw OBU zien, alsook in de RUP. Het is ook mogelijk om op elk moment uw OBU te herladen volgens uw rijpatroon in België, aan een Service punt of in de RUP.

**Kiest u voor post-paid,** dan wordt het te betalen bedrag in rekening gebracht via uw Satellic Business Partner, via domiciliëring, via uw kredietkaart of tankkaart volgens de afrekeningscyclus van uw kaartuitgever. **Mogen wij u erop wijzen dat het betalingsmiddel moet gekoppeld worden aan de OBU vooraleer u begint te rijden op de Belgische wegen, zelfs wanneer u post-paid betaalt.** 

We leggen eerst de procedures rond post-paid uit. Betaalt u de tol via prepaid? Lees dan verder vanaf pagina 21.

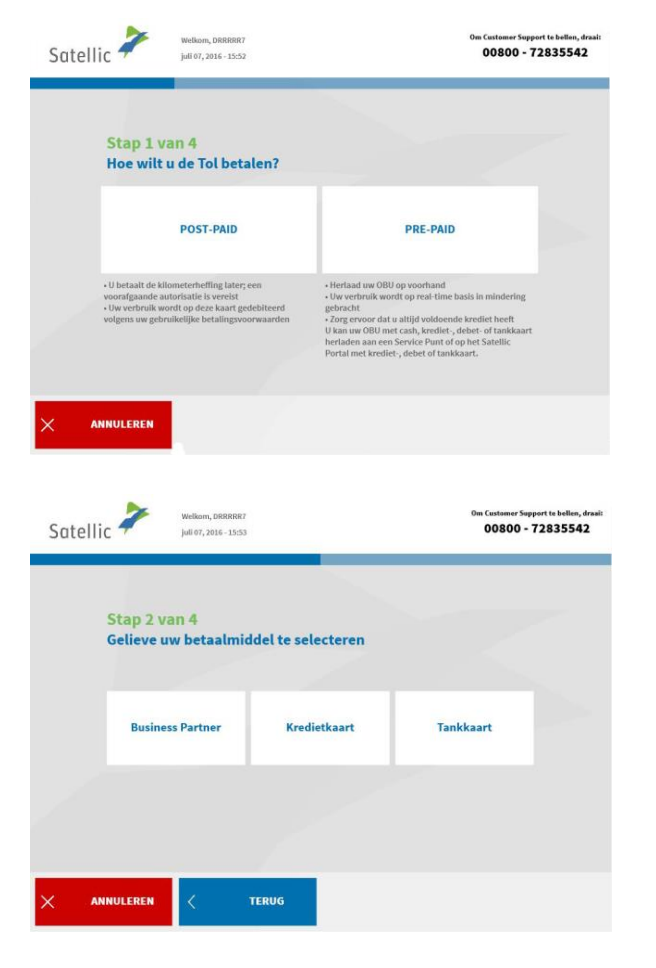

#### 2.1 Betaal de tol via post-paid (nabetaling)

1. Kies "POST-PAID".

2. Selecteer het betaalmiddel.

Satellic NV • Airport Plaza • Leonardo Da Vincilaan 19 A Bus 4 • B-1831 Diegem • T +32 2 416 04 16 • support@satellic.be • www.satellic.be mer: BE 0556.799.596 • RPR Brussel

Gelieve er rekening mee te houden dat u een bestaande klant moet zijn van een Satellic Zakenpartner die kan optreden als gegarandeerde betaalmethode om aan een Service punt menu 'Business Partner' aan te duiden. Uw registratie is succesvol wanneer u 'Business Partner' als betaalmiddel selecteert. Dit betekent dat u onmiddellijk kan overgaan naar het betalen van de waarborg.

Wanneer u 'kredietkaart' of 'tankkaart' als betaalmiddel selecteert, moet u de onderstaande stappen volgen.

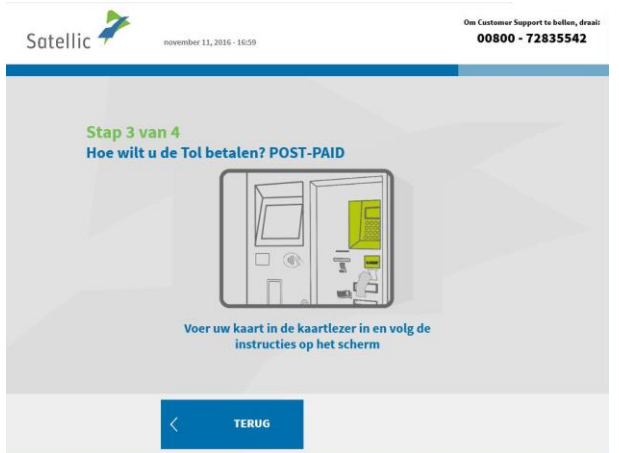

3. Voer uw kaart in de kaartlezer in en volg de instructies op het scherm.

*Gelieve er rekening mee te houden dat voor post-paid via kredietkaarten een pre-autorisatie vereist is van € 45. Deze pre-autorisatie is een garantie voor de latere betaling via kredietkaart en reserveert een bedrag van € 45 op de kredietkaart voor de nog te factureren tol. Het te betalen bedrag wordt in rekening gebracht via uw kredietkaart of tankkaart volgens de afrekeningscyclus van uw kaartuitgever.*

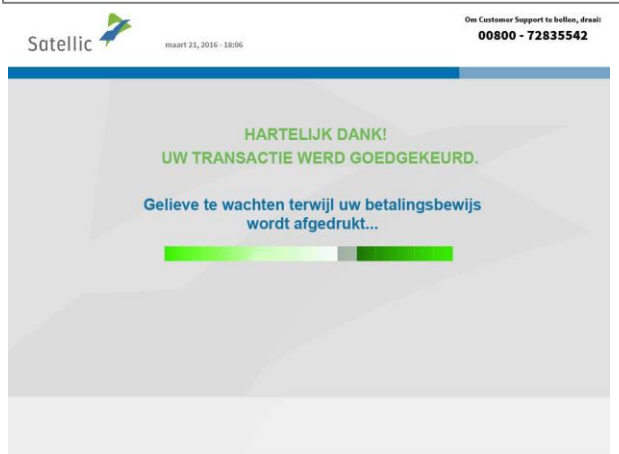

4. Uw transactie werd goedgekeurd. Gelieve even te wachten terwijl uw ticket wordt afgedrukt.

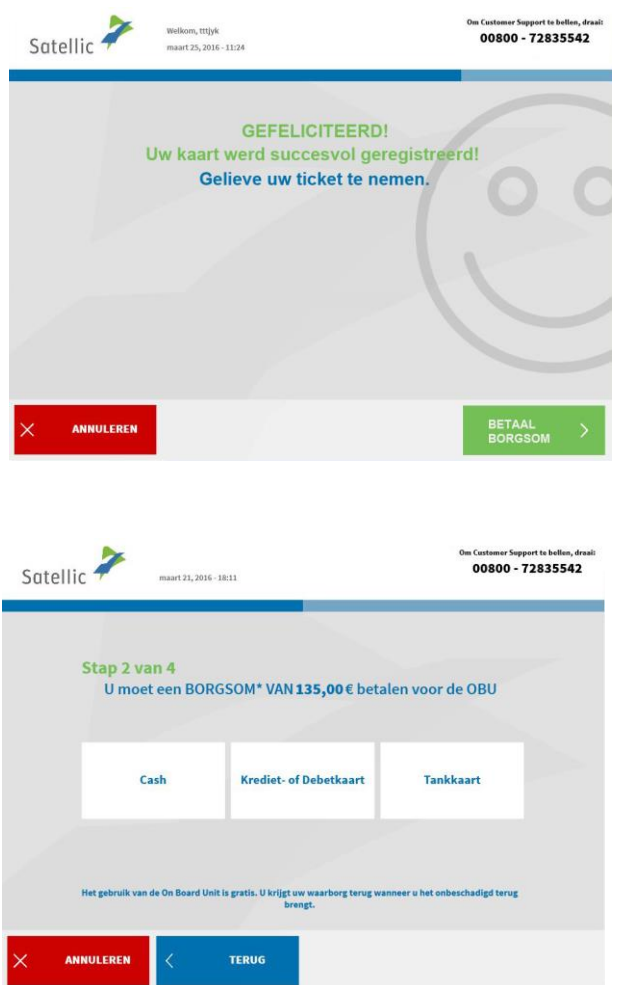

5. Uw kaart werd succesvol geregistreerd. Gelieve uw ticket te nemen. Klik daarna op "BETAAL BORGSOM" (waarborg).

6. Kies de betalingsmethode om de borgsom te betalen.

Hieronder wordt uitgelegd hoe u de borgsom met cash kan betalen. In het hoofdstuk hierna wordt uitgelegd hoe u de borgsom kan betalen via krediet-, debet- of tankkaart.

#### *2.1.1 Betaal de tol en de borgsom voor de OBU post-paid via cash*

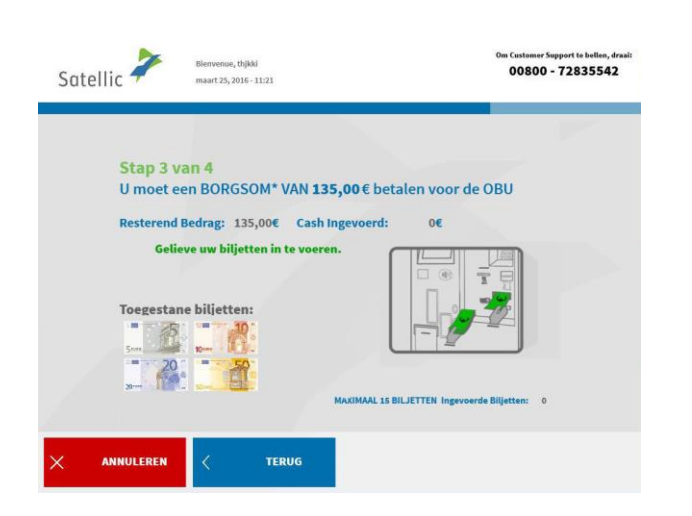

7. Betaal de borgsom via cash of kaart. Betaalt u de borgsom met cash? Voer de biljetten in de verdeler en klik op "VOLGENDE".

De tol terminal accepteert biljetten van € 5, € 10, € 20 en € 50.

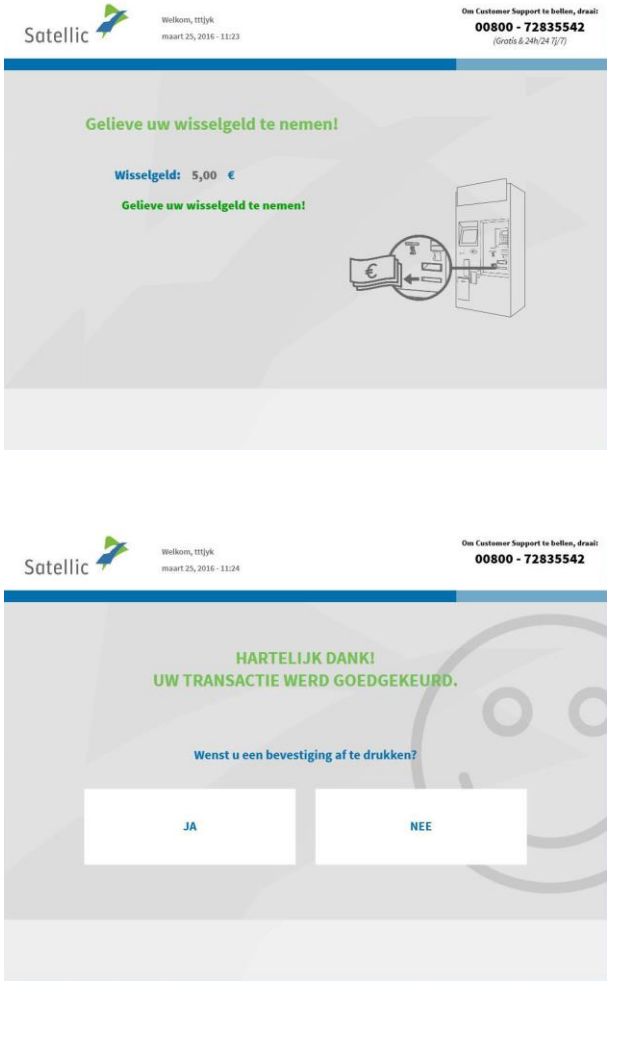

è

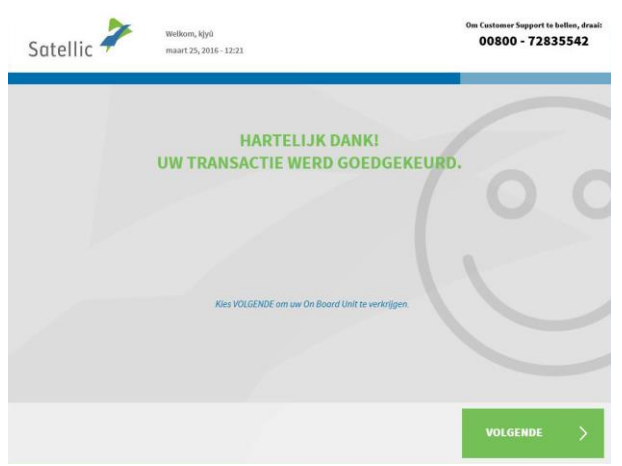

8. Gelieve uw wisselgeld te nemen.

9.Uw transactie werd goedgekeurd. Wenst u een bevestiging af te drukken? Klik dan "JA". Indien niet, dan klikt u "NEE".

10. Uw transactie werd goedgekeurd. Klik op "VOLGENDE" om uw On Board Unit te verkrijgen.

### *2.1.2 Betaal de tol en borgsom voor de OBU post-paid via krediet-, debet- of tankkaart*

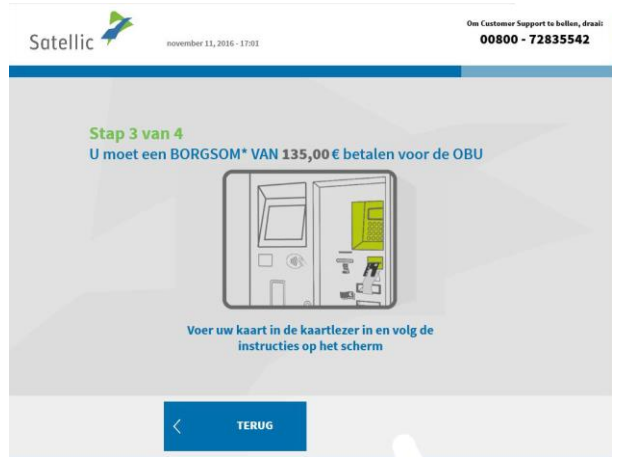

í

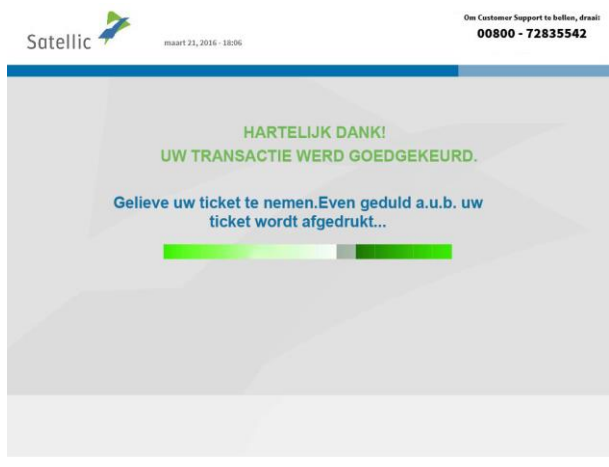

11. Voer uw kaart in de kaartlezer en volg de instructies op het scherm.

12. Uw transactie werd goedgekeurd. Gelieve te wachten terwijl uw betalingsbewijs wordt afgedrukt.

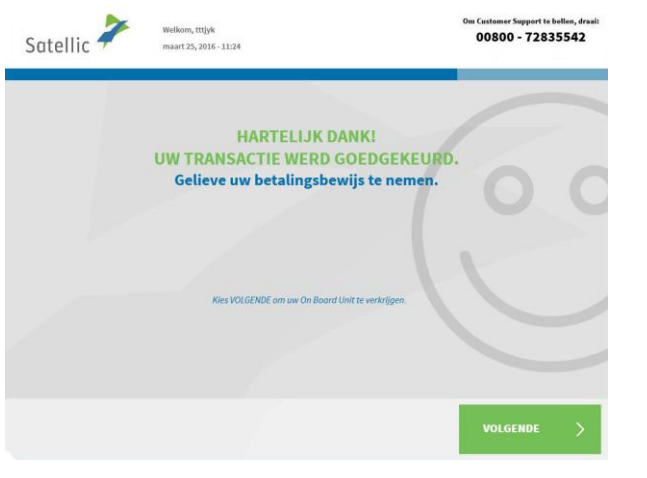

13. Gelieve uw betalingsbewijs te nemen. Klik daarna op "VOLGENDE".

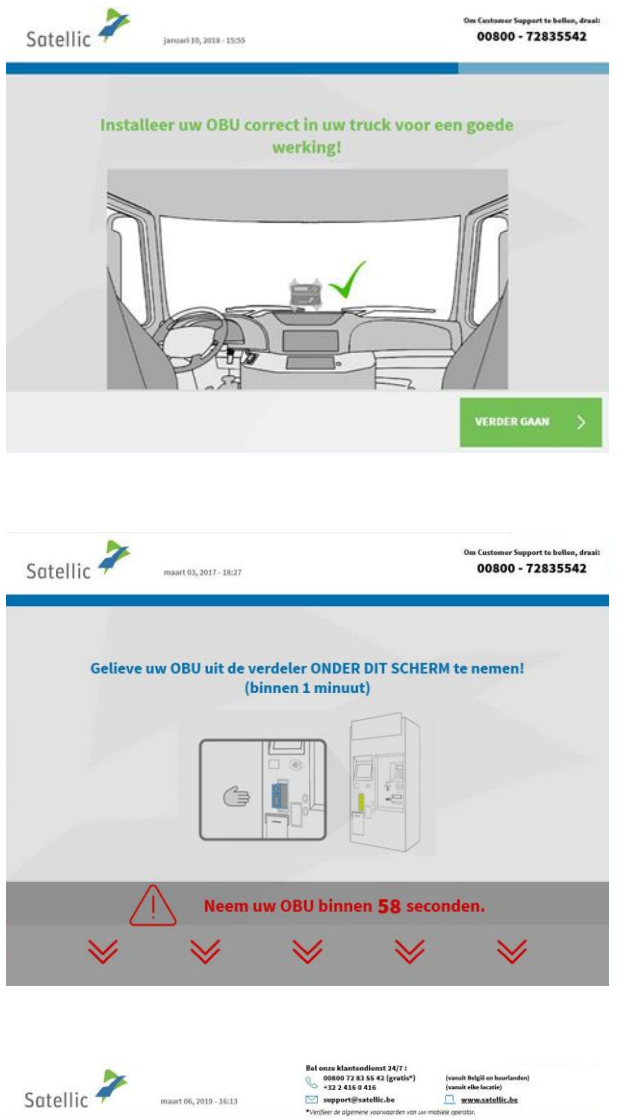

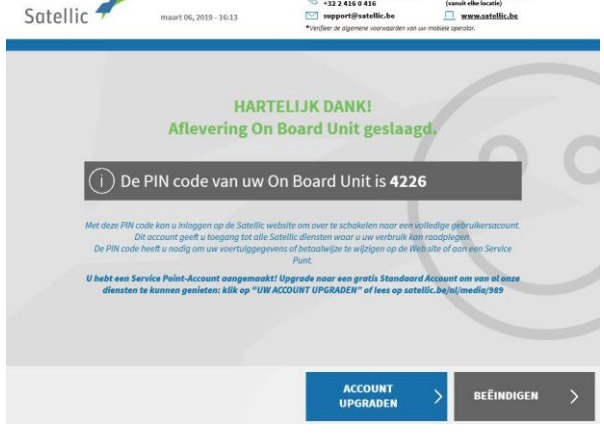

14. Klik op "VERDER GAAN".

15. Neem de OBU uit de verdeler binnen 1 minuut.

16. U heeft uw OBU succesvol verkregen.

**Gelieve altijd de pincode te bewaren. Belangrijk! U kan uw account upgraden naar een gratis standaardaccount: de [RUP](https://www.satellic.be/nl/media/989)  [Gebruikershandleiding "Uw](https://www.satellic.be/nl/media/989)  service point [account naar](https://www.satellic.be/nl/media/989)  [een standaardaccount](https://www.satellic.be/nl/media/989)  [upgraden of samenvoegen](https://www.satellic.be/nl/media/989)  [met een bestaand](https://www.satellic.be/nl/media/989)  [standaard](https://www.satellic.be/nl/media/989)account" legt u uit hoe het makkelijk kan.**

U heeft uw voertuig succesvol geregistreerd en de OBU verkregen via de post-paid betalingswijze. Hierna kan u twee procedures volgen:

- 1. **Maak een standaardaccount aan** (aanbevolen) door "ACCOUNT AANMAKEN" aan te klikken op het vorige scherm. Deze procedure wordt uitgelegd van pagina 29-33.
- 2. **Sluit de procedure** en keer terug naar het beginscherm door "BEEINDIGEN" aan te klikken.

**Belangrijk! Een service point account is een basis account, u kan uw account upgraden naar een gratis standaardaccount om bvb een detailblad per voertuig te bekomen, maar ook om ons laatste nieuws per e-mail te ontvangen. Lees de [RUP Gebruikershandleiding "Uw](https://www.satellic.be/nl/media/989) service point account naar een [standaardaccount upgraden of samenvoegen met een bestaand](https://www.satellic.be/nl/media/989)  [standaard](https://www.satellic.be/nl/media/989)account" om te zien hoe u makkelijk kunt upgraden.**

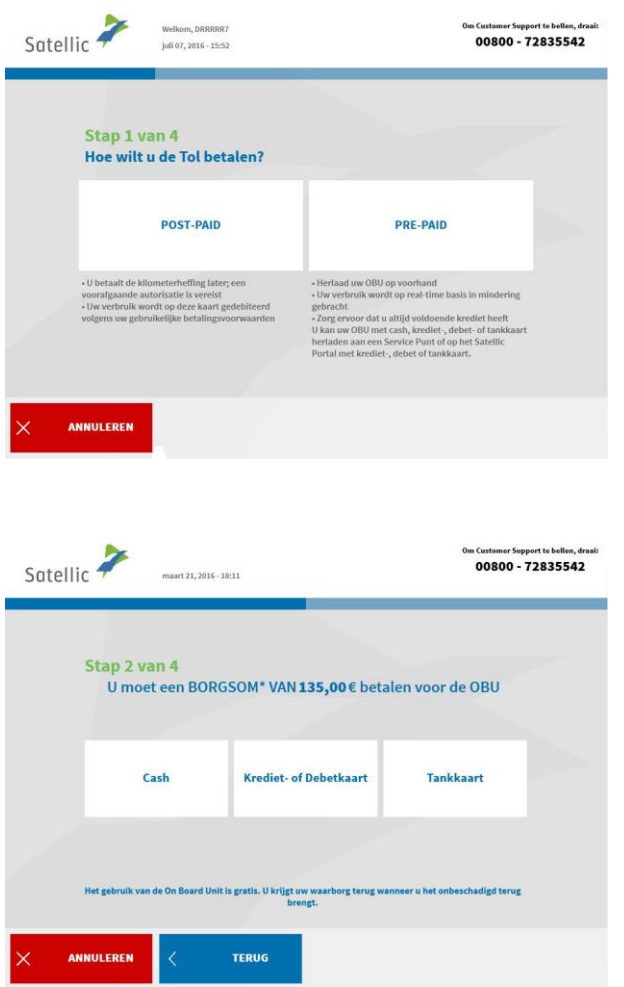

#### 2.2. Betaal de tol via prepaid (voorafbetaling)

1. Kies "PREPAID"

2. Kies de betalingswijze om de borgsom te betalen (€ 135).

Hieronder wordt uitgelegd hoe u de borgsom met cash kan betalen. In het hoofdstuk hierna wordt uitgelegd hoe u de borgsom kan betalen via krediet-, debet- of tankkaart.

#### *2.2.1 Betaal de tol en de borgsom voor de OBU prepaid via cash*

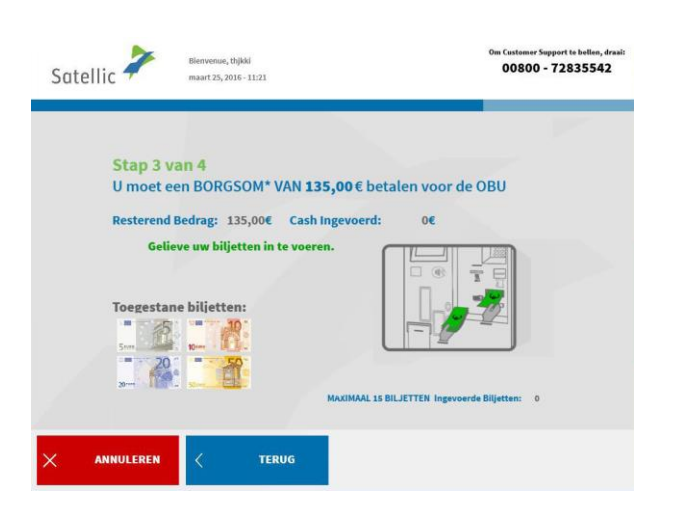

3. Betaal de borgsom via cash of kaart. Betaalt u de borgsom met cash? Voer de biljetten in de verdeler en klik op "VOLGENDE".

De tol terminal accepteert biljetten van € 5, € 10, € 20 en € 50.

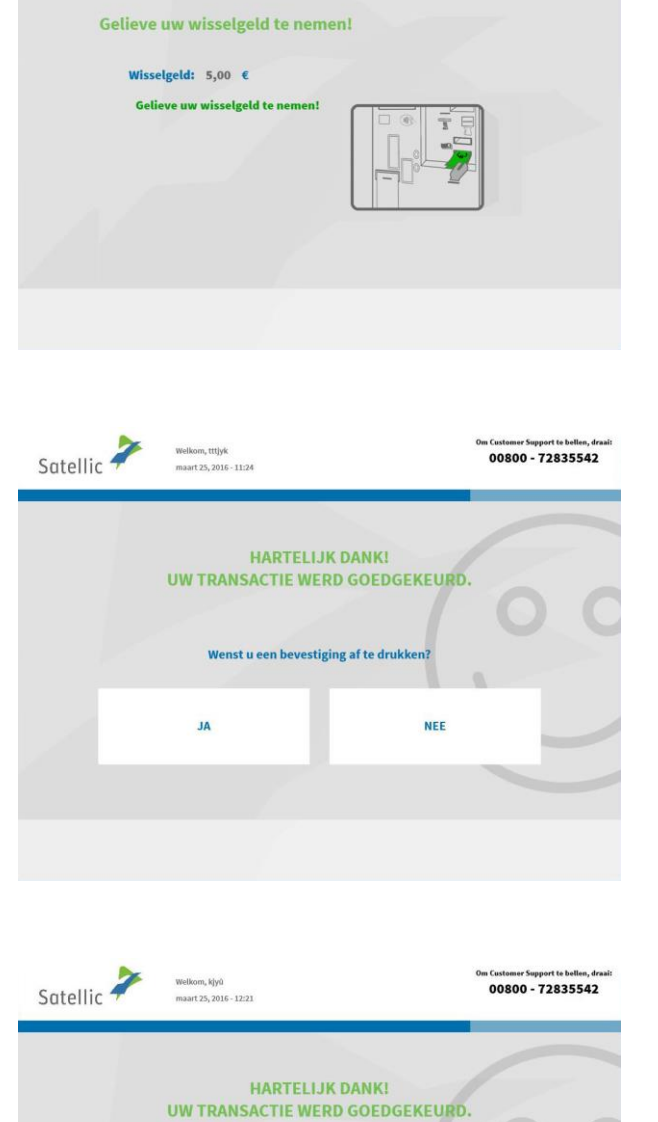

n Customer Support te bellen, draai<br>00800 - 72835542

 $\begin{picture}(120,111){\small \bf 1} & \begin{picture}(120,111){\small \bf 1} & \multicolumn{1}{c|}{\small \bf 1} & \multicolumn{1}{c|}{\small \bf 1} & \multicolumn{1}{c|}{\small \bf 1} & \multicolumn{1}{c|}{\small \bf 1} & \multicolumn{1}{c|}{\small \bf 1} & \multicolumn{1}{c|}{\small \bf 1} & \multicolumn{1}{c|}{\small \bf 1} & \multicolumn{1}{c|}{\small \bf 1} & \multicolumn{1}{c|}{\small \bf 1} & \multicolumn{1}{c|}{\small \bf 1$ 

4. Gelieve uw wisselgeld te nemen.

5. Uw transactie werd goedgekeurd. Wenst u een bevestiging af te drukken? Klik dan "JA". Indien niet, dan klikt u "NEE".

6. Uw transactie werd goedgekeurd. Klik op "VOLGENDE" om uw On Board Unit te verkrijgen.

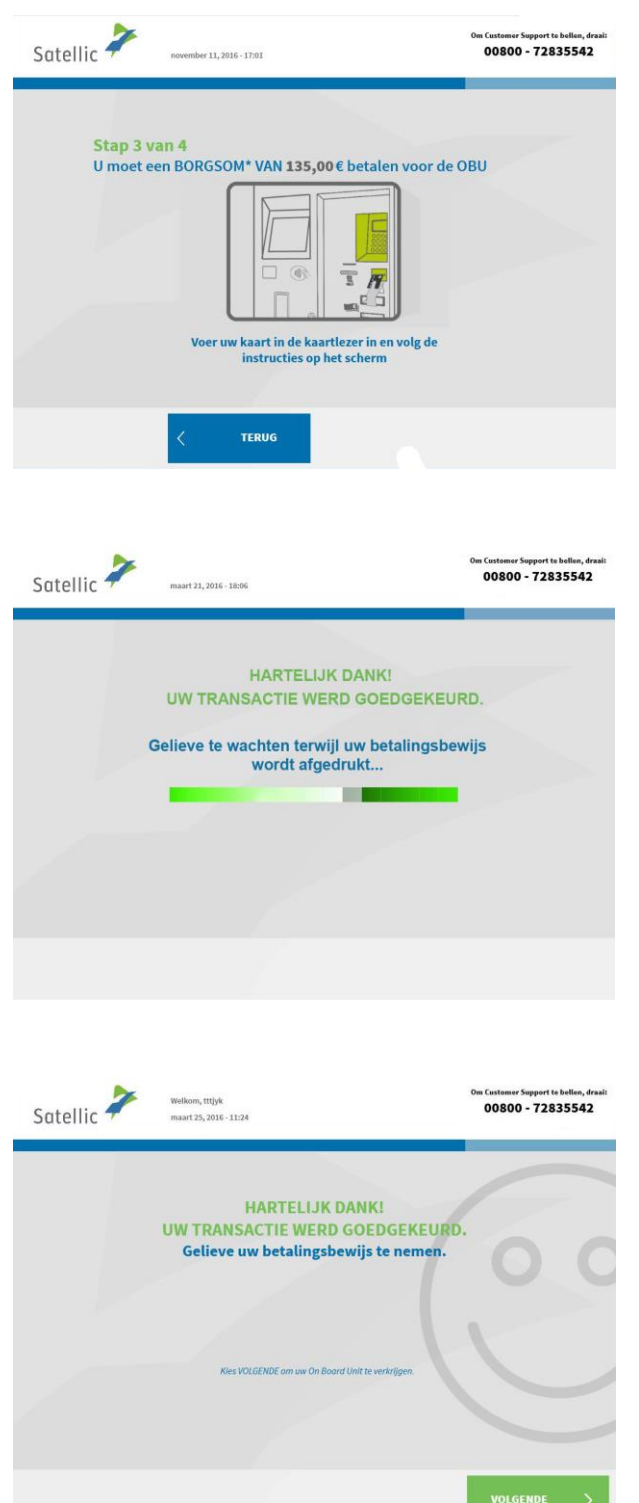

#### *2.2.2 Betaal de tol en borgsom voor uw OBU prepaid via krediet-, debet- of tankkaart*

7. Voer uw kaart in de kaartlezer en volg de instructies op het scherm.

8. Uw transactie werd goedgekeurd. Gelieve te wachten terwijl uw betalingsbewijs wordt afgedrukt.

9. Gelieve uw betalingsbewijs te nemen. Klik daarna op "VOLGENDE".

<u>and a strong part</u>

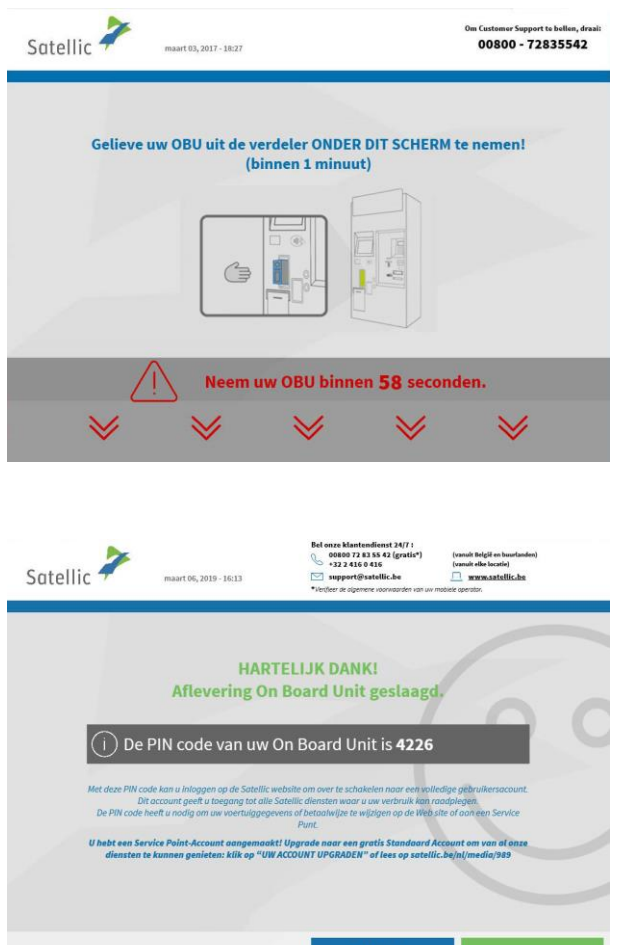

**ACCOUNT<br>UPGRADEN** 

10. Neem de OBU uit de verdeler binnen 1 minuut.

11. U heeft uw OBU succesvol verkregen.

**Gelieve altijd de pincode te bewaren. Belangrijk! U kan uw account upgraden naar een gratis standaardaccount: de [RUP](https://www.satellic.be/nl/media/989)  [Gebruikershandleiding "Uw](https://www.satellic.be/nl/media/989)  service point [account naar een](https://www.satellic.be/nl/media/989)  [standaardaccount upgraden of](https://www.satellic.be/nl/media/989)  [samenvoegen met een bestaand](https://www.satellic.be/nl/media/989)  [standaard](https://www.satellic.be/nl/media/989)account" legt u uit hoe het makkelijk kan.**

U heeft uw voertuig succesvol geregistreerd en de OBU verkregen via de prepaid betalingswijze. Hierna kan u twee procedures volgen:

- 1. **Maak een standaardaccount aan** (aanbevolen) door "ACCOUNT AANMAKEN" aan te klikken op het vorige scherm. Deze procedure wordt uitgelegd van pagina 29 tot 33.
- 2. **Herlaadt uw OBU** door op "VERDER GAAN" te klikken. Om op de Belgische wegen te rijden, moet u een tegoed hebben op uw OBU. Dit proces wordt in de volgende stappen uitgelegd.

**Belangrijk! Een service point account is een basis account, u kan uw account upgraden naar een gratis standaardaccount om bvb een detailblad per voertuig te bekomen, maar ook om ons laatste nieuws per e-mail te ontvangen. Lees de [RUP Gebruikershandleiding "Uw](https://www.satellic.be/nl/media/989) service point account naar een [standaardaccount upgraden of samenvoegen met een bestaand](https://www.satellic.be/nl/media/989)  [standaard](https://www.satellic.be/nl/media/989)account" om te zien hoe u makkelijk kunt upgraden.**

#### **3. Herlaad uw OBU**

Heeft u de OBU verkregen via prepaid? Dan kan u de OBU herladen aan een Service punt met een maximum van € 200 per keer en een totaalbedrag van € 1.000. Het bedrag wordt getoond in de display van de OBU. Het minimumbedrag van de top-up (herlaadbeurt) is  $\epsilon$  20.

Wanneer het prepaid bedrag minder dan € 50 bedraagt, wordt u gewaarschuwd door een alarm en een boodschap op de display van de OBU. Dan dient u de OBU te herladen bij het dichtstbijzijnde Service punt, of online via de Road User Portal.

**Gelieve er rekening mee te houden dat u de OBU enkel kan herladen wanneer u heeft gekozen voor prepaid als betaalmethode. Heeft u gekozen voor de post-paid betaalmethode? Dan wordt het te betalen bedrag in rekening gebracht via uw Satellic Zakenpartner, via domiciliëring of via uw kredietkaart of tankkaart volgens de afrekeningscyclus van uw kaartuitgever. U kan uw betaalmethode op elk moment van post-paid naar prepaid veranderen via de Road User Portal en dan kan u nadien herladen (extra geld op uw OBU plaatsen).**

Hieronder wordt het proces om het bedrag op de OBU aan te vullen (prepaid betaalmethode) beschreven.

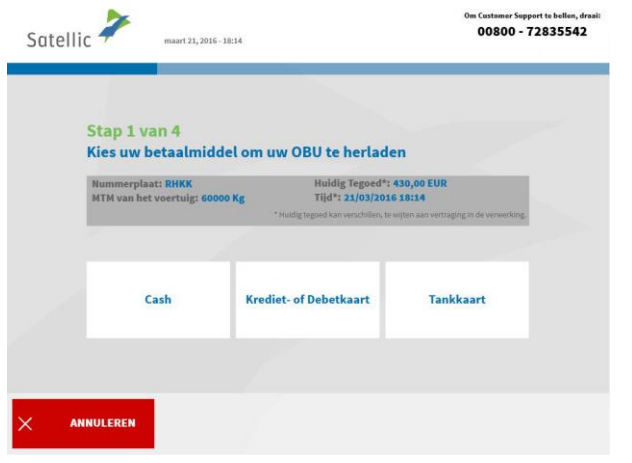

1. Selecteer het betaalmiddel om uw OBU te herladen. U kan via cash, krediet-, debet- of tankkaart betalen.

De volgende stappen tonen hoe u herlaadt via cash. In het volgende hoofdstuk wordt uitgelegd hoe u herlaadt via krediet-, debet- of tankkaart.

#### 3.1 Betaal de herlaadwaarde met cash

í

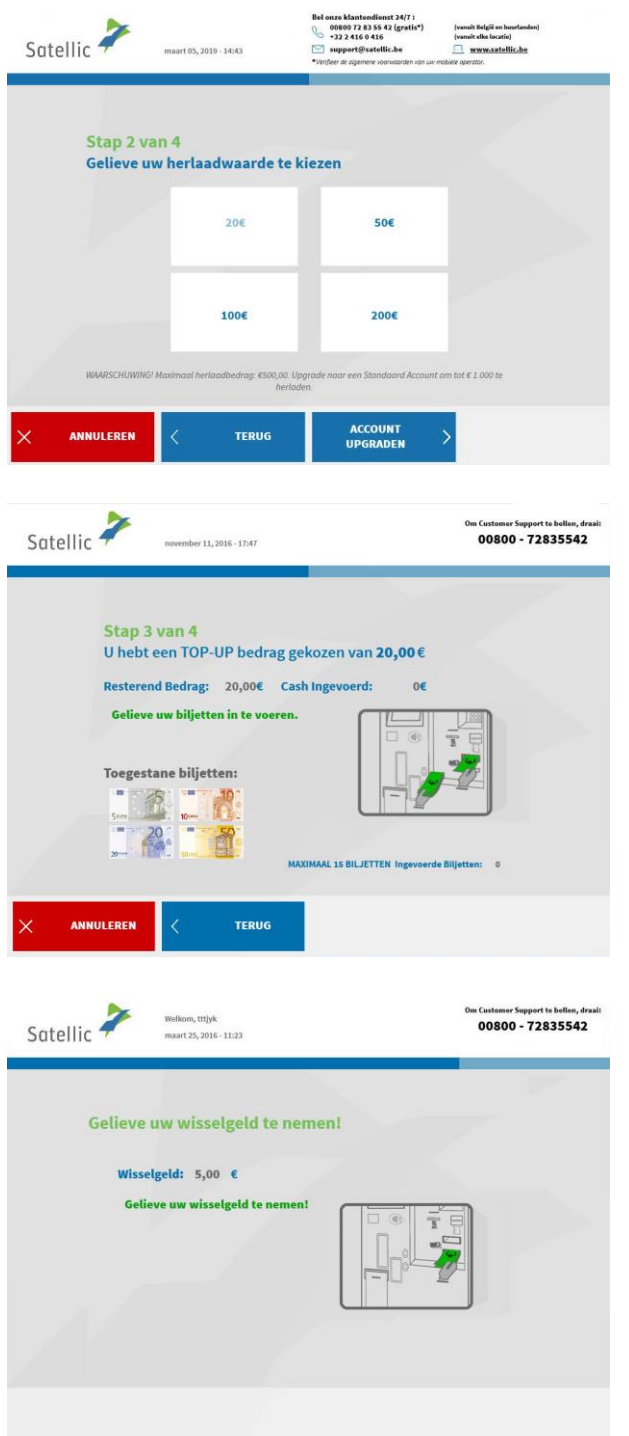

2. Kies de herlaadwaarde.

Gelieve er rekening mee te houden dat de eerste herlaadbeurt minstens € 50 dient te bedragen. Daarna is het minimumbedrag om te herladen € 20.

3. Voer de biljetten in de verdeler in.

4. Neem uw wisselgeld uit de verdeler.

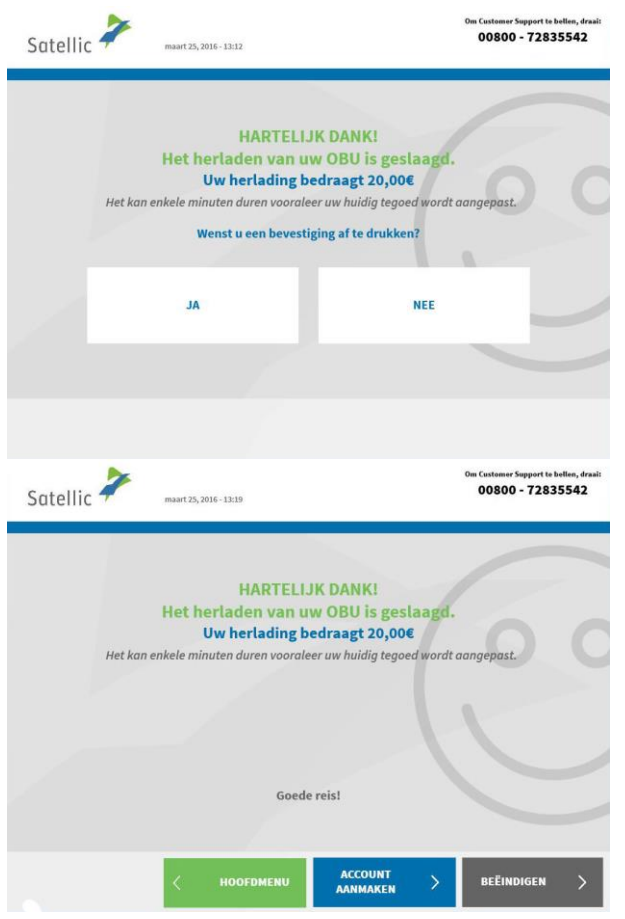

5. Uw OBU is succesvol herladen. Wenst u een bevestiging af te drukken? Klik dan "JA". Indien niet, klik dan "NEE".

6. Wilt u de procedure beëindigen en terugkeren naar het beginscherm? Klik dan op "BEËINDIGEN". Wilt u een standaardaccount aanmaken? Klik dan op "ACCOUNT AANMAKEN". Deze procedure wordt verder toegelicht van pagina 29 tot 33.

Om een extra top-up te doen, gelieve op de knop 'Hoofdmenu' te klikken.

**Belangrijk! Een service point account is een basis account, u kan uw account upgraden naar een gratis standaardaccount om bvb een detailblad per voertuig te bekomen, maar ook om ons laatste nieuws per e-mail te ontvangen. Lees de [RUP Gebruikershandleiding "Uw](https://www.satellic.be/nl/media/989) service point account naar een [standaardaccount upgraden of samenvoegen met een bestaand](https://www.satellic.be/nl/media/989)  [standaard](https://www.satellic.be/nl/media/989)account" om te zien hoe u makkelijk kunt upgraden.**

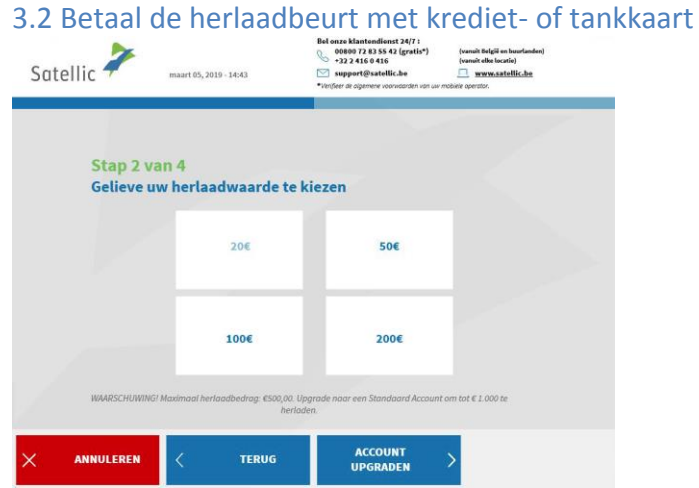

7. Kies de herlaadwaarde.

Gelieve er rekening mee te houden dat de eerste herlaadbeurt minstens € 50 dient te bedragen. Daarna is het minimumbedrag om te herladen € 20.

Satellic NV • Airport Plaza • Leonardo Da Vincilaan 19 A Bus 4 • B-1831 Diegem • T +32 2 416 04 16 • support@satellic.be • www.satellic.be mer: BE 0556.799.596 • RPR Brussel

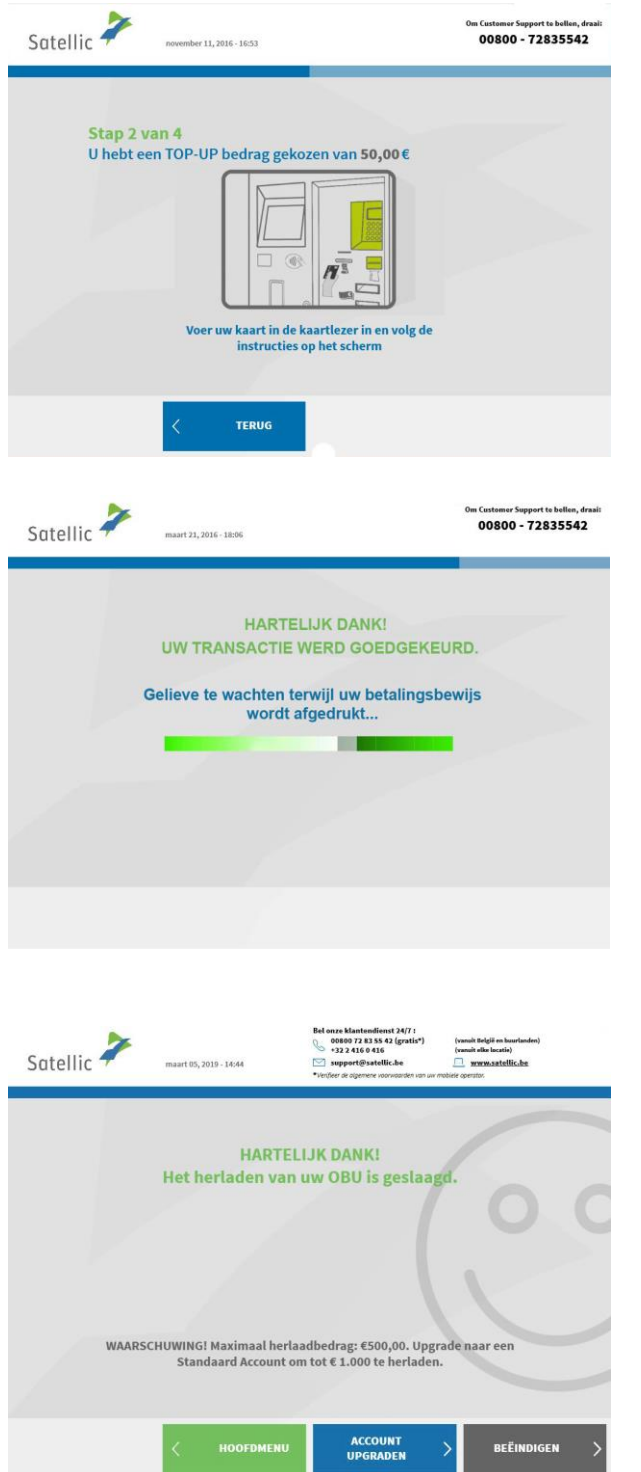

8. Voer uw kaart in de kaartlezer in en volg de instructies op het scherm.

9. Uw transactie werd goedgekeurd. Gelieve te wachten terwijl uw betalingsbewijs wordt afgedrukt.

10. Wilt u de procedure beëindigen en terugkeren naar het beginscherm? Klik dan op "BEËINDIGEN". Wilt u een standaardaccount aanmaken? (aanbevolen) Klik dan op "ACCOUNT UPGRADEN". Deze procedure wordt verder toegelicht van pagina 29 tot 33.

**Belangrijk! Een service point account is een basis account, u kan uw account upgraden naar een gratis standaardaccount om bvb een detailblad per voertuig te bekomen, maar ook om ons laatste nieuws per e-mail te ontvangen. Lees de [RUP Gebruikershandleiding "Uw](https://www.satellic.be/nl/media/989) service point account naar een [standaardaccount upgraden of samenvoegen met een bestaand](https://www.satellic.be/nl/media/989)  [standaardac](https://www.satellic.be/nl/media/989)count" om te zien hoe u makkelijk kunt upgraden.**

#### **4. Maak een standaardaccount aan**

Om te kunnen profiteren van alle Satellic-services (zoals bijvoorbeeld uw detailblad raadplegen, enz.), Kunt u upgraden naar een standaardaccount op de Road User Portal of op een servicepunt.

**U kan een standaardaccount aanmaken (aanbevolen) onmiddellijk nadat u de OBU heeft verkregen aan een Service punt met een service point account (zie 1 hieronder) of nadat u de OBU heeft herladen aan een Service punt (zie 2 hieronder).**

*Het is ook mogelijk om een standaardaccount aan te maken op een later moment via de Satellic Road User Portal. Wilt u meer weten? Surf dan naar* [www.satellic.be.](http://www.satellic.be/) *Hier kan u bij 'Support' en dan 'Downloads' de [RUP](https://www.satellic.be/nl/media/989)  Gebruikershandleiding "Uw service point [account naar een standaardaccount](https://www.satellic.be/nl/media/989)  [upgraden of samenvoegen met een](https://www.satellic.be/nl/media/989) bestaand standaardaccount" downloaden voor meer informatie.*

Er zijn twee manieren om een standaardaccount aan te maken:

**1. Nadat u succesvol een OBU heeft verkregen aan een Service punt**. Aan het einde van die procedure krijgt u het volgende scherm te zien. Selecteer hier "ACCOUNT UPGRADEN".

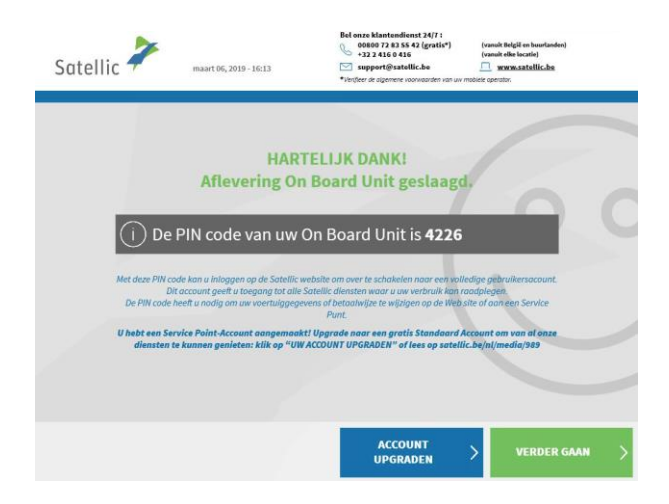

**2. Nadat u succesvol de OBU heeft herladen.** Aan het einde van die procedure krijgt u het volgende scherm te zien. Selecteer hier "ACCOUNT AANMAKEN".

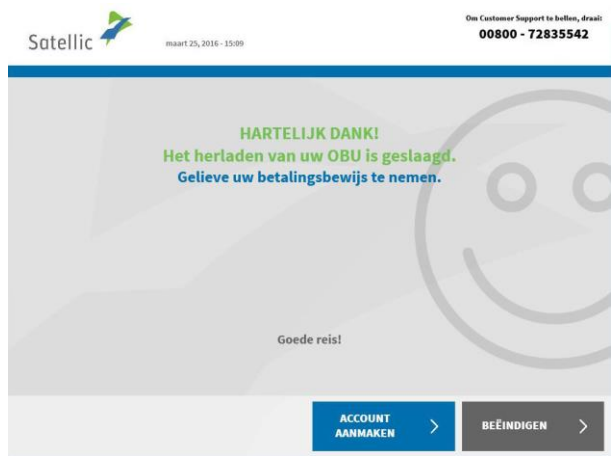

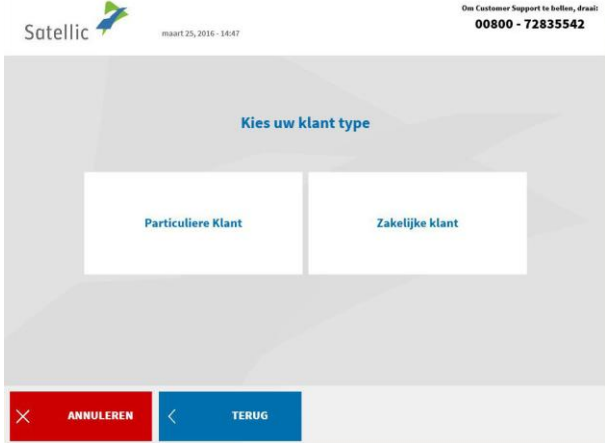

1. Selecteer "Particuliere klant" of "Zakelijke klant".

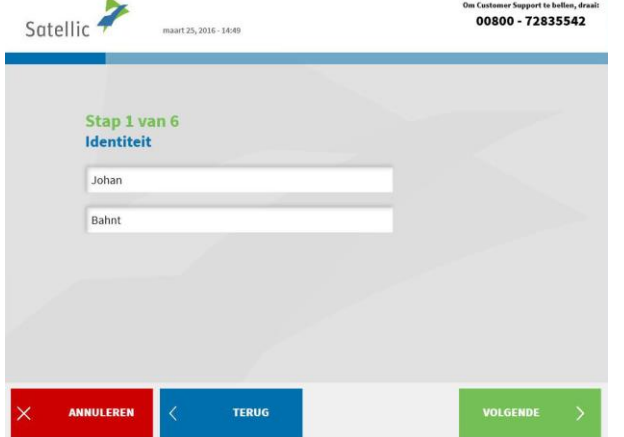

2. Vul de vereiste velden in en klik op "VOLGENDE".

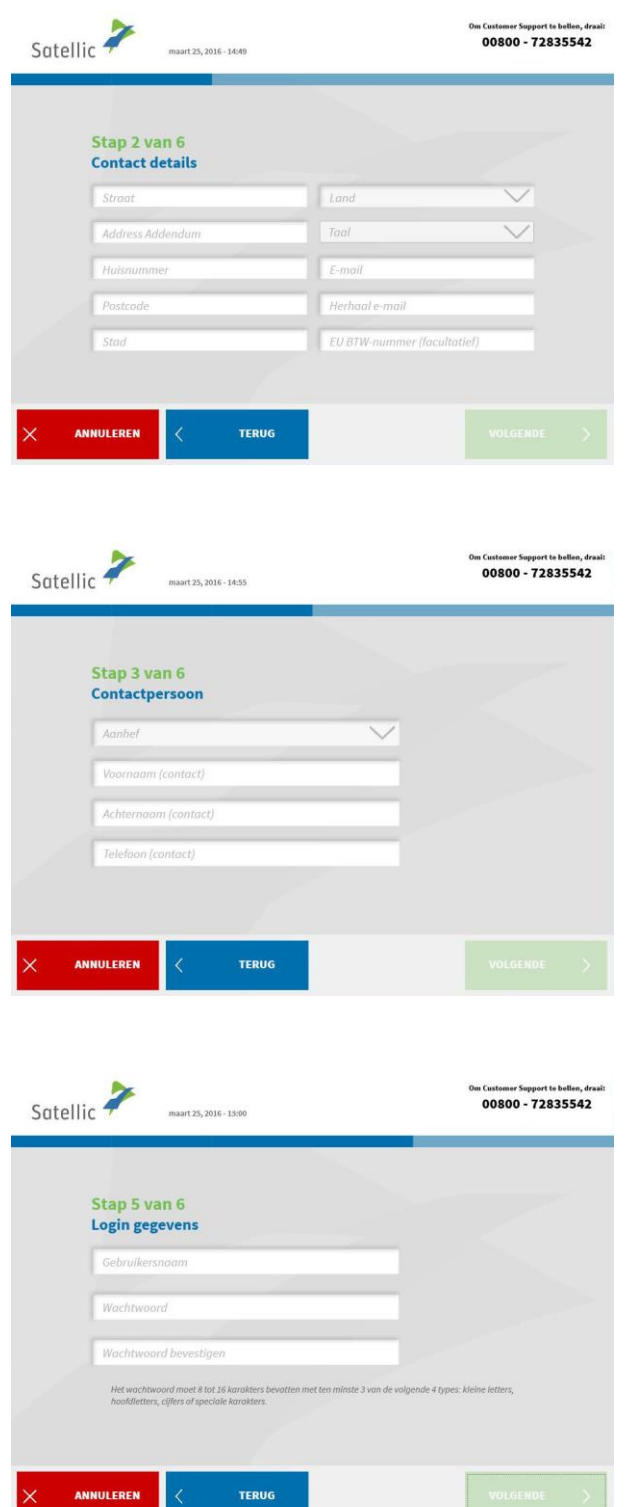

3. Vul de vereiste velden rond contact details in en klik op "VOLGENDE".

4. Vul de vereiste velden rond contactpersoon in en klik op "VOLGENDE".

5. Vul de vereiste velden rond uw bankrekeninggegevens in en klik op "VOLGENDE". Deze gegevens worden gebruikt om de borgsom voor de OBU terug te betalen, eens u deze terug heeft ingeleverd. Zonder deze gegevens kunnen wij uw waarborg niet terugstorten in de toekomst.

U kan de bankrekeninggegevens ook later aanvullen via de RUP.

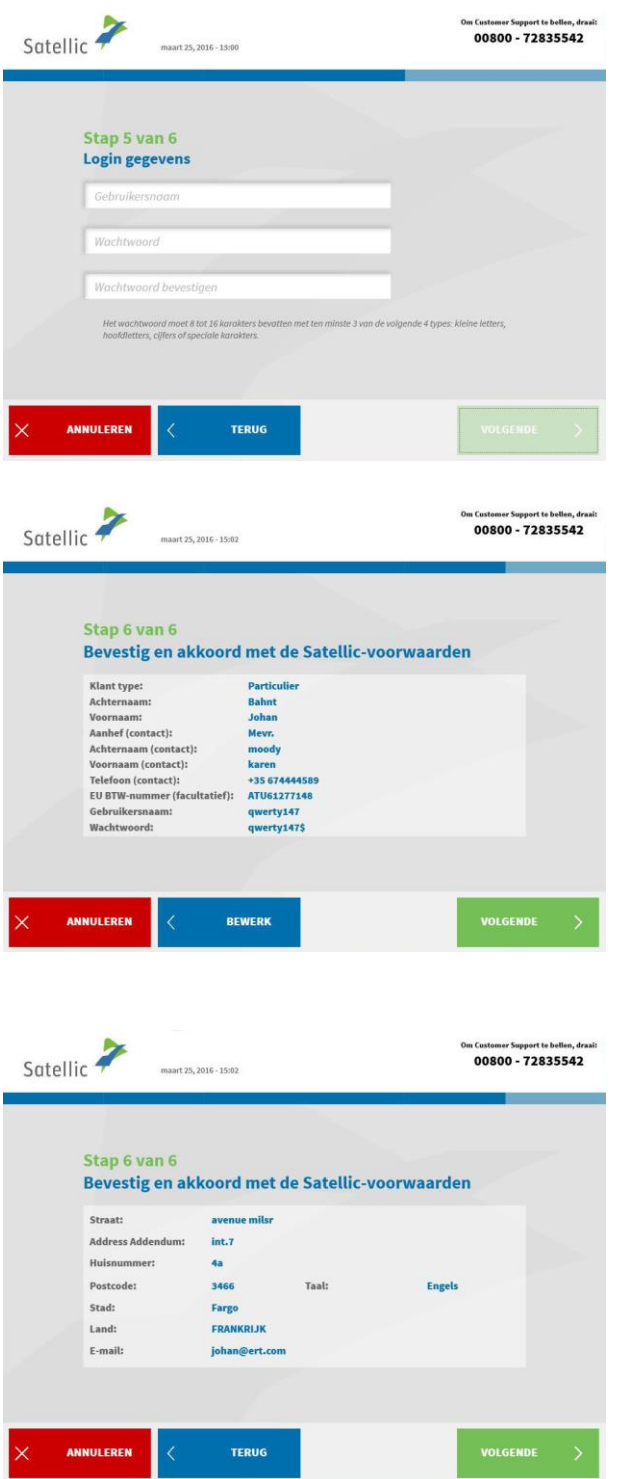

í

6. Kies uw login-gegevens voor de Road User Portal en klik verder op "VOLGENDE".

7. Bevestig uw gegevens en ga akkoord met de Satellic-voorwaarden door op "VOLGENDE" te klikken. Wilt u alsnog iets aanpassen? Klik dan op "BEWERK".

8. Bevestig de gegevens door op "VOLGENDE" te klikken.

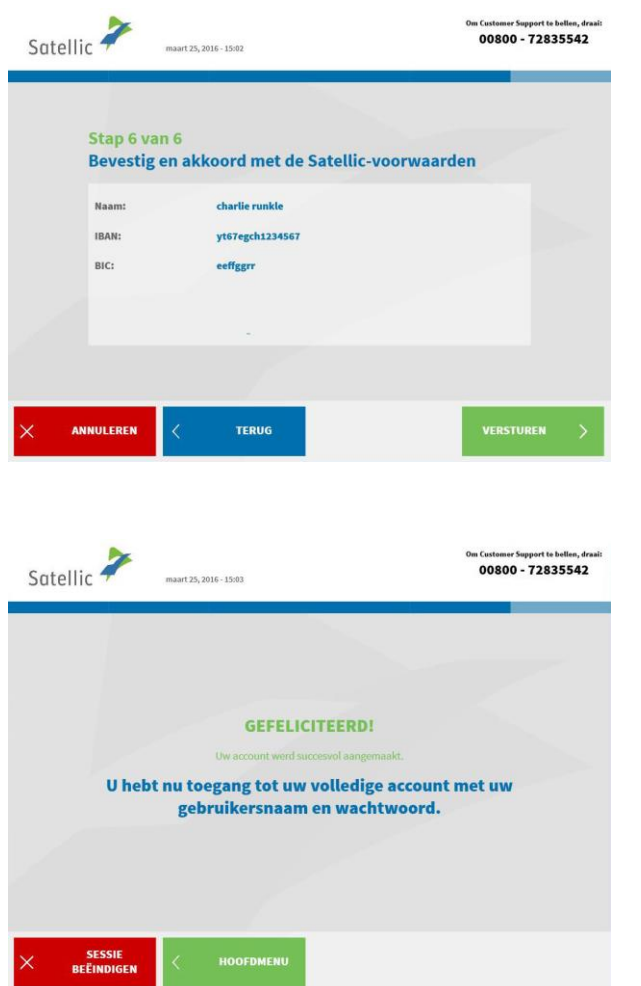

#### 9. Klik op "VERSTUREN".

10. U heeft nu toegang tot uw standaardaccount met uw gebruikersnaam en wachtwoord.

Wilt u terug naar het beginscherm? Klik dan op "SESSIE BEËINDIGEN".

Wilt u toegang tot uw apparaat gegevens, uw OBU terug inleveren, toegang tot uw gegevens, etc. ? Klik dan op "HOOFDMENU".

U heeft nu een standaardaccount. Dat betekent dat u toegang heeft tot alle diensten van Satellic. Gelieve verder door te gaan naar pagina 51, waar alle Service punt functionaliteiten voor standaardaccounts worden toegelicht.

### **Service Point Account**

U heeft een service point account wanneer u een OBU heeft verkregen aan een Service punt, maar dit account niet heeft omgezet naar een standaardaccount (in de RUP of aan een Service punt).

Wanneer u een service point account heeft, kan u de volgende stappen ondernemen aan een Service punt:

1. Een nieuwe OBU verkrijgen via een ander service point account (registreer een nieuw voertuig)

2. De betaalmethode voor de OBU die u eerder verkregen heeft is prepaid

- 2.1 Uw apparaat gegevens weergeven (voertuig en OBU's)
- 2.2 Herladen
- 2.3 Uw OBU inleveren
- 3. De betaalmethode voor de OBU die u eerder verkregen heeft is post-paid
	- 3.1 Uw apparaat gegevens weergeven
	- 3.2 Uw OBU inleveren

*Om te kunnen profiteren van alle Satellic-services (zoals bijvoorbeeld uw detailblad raadplegen, enz.), kunt u upgraden naar een standaardaccount. Dat kan via de Road User Portal (zie [RUP Gebruikershandleiding "Uw](https://www.satellic.be/nl/media/989) service point [account naar een standaardaccount upgraden](https://www.satellic.be/nl/media/989) of samenvoegen met een bestaand [standaard](https://www.satellic.be/nl/media/989)account") of door de procedure op pagina 29-33 te volgen.* 

#### **1. Verkrijg een nieuwe OBU via een ander service point account**

Wanneer u een service point account heeft, kan u een OBU verkrijgen door een nieuw voertuig te registeren en dus een ander service point account te registreren bij een Service punt. Vergeet zeker niet om de boorddocumenten van uw voertuig mee te nemen. Wilt u een nieuwe OBU verkrijgen via een ander service point account? Volg dan de procedure van pagina 6 tot 28.

#### **2. U heeft een service point account met een prepaid OBU**

In dit hoofdstuk leggen we de verschillende stappen uit die u kan ondernemen aan een Service punt wanneer u een prepaid OBU heeft.

*Om uw voertuig te registreren aan een Service Punt heeft u de boorddocumenten van uw voertuig nodig. Wanneer u reeds een OBU heeft, kan u deze OBU ook scannen aan een Service Punt. Dit betekent wel dat u de OBU tijdelijk moet verwijderen uit uw voertuig.*

U dient de volgende drie schermen te volgen om de drie opties uit te voeren met een prepaid OBU:

2.1 Toegang tot uw apparaat gegevens

#### 2.2 Herladen

Satellic **P** 

ANNULEREN

#### 2.3 Uw OBU inleveren

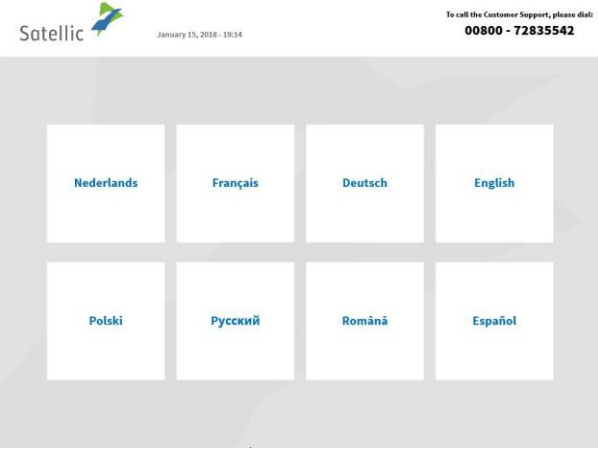

 $\widehat{or}$ 

 $10, 2016 - 11:03$ 

Vervolledig onderstaande<br>velden

n Customer Support te bellen, dra:<br>00800 - 72835542

Houdt uw OBU voor de **RFID lezer** 

#### 1. Selecteer uw taal

2. Plaats uw OBU voor de RFID lezer of voer uw nummerplaat en land van herkomst van uw voertuig in. De OBU scannen door de OBU voor de RFID lezer te houden is echter de snelste manier.

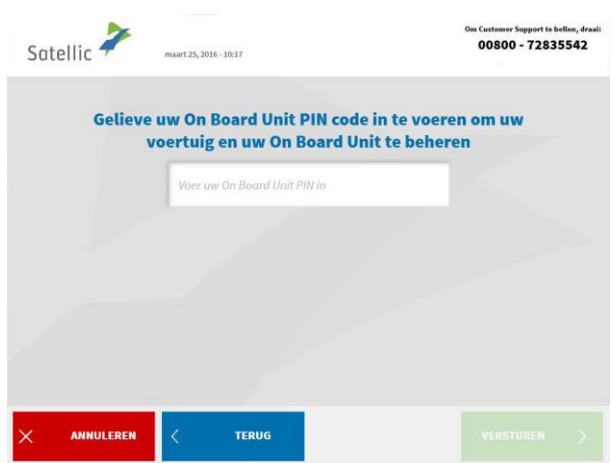

3. Voer uw On Board Unit PIN code in en klik op "VERSTUREN". U kan deze PIN code vinden op het OBU ticket dat u ontvangen heeft bij het verkrijgen van de OBU.

#### 2.1 Uw apparaat gegevens weergeven

De volgende procedures geven weer hoe u de gegevens van uw voertuig en OBU kan bewerken.

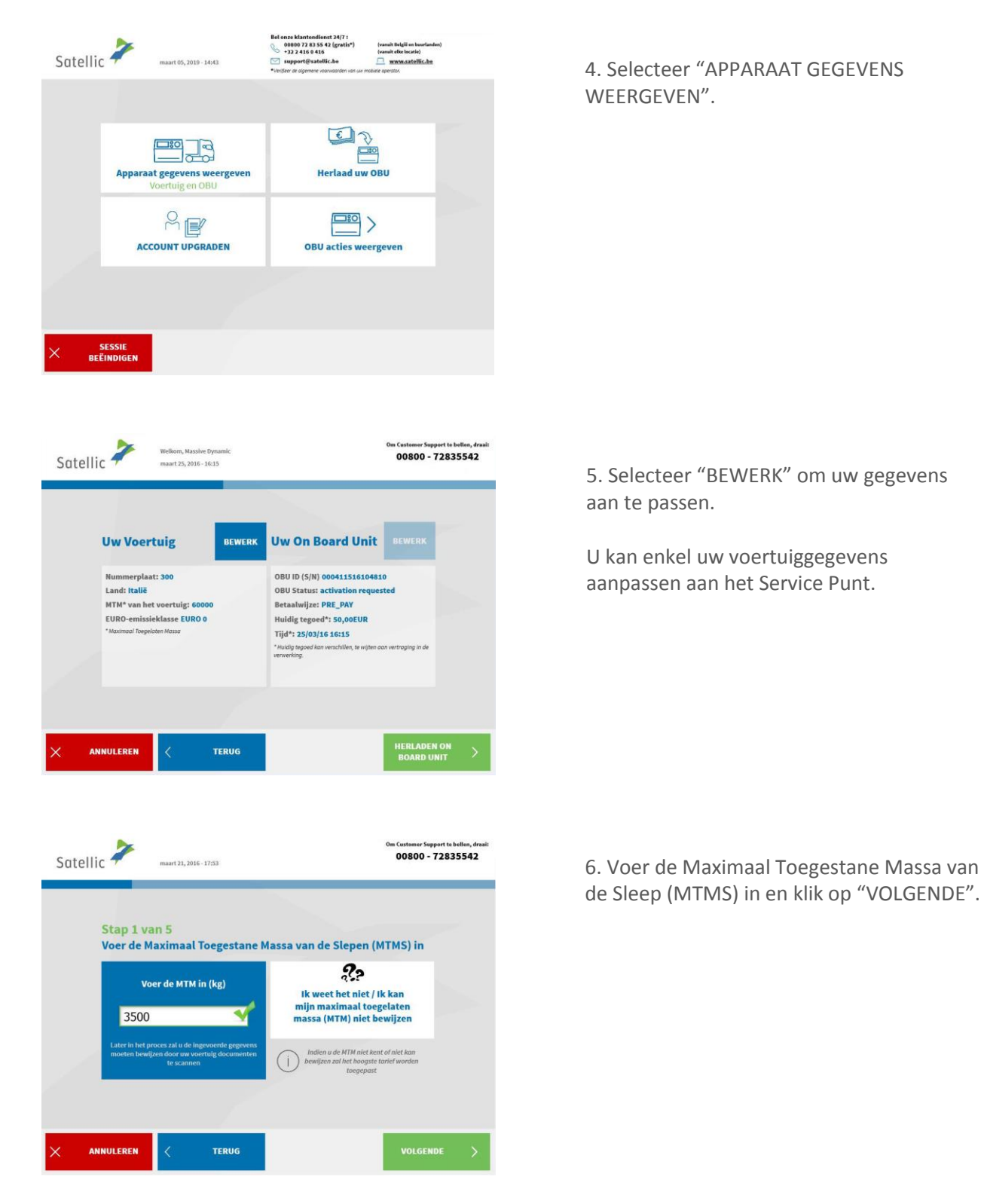
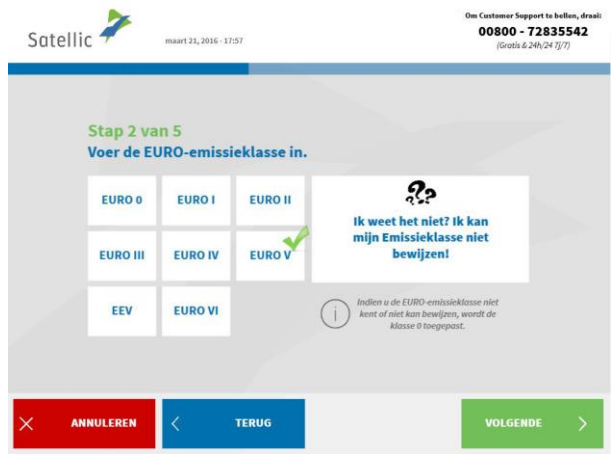

7. Voer de EURO-emissieklasse in en klik op "VOLGENDE".

*Wanneer u de Maximaal Toegestane Massa van de Sleep of de EURO-emissieklasse niet kent, of wanneer u niet beschikt over de nodige voertuigpapieren om het te bewijzen, zal het systeem automatisch de hoogste gewichtsklasse (60,000 kg) en de laagste emissieklasse (0 EURO) aanduiden. Aanpassingen of upgrades van het account kunnen uitgevoerd worden via de Road User Portal [\(https://rup.satellic.be/\)](https://rup.satellic.be/) op* [www.satellic.be](http://www.satellic.be/) *of via een Service punt. In elk geval wordt de extra betaalde tol NIET terugbetaald.*

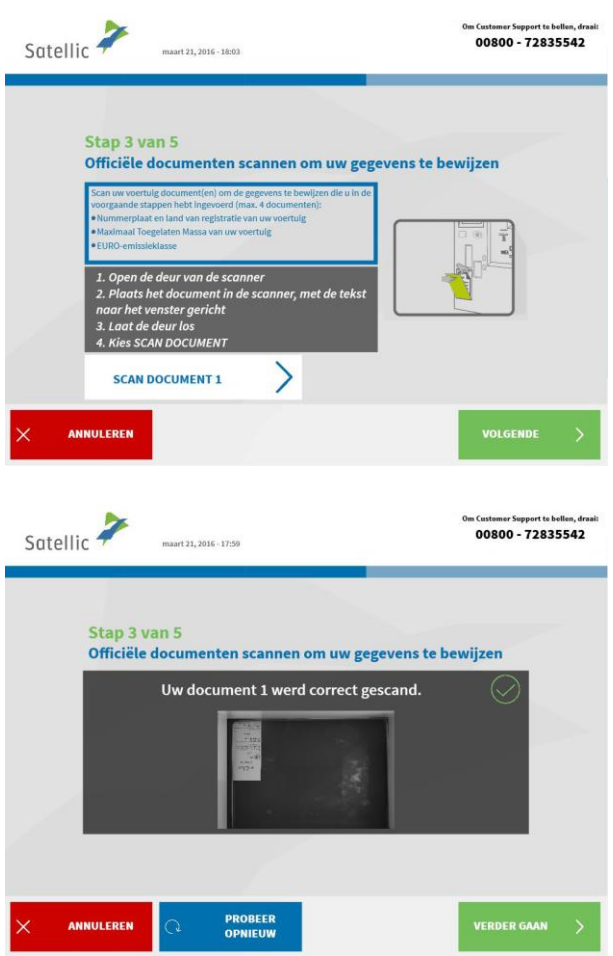

8. Plaats het document in de scanner, met de tekst richting het scherm. Sluit de deur en klik op "SCAN DOCUMENT 1".

9. Verwijder het document nadat u het gescand heeft. Klik op "VERDER GAAN".

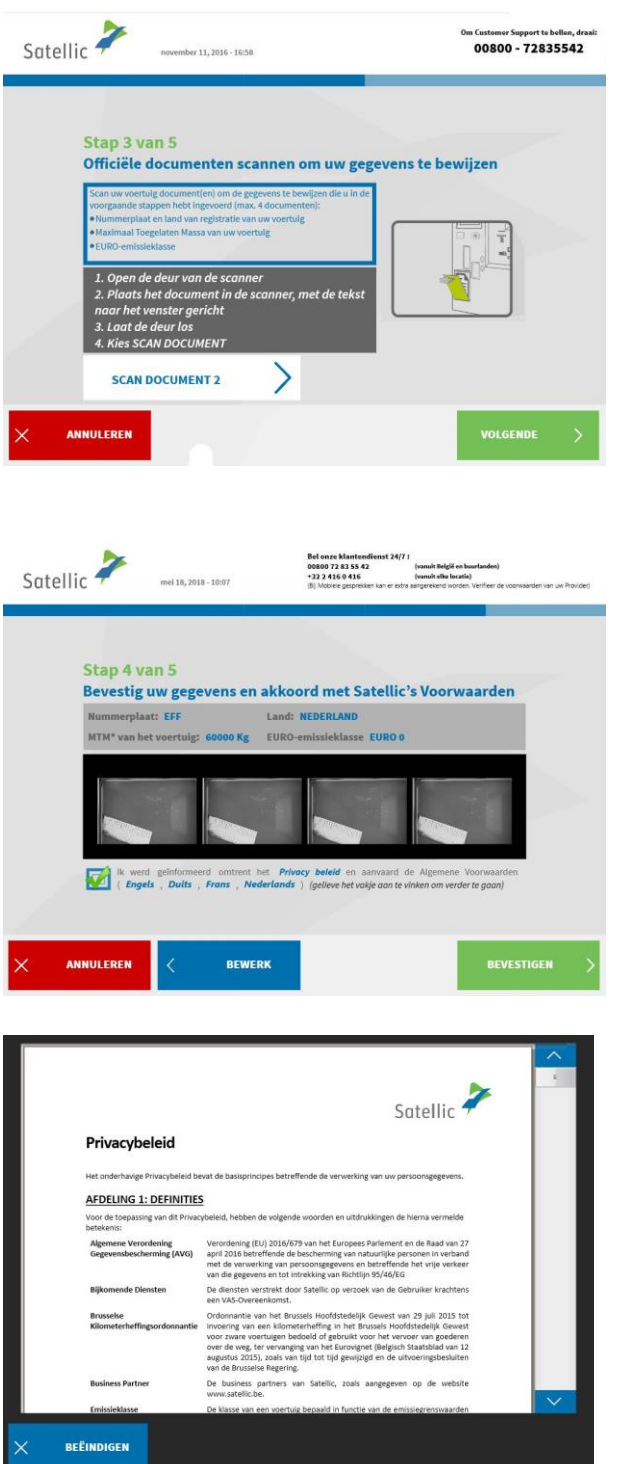

10. Klik op "SCAN DOCUMENT 2" om het volgende document te scannen. Heeft u geen documenten meer om te scannen? Klik dan op "VOLGENDE". U kan tot vier documenten scannen.

11. Klik op het selectievakje om te bevestigen dat u op de hoogte bent gesteld van het Privacybeleid en om de Algemene Voorwaarden te accepteren. Als u de Algemene Voorwaarden wilt lezen, selecteert u de taal van uw voorkeur. Klik op 'Privacybeleid' om het privacybeleid te lezen.

Anders klikt u op `BEVESTIGEN '.

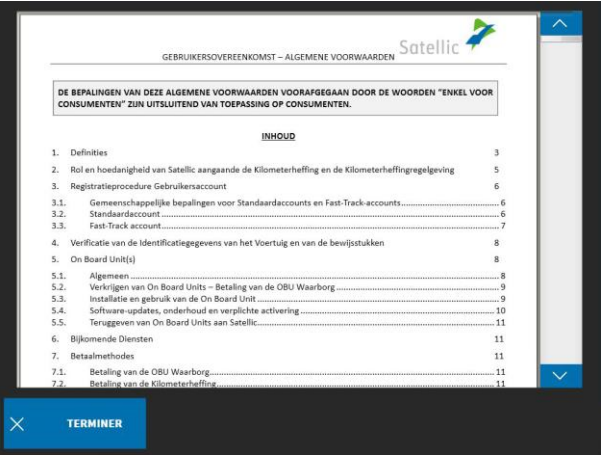

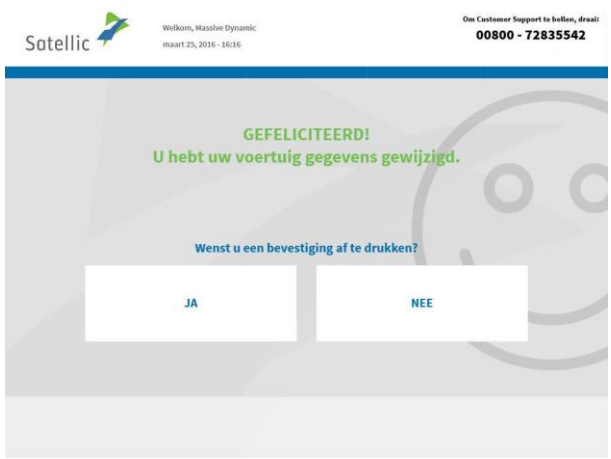

12. U heeft uw voertuiggegevens aangepast. Wilt u een bevestiging afdrukken? Klik dan "JA". Wilt u geen bevestiging afdrukken? Klik dan "NEE".

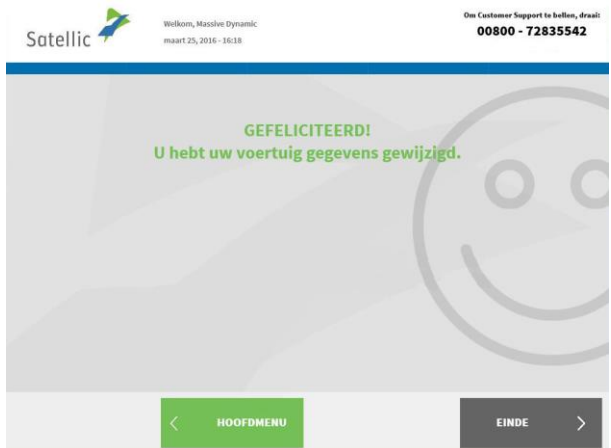

13. Wilt u terugkeren naar het beginscherm? Klik op "EINDE". Wilt u terugkeren naar het hoofdmenu? Klik dan "HOOFDMENU" aan.

### 2.2 Uw OBU herladen

De volgende procedures geven weer hoe u uw **prepaid OBU** kan herladen**<sup>1</sup>** . Alle OBU's, of ze nu besteld zijn via de Road User Portal (RUP) of zijn verkregen aan een Service punt (SP) kunnen herladen worden aan een Service punt (of via de RUP).

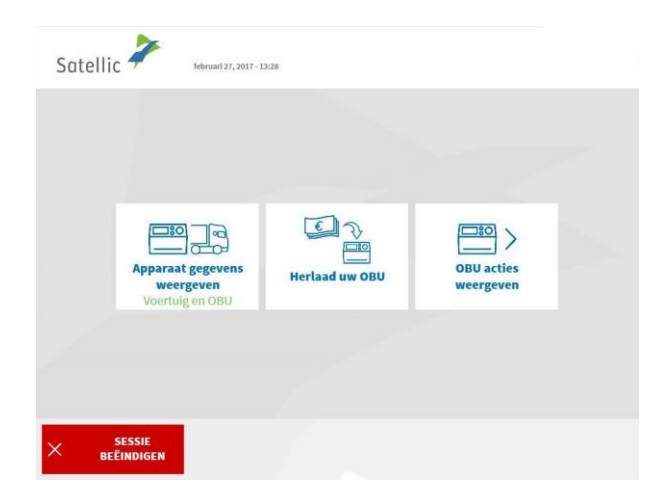

1. Selecteer "Herlaad uw OBU".

Volg de instructies zoals weergegeven op pagina 25-28 om uw OBU te herladen.

 $\overline{a}$ 

 $<sup>1</sup>$  Een prepaid OBU is een OBU waarvoor u de prepaid betalingsmethode hebt aangeduid in het</sup> Satellic systeem, via de RUP of een Service Punt.

#### 2.3 Lever uw OBU in

**Uw OBU moet in goede staat, onbeschadigd en volledig teruggegeven worden, dat wil zeggen met de batterij, de voedingskabel en de 4 zuignappen om de volledige terugbetaling van de OBU Waarborg te krijgen.**

In overeenstemming met de Satellic [Algemene voorwaarden](https://www.satellic.be/nl/media/956)  [\(Gebruikersovereenkomst\)](https://www.satellic.be/nl/media/956) en met de [Satellic OBU Waarborg Policy,](https://www.satellic.be/nl/media/959) beslist Satellic, op onafhankelijke wijze, omtrent de terugbetaling van de OBU Waarborg en deze beslissing, die via e-mail zal gecommuniceerd worden op het e-mailadres dat u aan Satellic heeft meegedeeld, is bindend en zal niet kunnen betwist worden. Indien Satellic oordeelt dat u recht heeft op een terugbetaling van de OBU Waarborg en als een geldig bankrekeningnummer (IBAN en BIC) aan het Service punt of op de Road User Portal werd ingevoerd, wordt uw OBU waarborg terugbetaald binnen de 30 dagen na ontvangst van de teruggestuurde OBU.

#### **Hoe moet uw OBU eruitzien als u hem terugbrengt?**

- OBU wordt **in goede staat** en **onbeschadigd** terugbezorgd,

- **Batterij** terugbezorgd (en **binnenin** de OBU geplaatst),
- de **4 zuignappen** worden terugbezorgd (en **op** de OBU **geplaatst**),
- de **originele voedingskabel** wordt terugbezorgd (en **rond** de OBU **gewikkeld**),

- de **rode hoofdzegel** (in de hoek rechtsonder aan de achterkant van de OBU) is **niet verbroken of verwijderd**,

- de **rode zegel van het batterijcompartiment** (in het midden van de OBU aan achterzijde) is **niet verbroken of verwijderd** (behalve in het geval van een vaste installatie )

Let op: indien u geen bankrekeningnummer (IBAN ) heeft opgegeven zullen wij uw waarborg niet kunnen terugstorten! Deze gegevens kunt u opgeven via de Road User Portal, of aan een Service punt door een standaardaccount aan te maken (volg de procedure zoals weergegeven van pagina 29 tot 33) of door een openstaand teruggave proces af te ronden (Volg de procedure op pagina 59 tot 62).

Het resterende krediet (in geval van prepaid betaalmethode) wordt steeds terugbetaald na teruggave van de OBU, op hetzelfde rekeningnummer als eerder opgegeven.

In de volgende stappen leggen we uit hoe u de OBU terug kan inleveren.

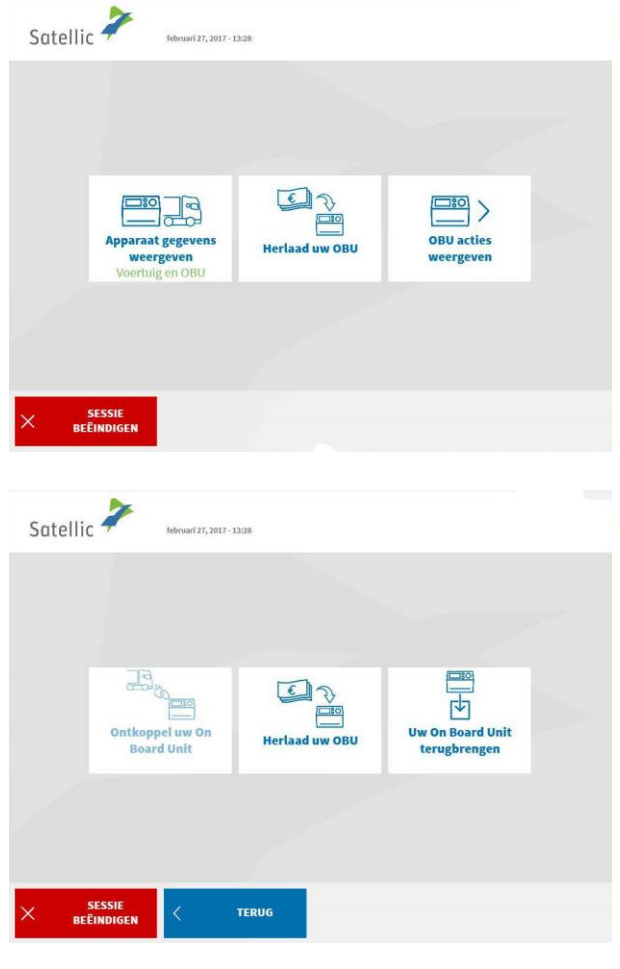

 $\overline{a}$ 

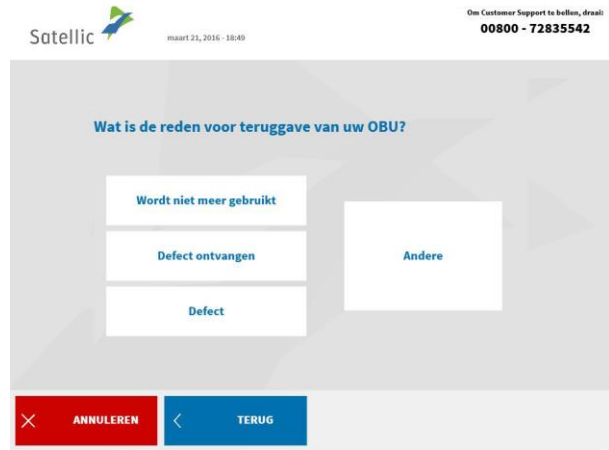

1. Selecteer "OBU acties weergeven".

2. Selecteer "Uw On Board Unit terugbrengen."

3. Selecteer een reden voor teruggave van de OBU.

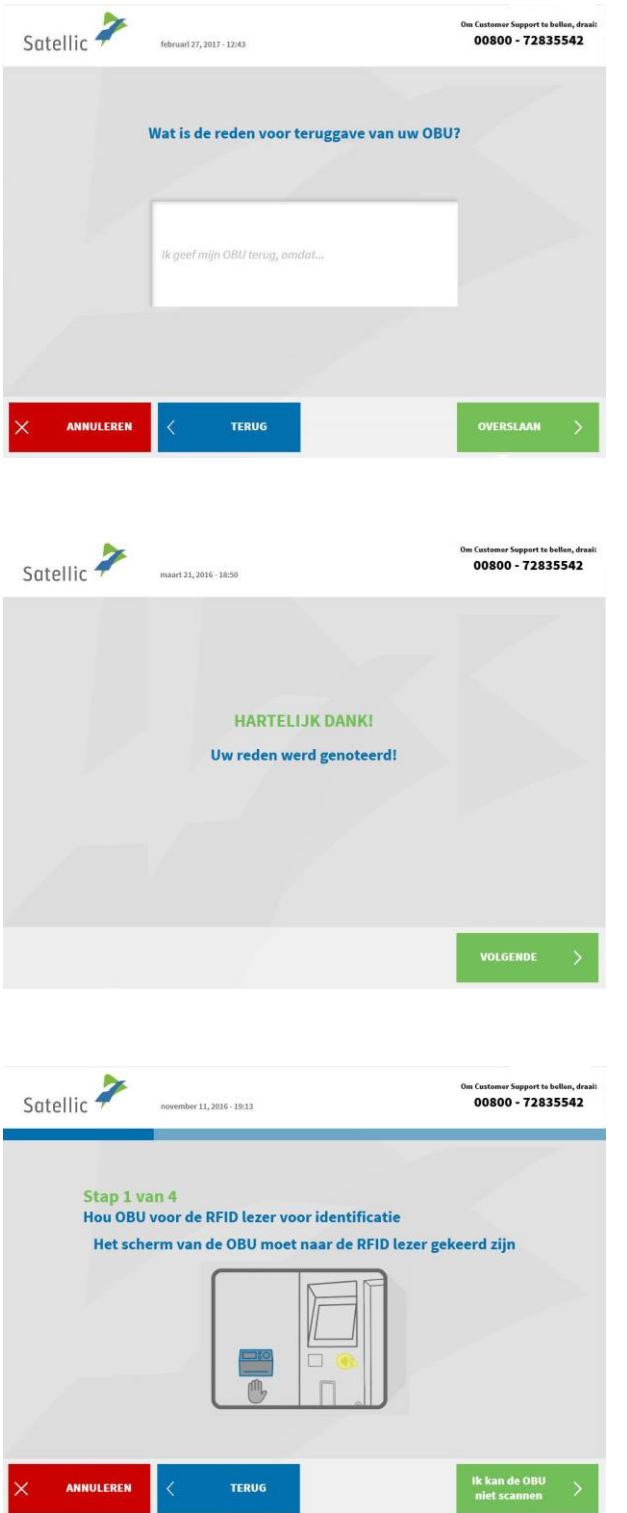

í

4. Selecteerde u "ANDERE"? Geef dan zelf een reden. Selecteer daarna "BEVESTIGEN".

5. Uw reden werd genoteerd. Klik op "VOLGENDE".

6. Plaats het Satellic logo dat zich op de displayzijde (voorzijde) van uw OBU bevindt voor de RFID-lezer om de OBU te identificeren.

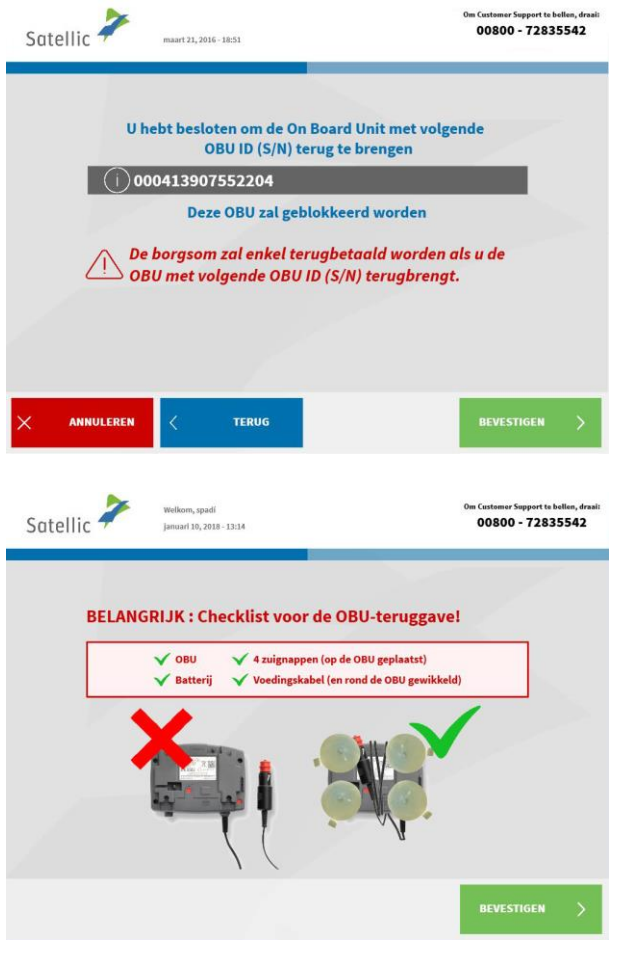

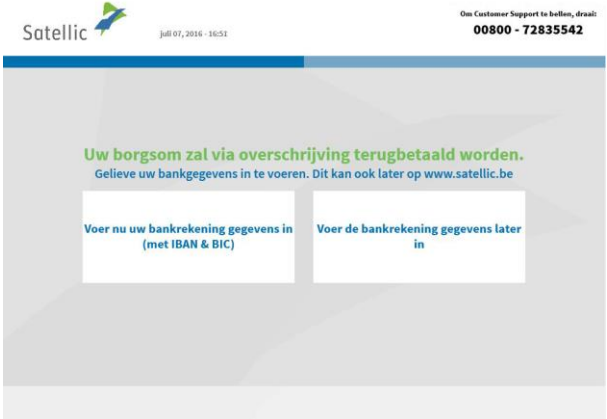

7. Controleer het OBU identificatienummer (S/N). Dit vindt u terug op de sticker aan de achterkant van de OBU. Is het nummer ok? Klik dan op

"BEVESTIGEN". Klopt het nummer niet? Klik dan op "TERUG".

8. De waarborg van de OBU zal via overschrijving terugbetaald worden. U kan nu uw bankrekeninggegevens opgeven via de RUP of aan een Service Punt.

Kies dus voor "VOER NU UW BANKREKENING GEGEVENS IN" of voor "VOER DE BANKREKENING GEGEVENS LATER IN". Volg de procedure op pagina 59 tot 62.

9. Voer de gegevens van de bankrekening in:

- Naam van de houder
- IBAN
- BIC

Klik daarna op "VOLGENDE".

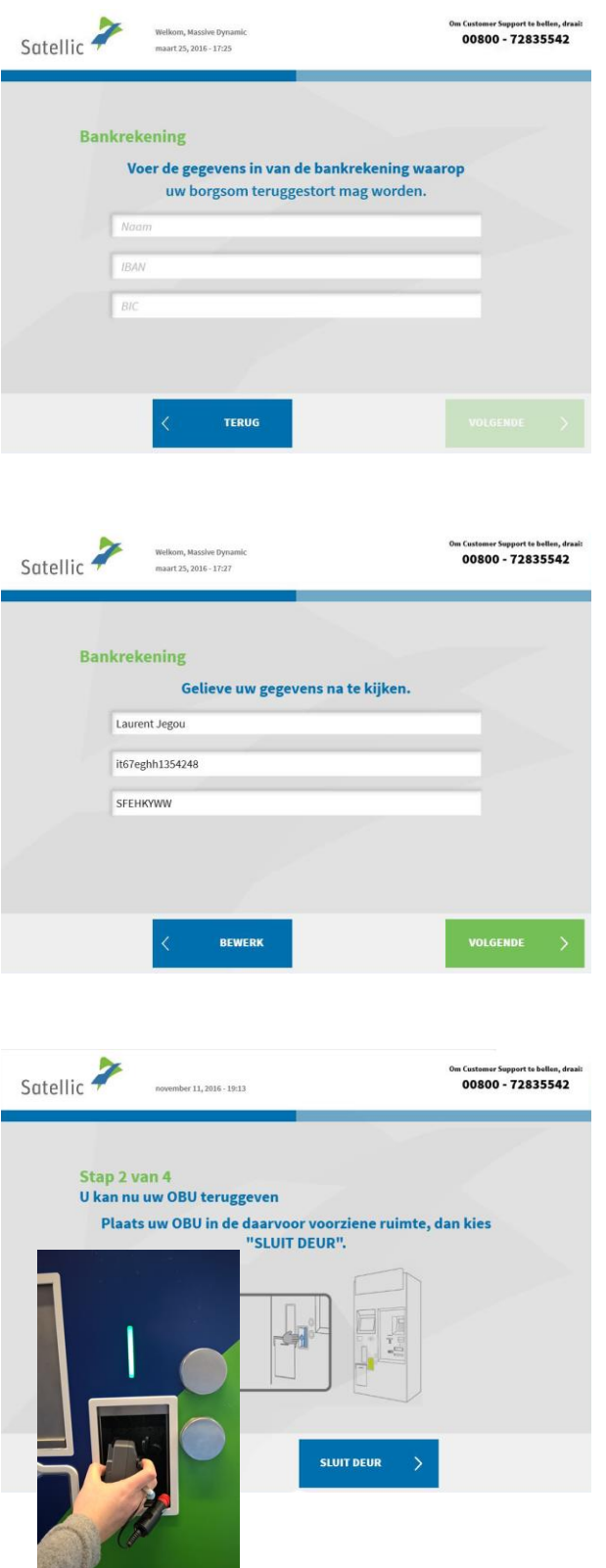

ł

10. Gelieve uw gegevens na te kijken. Klik daarna op "VOLGENDE".

11. Plaats de OBU in de daarvoor voorziene ruimte (aangegeven door een groen licht). Gelieve ervoor te zorgen dat de blister verpakking van de OBU verwijderd is. Klik op "SLUIT DEUR".

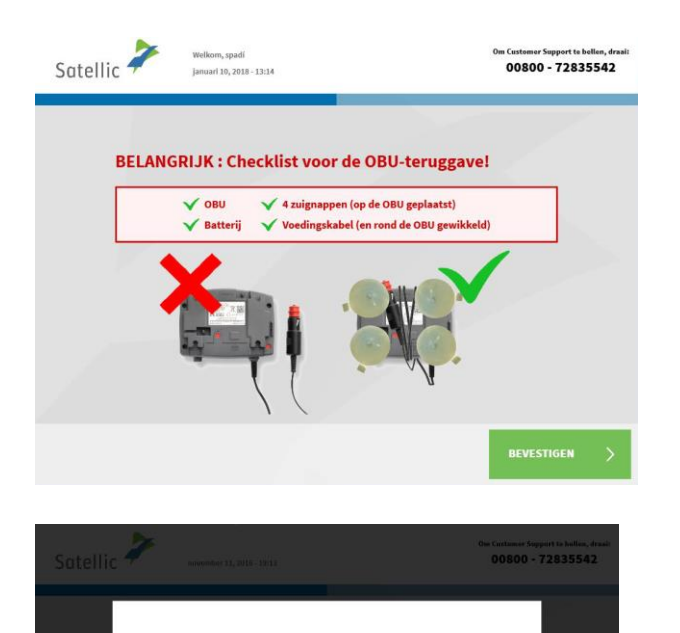

Heeft u de OBU in de daartoe voorziene ruimte geplaatst? Druk Neen indien u de deur wenst te openen.

**JA** 

NEE<br>Open deui

i,

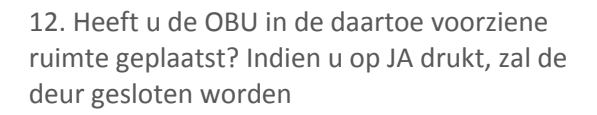

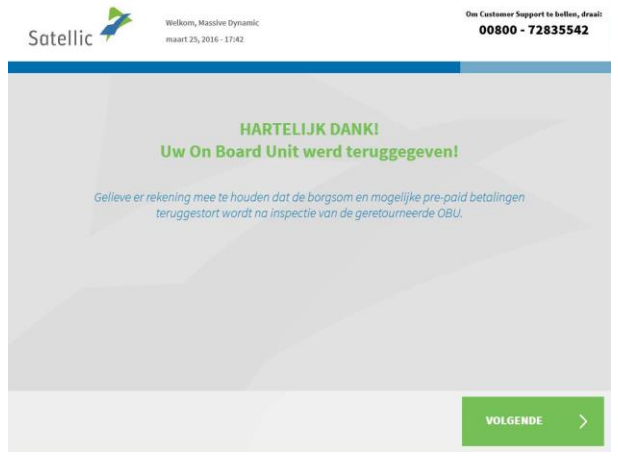

13. Uw OBU werd succesvol teruggegeven. De borgsom wordt teruggestort na inspectie van de geretourneerde OBU. Klik op "VOLGENDE"

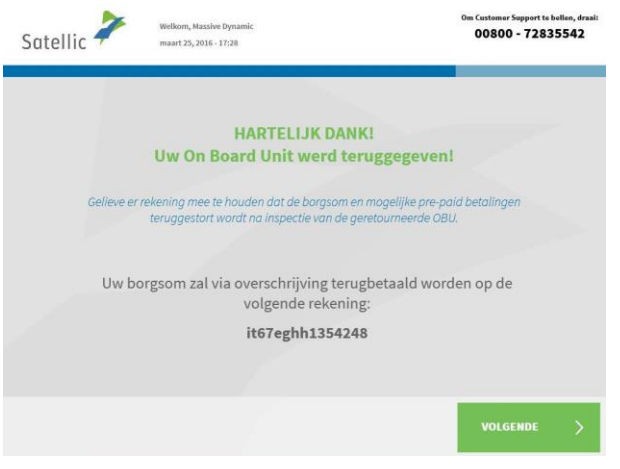

14. Indien u reeds uw bankrekeningnummer heeft opgegeven, dan zal de waarborg via banktransfer overgeschreven worden op deze bankrekening. Gelieve te noteren dat de waarborg pas zal vrijgegeven worden na controle van de OBU. Klik op "volgende"

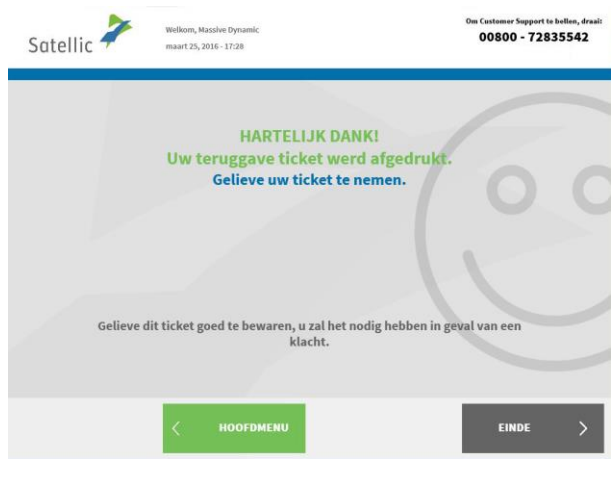

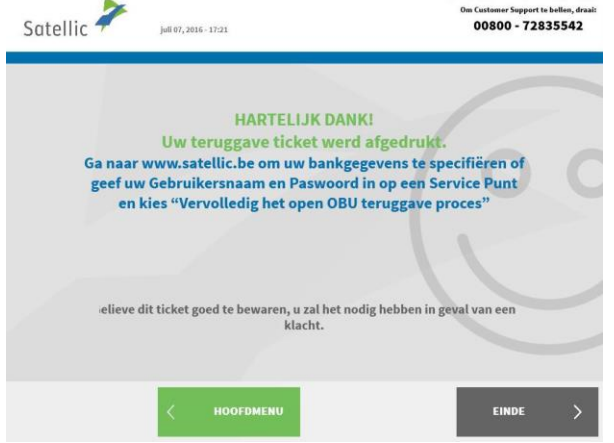

15. Uw ticket werd geprint. Gelieve dit ticket goed te bewaren, want u zal het nodig hebben in geval van een klacht. Klik op "EINDE" om terug te keren naar het beginscherm.

Klik op "HOOFDMENU" om een andere actie uit te voeren aan het Service Punt.

16. Indien u geen bankrekeningnummer heeft opgegeven, dan kan Satellic geen waarborg terugstorten. U kan uw bankrekeningnummer op het Road User Portal ingeven of naar een Service Punt gaan, in te loggen met uw gebruikersnaam en paswoord en "Afronden openstaande OBU teruggave processen" te selecteren. Deze procedure wordt uitgelegd op pagina 59 tot 62.

# **3. U heeft een service point account met een post-paid OBU**

In dit hoofdstuk geven we de verschillende acties weer die u kan uitvoeren aan een Service punt wanneer u een **post-paid OBU** heeft**<sup>2</sup>** .

*Om uw voertuig te registreren aan een Service Punt heeft u de boorddocumenten van uw voertuig nodig. Wanneer u reeds een OBU heeft, kan u deze OBU ook scannen aan een Service Punt. Dit betekent wel dat u de OBU tijdelijk moet verwijderen uit uw voertuig.*

De volgende schermen dienen gevolgd te worden om deze acties te ondernemen:

- 3.1 Uw apparaat gegevens weergeven
- Satellic  $\overline{\phantom{a}}$ January 15, 2018 - 19:14 00800 - 72835542 English **Nederlands** Français Deutsch Română Español Polski Русский
- 3.2 Lever uw OBU in

2. Plaats uw OBU voor de RFID lezer of voer uw nummerplaat en land van herkomst van uw voertuig in. De OBU scannen door de OBU voor de RFID lezer te houden is echter de snelste manier.

1. Selecteer uw taal

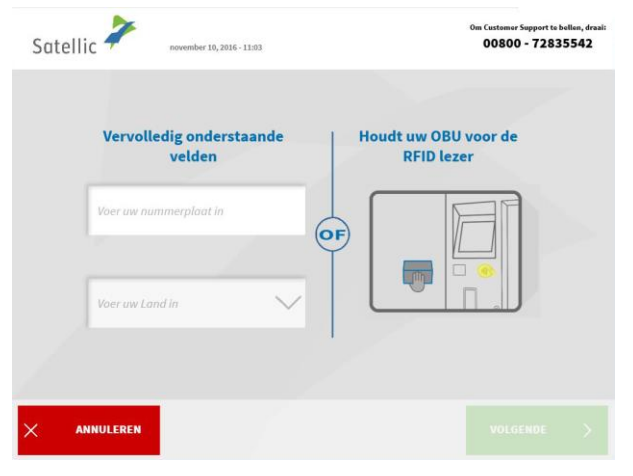

 $\overline{a}$ 

<sup>2</sup> Een post-paid OBU is een OBU waarvoor u de post-paid betalingsmethode hebt aangeduid in het Satellic systeem, via de RUP of een Service Punt.

Satellic NV • Airport Plaza • Leonardo Da Vincilaan 19 A Bus 4 • B-1831 Diegem • T +32 2 416 04 16 • support@satellic.be • www.satellic.be Btw-nummer: BE 0556.799.596 • RPR Brussel

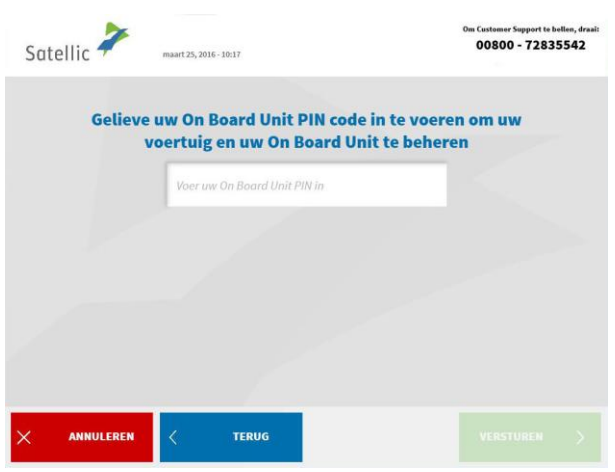

3. Voer uw On Board Unit PIN code in en klik op "VERSTUREN".

U kan deze PIN code vinden op het OBU ticket dat u gekregen heeft bij het verkrijgen van de OBU.

# 3.1 Apparaat gegevens weergeven

í

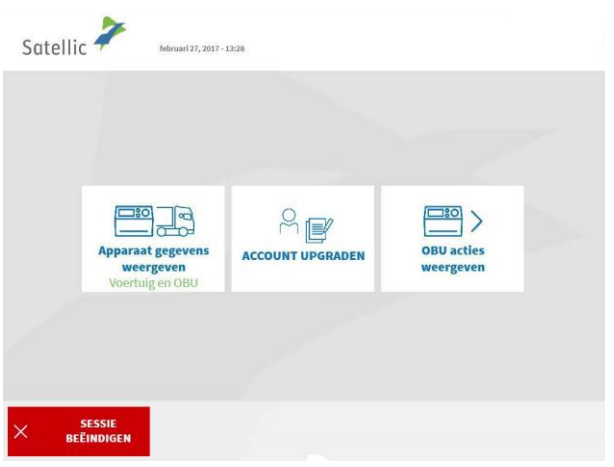

1. Selecteer "APPARAAT GEGEVENS WEERGEVEN".

Volg de procedure van pagina 36 tot 39 om de gegevens van uw voertuig en OBU aan te passen.

### 3.2 Mijn OBU inleveren

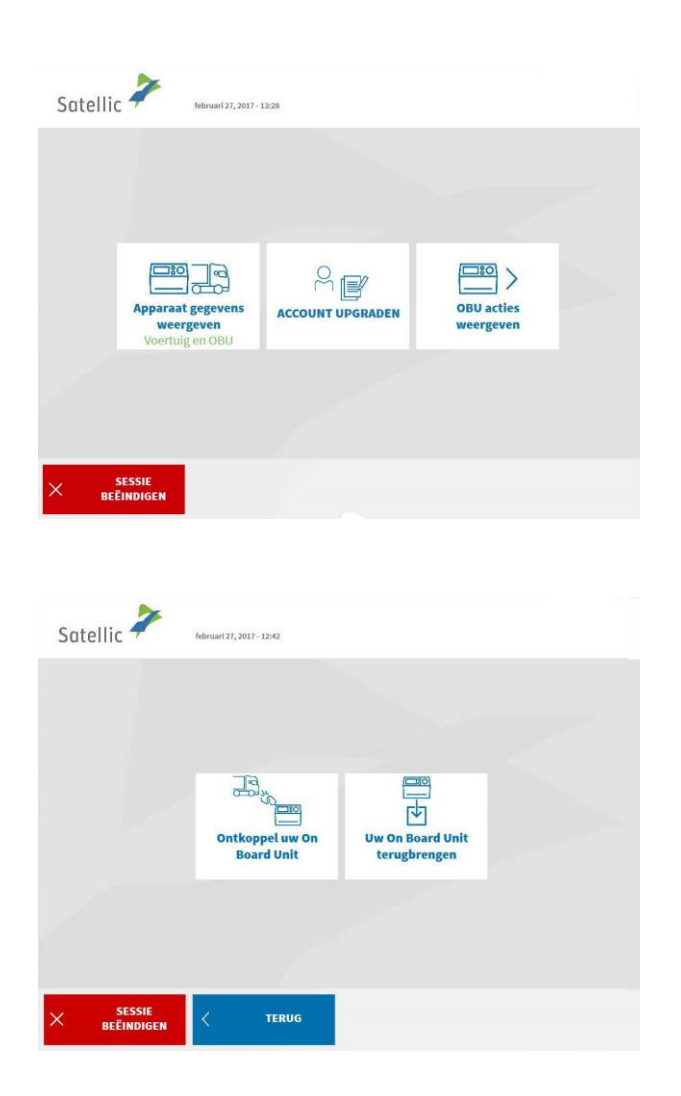

1. Selecteer "OBU ACTIES WEERGEVEN".

2. Selecteer "UW ON BOARD UNIT TERUGBRENGEN."

Volg de procedure van pagina 41 tot 47 om uw OBU terug te geven.

# **Standaardaccount**

Met een standaardaccount geniet u van alle diensten van Satellic. U kan zich registreren via de Road User Portal of door een service point account om te schakelen naar een standaardaccount via de RUP (zie [RUP Gebruikershandleiding](https://www.satellic.be/nl/media/989)  "Uw service point [account naar een standaardaccount upgraden of samenvoegen](https://www.satellic.be/nl/media/989)  [met een bestaand standaard](https://www.satellic.be/nl/media/989)account") of aan een Service punt (volg hiervoor de instructies zoals weergegeven van pagina 29 tot 33).

Aan een Service punt zijn er verschillende functionaliteiten, afhankelijk van het account dat u heeft. Er zijn vier verschillende standaardaccounts, afhankelijk van de nummerplaat van het voertuig dat u ingeeft op het scherm aan het Service punt en waarvoor u een actie wilt uitvoeren.

De nummerplaat is:

- 1. Nog niet gelinkt aan een standaardaccount.
- 2. Gelinkt aan uw standaardaccount, maar u heeft nog geen OBU gekoppeld aan dit voertuig.
- 3. Gelinkt aan een prepaid OBU.
- 4. Gelinkt aan een post-paid OBU.

Al deze standaardaccounts hebben verschillende functionaliteiten aan een Service punt.

*U kan altijd een bijkomende OBU verkrijgen via een service point account, zelfs wanneer u al een standaardaccount heeft. Volg hiervoor de procedure zoals weergegeven van pagina 6 tot 28.* 

# **1. Het voertuig (nummerplaat) dat u ingeeft aan het Service punt is nog niet gelinkt aan uw standaardaccount**

Wanneer de nummerplaat van het voertuig die u ingeeft aan het Service punt nog niet gelinkt is aan een standaardaccount, kan u de volgende acties uitvoeren aan het Service punt:

- 1.1 Een voertuig registreren
- 1.2 Gebruikersgegevens weergeven en aanpassen
- 1.3 Afronden openstaande teruggave processen

# 1.1 Registreer een voertuig

Satellic  $\overline{\phantom{a}}$ 

i,

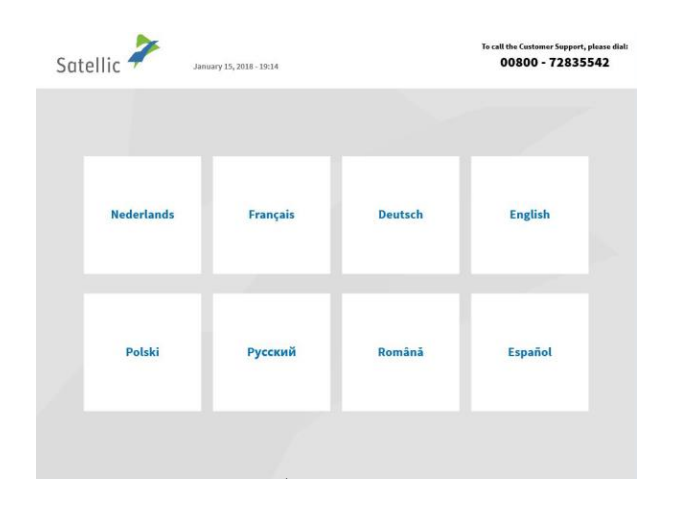

ber 10, 2016 - 11:03

Vervolledig onderstaande<br>velden

plaat in

loer uw Land In

ANNULEREN

1. Selecteer uw taal

2. Geef het land van oorsprong van het voertuig en de nummerplaat in en klik op "VOLGENDE".

*Om in te loggen is het ook mogelijk om uw OBU te scannen.* 

n Customer Support to betten, dra<br>00800 - 72835542

**Houdt uw OBU voor de<br>RFID lezer** 

m

 $\widehat{(\mathsf{of})}$ 

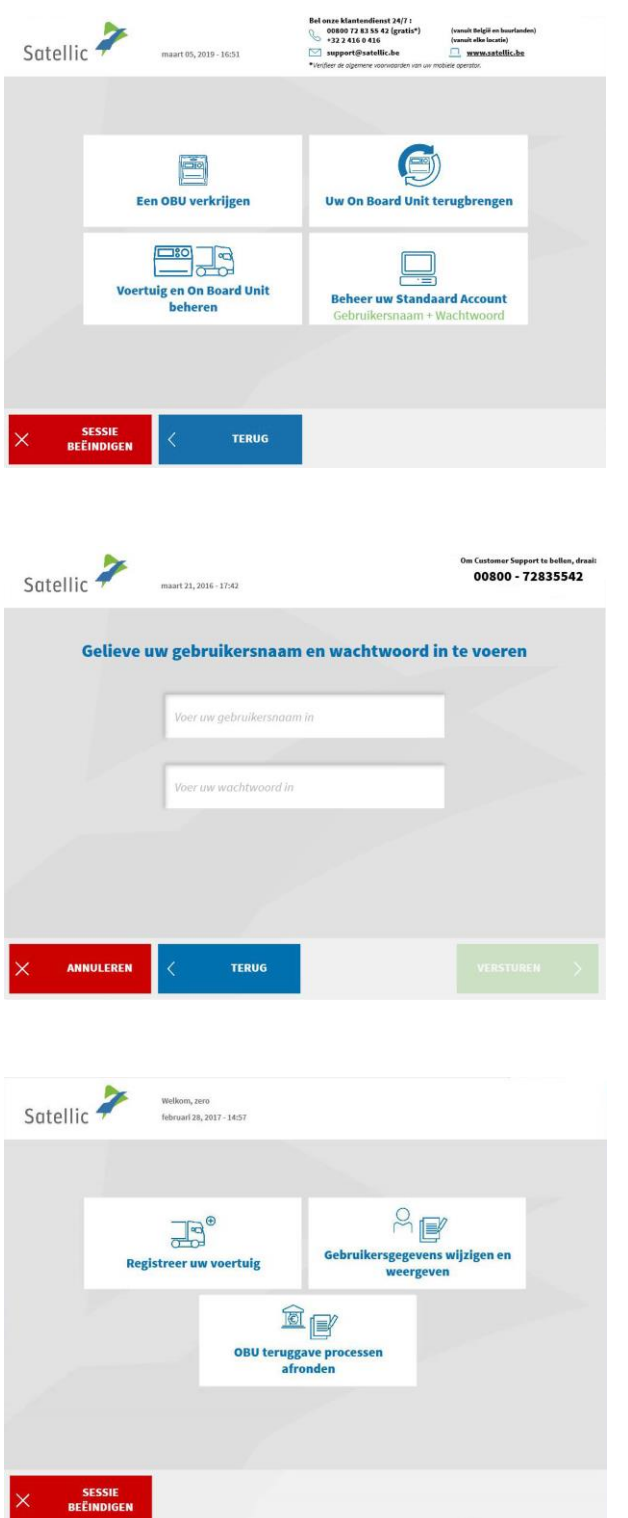

3. Selecteer "BEHEER UW STANDAARD ACCOUNT."

4. Voer uw gebruikersnaam en wachtwoord in. Klik daarna op "VERSTUREN".

5. Selecteer "Registreer uw voertuig."

Gelieve de procedure "registreer uw voertuig" te volgen zoals weergegeven van pagina 6 tot 28. Op deze pagina's wordt ook uitgelegd hoe u een OBU verkrijgt en hoe u de OBU herlaadt indien u een prepaid OBU heeft.

# 1.2 Gebruikersgegevens weergeven en wijzigen

De volgende procedures leggen uit hoe u uw gebruikersgegevens (zoals contactdetails, gebruikersnaam…) wijzigt.

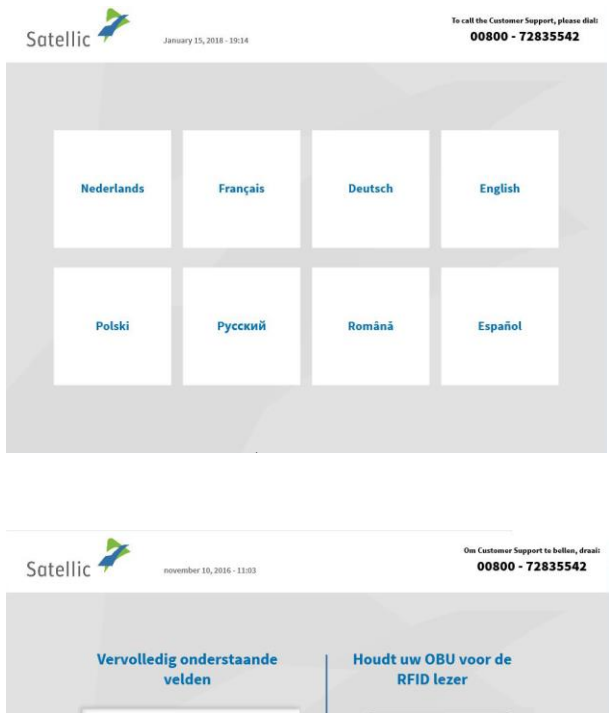

 $\overrightarrow{or}$ 

Voer uw Land In

**ANNULEREN** 

1. Selecteer uw taal

2. Geef het land van oorsprong van het voertuig en de nummerplaat in en klik op "VOLGENDE".

*Om in te loggen is het ook mogelijk om uw OBU te scannen.* 

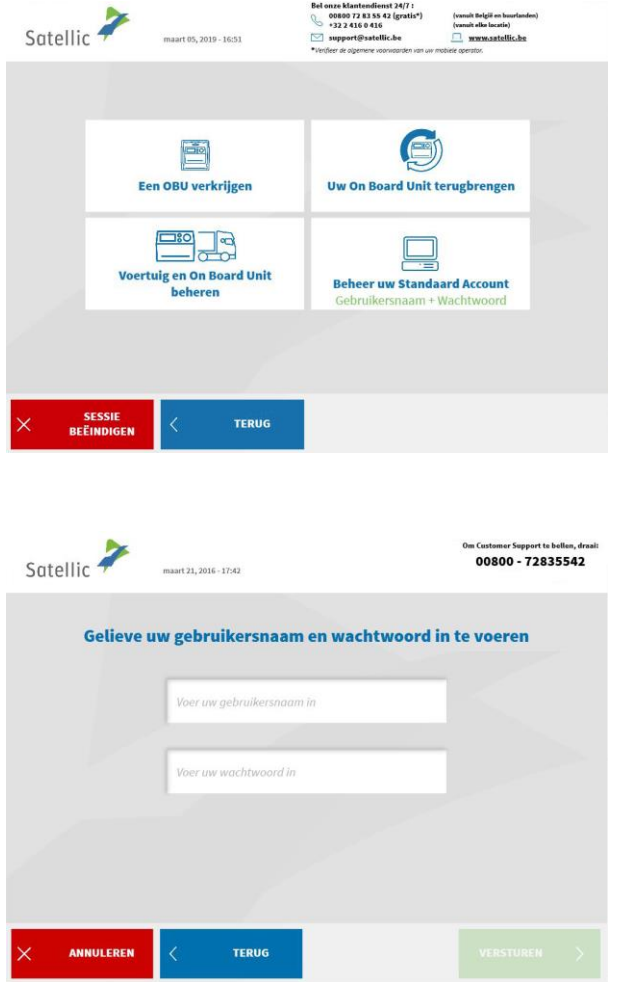

÷

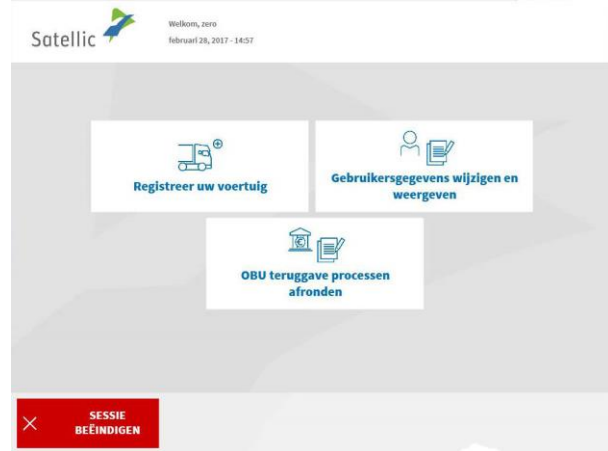

3. Selecteer "BEHEER UW STANDAARD ACCOUNT."

4. Voer uw gebruikersnaam en wachtwoord in. Klik daarna op "VERSTUREN".

5. Selecteer "Gebruikersgegevens wijzigen en weergeven."

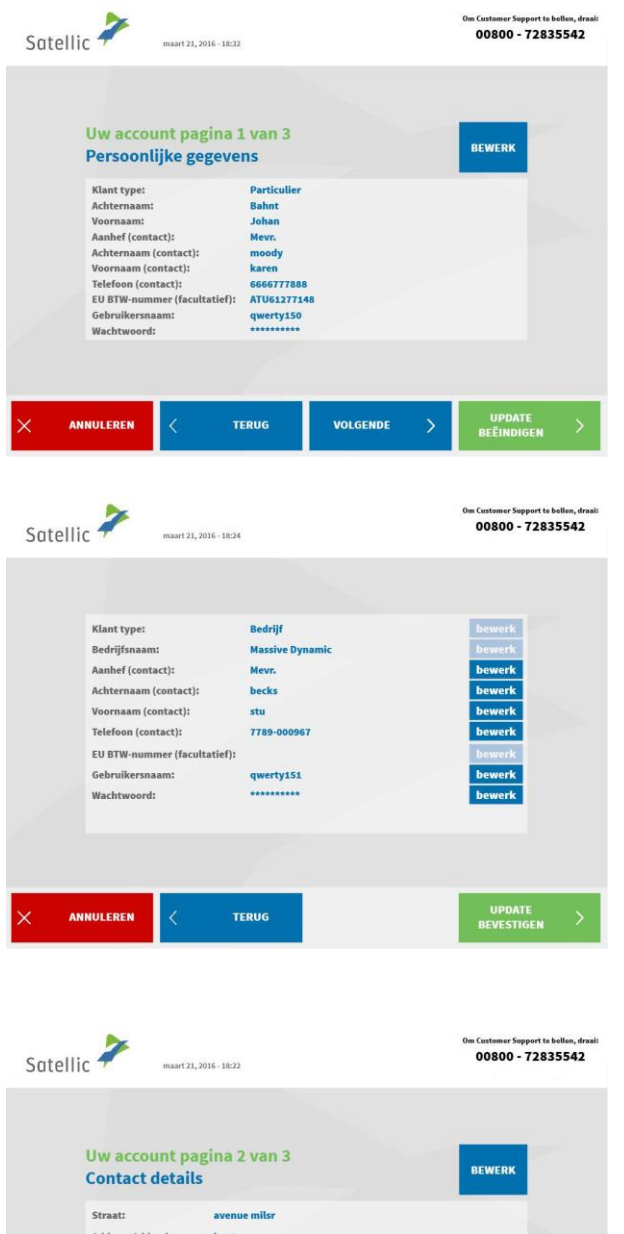

48

3466

**Fargo** 

**Verenigde Stater** johan@yaho.com

**TERUG** 

Stad: Land:

 $F$ -mail

ANNULEREN

Taal:

VOLGENDE

Engels

UPDATE<br>Beëindigen

6. Selecteer "BEWERK" als u uw persoonlijke gegevens wilt veranderen. Of kies voor "VOLGENDE". Wanneer u klikt op "UPDATE BEËINDIGEN", dan zullen alle gegevens bewaard worden.

7. Selecteer "BEWERK" wanneer u de gegevens wilt aanpassen. Selecteer "UPDATE BEVESTIGEN" wanneer u klaar bent.

8. Selecteer "BEWERK" wanneer u uw contactdetails wilt aanpassen. Of kies "VOLGENDE". Als u klikt op "UPDATE BEËINDIGEN", dan worden alle gegevens bewaard.

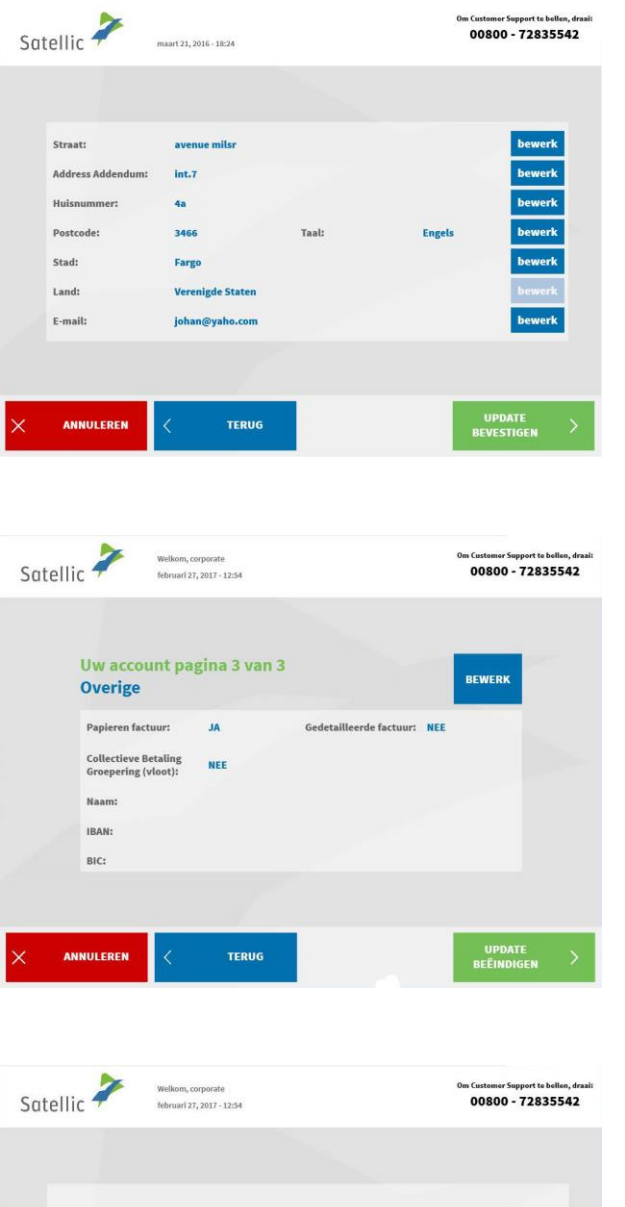

JA Gedetailleerde factuur: NEE Collectieve Betaling

**TERUG** 

NEE bewerk

**UPDATE**<br>REVESTIGEN

Papieren factuur:

ANNULEREN

Naam IBAN: BIC:

9. Selecteer "BEWERK" wanneer u de gegevens wilt aanpassen. Selecteer "UPDATE BEVESTIGEN" wanneer u klaar bent.

10. Selecteer "BEWERK" als u andere gegevens wilt aanpassen. Als u op "UPDATE BEËINDIGEN" klikt, worden alle gegevens bewaard.

11. Selecteer "BEWERK" wanneer u de gegevens wilt aanpassen. Selecteer "UPDATE BEVESTIGEN" wanneer u klaar bent.

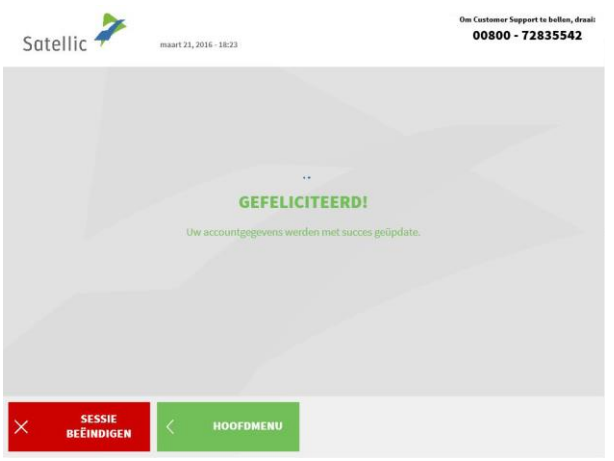

÷

12. Uw accountgegevens werden met succes geüpdatet. Om terug naar het beginscherm te keren klikt u "SESSIE BEËINDIGEN".

Klik op "HOOFDMENU" wanneer u nog andere acties wilt uitvoeren aan het Service Punt.

#### 1.3 Afronden openstaande teruggave processen

**Uw OBU moet in Goede Staat, Onbeschadigd en Volledig teruggegeven worden, dat wil zeggen met de batterij, de voedingskabel en de 4 zuignappen om de volledige terugbetaling van de OBU Waarborg te krijgen!**

Om uw OBU waarborg te kunnen terugstorten dient u ons wel uw bankrekeningnummer op te geven. U kan dit onmiddelijk doen wanneer u uw OBU terugbrengt aan een Service punt of uw bankgegevens later specifiëren via het Road User Portal. U kunt ook uw bankgegevens later aan een Service punt doorgeven door een openstaande teruggave proces af te ronden (een openstaand teruggave proces komt voor wanneer u een OBU terugbrengt aan een Service punt zonder dat u uw bankgegevens meedeelt).

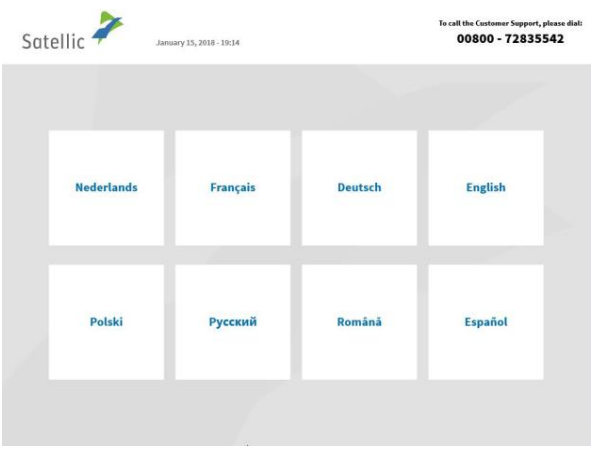

1. Selecteer uw taal.

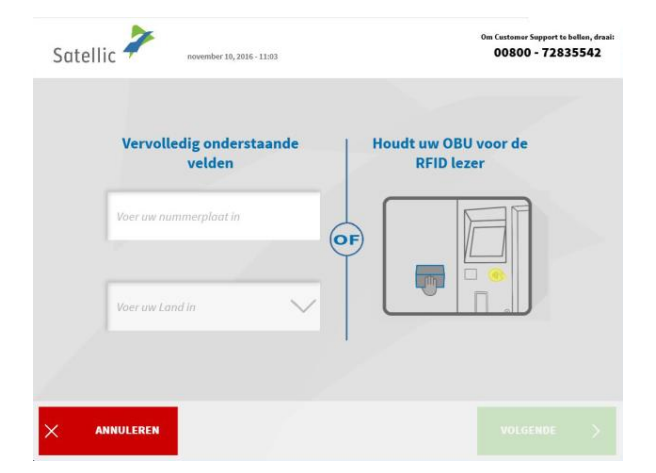

2. Geef uw nummerplaat en het land van oorsprong van het voertuig op en klik op "Volgende".

*Het is ook mogelijk om een OBU in te scannen teneinde in te loggen.* 

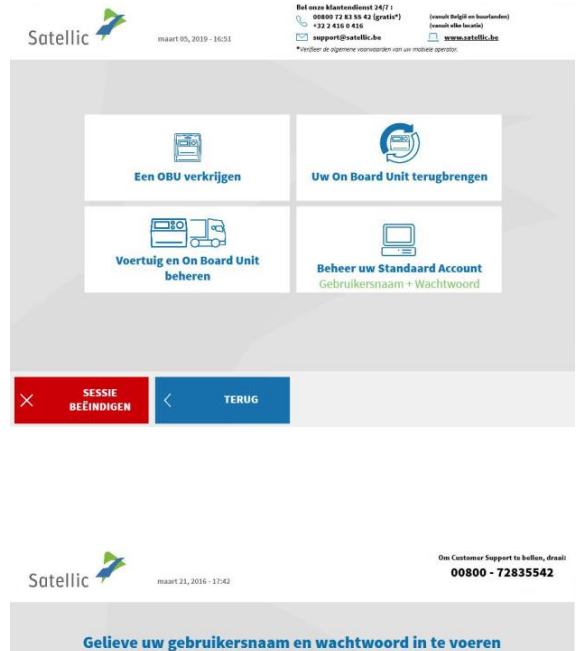

Voer uw gebruikersnaam in

TERUG

è

3. Selecteer "BEHEER UW STANDAARD ACCOUNT".

4. Geef uw gebruikersnaam en paswoord in en selecteer "VERSTUREN".

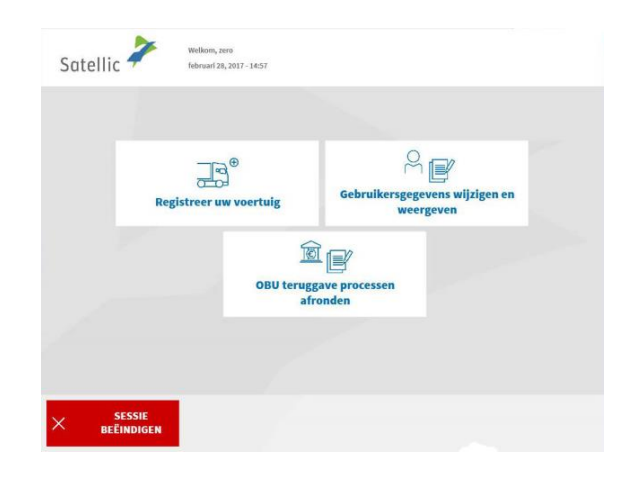

5. Selecteer "OBU TERUGGAVE PROCESSEN AFRONDEN".

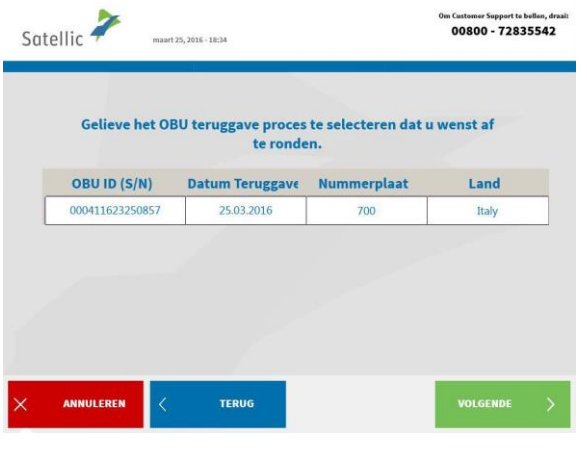

6. Selecteer het OBU retourproces dat u wenst te vervolledigen. Druk op "VOLGENDE".

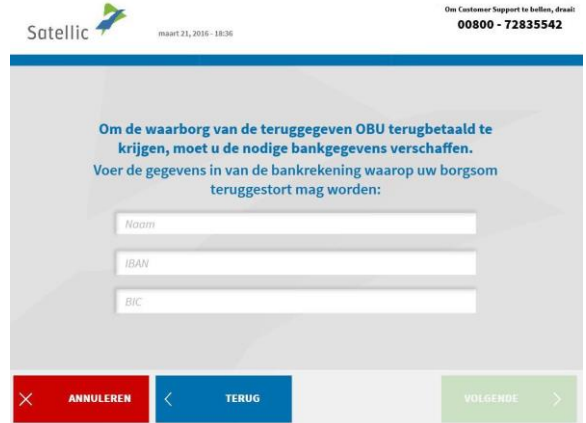

í

7. Gelieve uw bankgegevens in te geven teneinde uw OBU waarborg teruggestort te krijgen. Druk op "VOLGENDE".

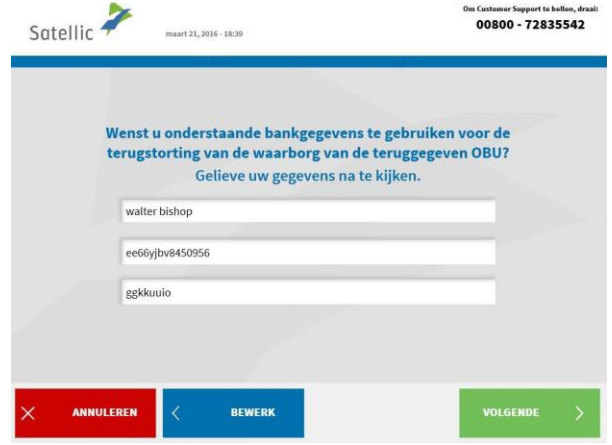

8. Gelieve uw informatie te controleren. Indien u de informatie wenst aan te passen, klik dan op "BEWERK" . Indien u de data wil bevestigen klik dan op "VOLGENDE".

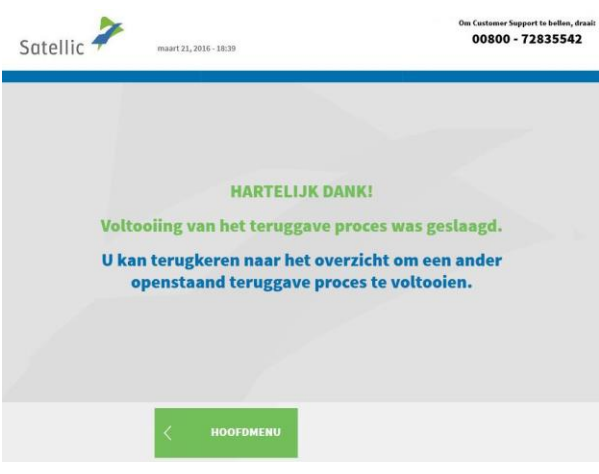

÷

9. Het retourproces was succesvol. Indien u nog een ander retourproces wil vervolledigen klik dan op "HOOFDMENU".

# **2. Het voertuig dat u ingeeft aan het Service punt is reeds gelinkt aan een standaardaccount. Maar de OBU is nog niet gekoppeld aan dit voertuig.**

Wanneer deze situatie zich voordoet kan u de volgende procedures aan een Service punt volgen:

- 2.1 Verkrijg een OBU (voor het voertuig dat is geregistreerd in uw standaardaccount)
- 2.2 Mijn apparaat gegevens weergeven
- 2.3 Mijn gebruikersgegevens weergeven en aanpassen
- 2.4 Afronden openstaande teruggave processen

#### 2.1 Verkrijg een OBU (voor het voertuig dat is geregistreerd in uw standaardaccount)

Is het voertuig, dat aan een Service punt is geregistreerd met de nummerplaat en het land van herkomst, nog niet gekoppeld aan een OBU? Dan kan u voor dit voertuig een OBU verkrijgen aan een Service punt.

Wanneer u aan een Service punt een OBU verkrijgt, dan is deze OBU onmiddellijk gekoppeld aan het vooraf ingegeven voertuig.

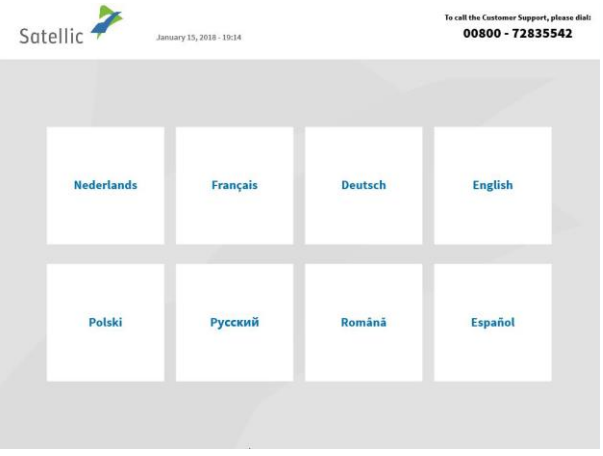

#### 1. Selecteer uw taal.

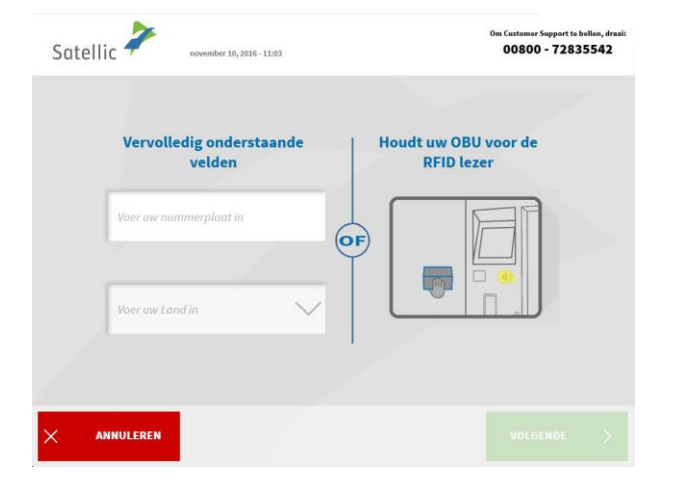

2. Geef het land van oorsprong van het voertuig en de nummerplaat in en klik op "VOLGENDE".

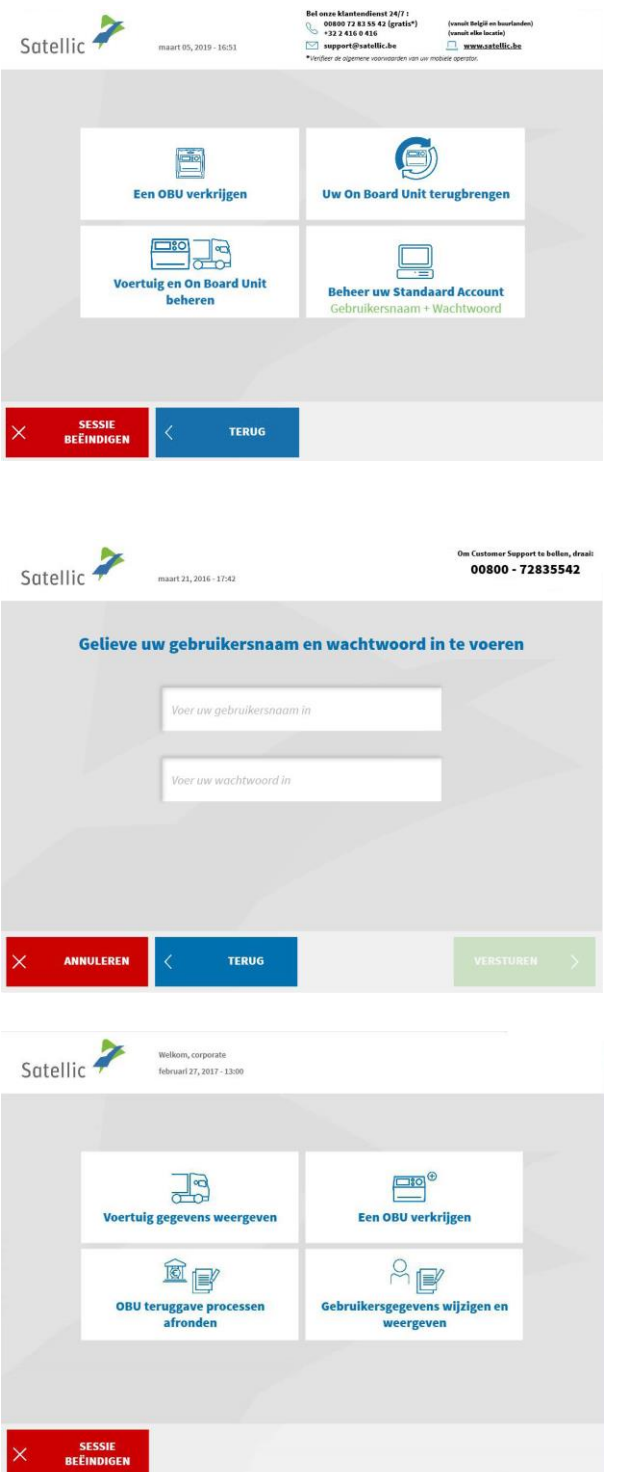

ł

3. Selecteer "BEHEER UW STANDAARD ACCOUNT"

4. Voer uw gebruikersnaam en wachtwoord in. Klik daarna op "VERSTUREN".

5. Selecteer "EEN OBU VERKRIJGEN".

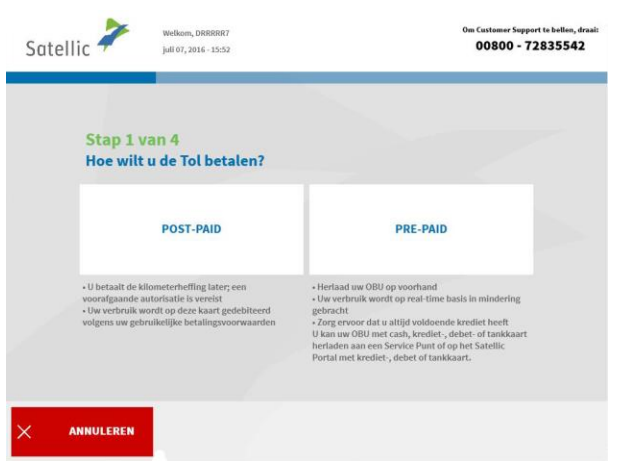

6. Kies hoe u de Tol wilt betalen: "POST-PAID" of "PREPAID".

Volg de procedures zoals uitgelegd van pagina 21 tot 24 om een OBU in prepaid te verkrijgen.

Volg de procedures zoals uitgelegd op pagina 14 tot 20 om een OBU in post-paid te verkrijgen.

#### 2.2 Mijn apparaat gegevens weergeven

Volg de procedures zoals uitgelegd van pagina 36 tot 39.

2.3 Mijn gebruikersgegevens weergeven en wijzigen

Volg de procedures zoals uitgelegd van pagina 54 tot 58.

2.4 Afronden openstaande teruggave processen Volg de procedure op pagina 59 tot 62.

# **3. Het voertuig dat u ingeeft aan een Service punt is gekoppeld aan een prepaid OBU**

Wanneer deze situatie zich voordoet, kan u de volgende acties uitvoeren aan een Service punt:

- 3.1 Uw gekoppelde prepaid OBU herladen
- 3.2 Uw OBU ontkoppelen
- 3.3 Uw OBU inleveren
- 3.4 Uw apparaat gegevens weergeven
- 3.5 Uw gebruikersgegevens weergeven en wijzigen
- 3.6 Afronden openstaande teruggave processen

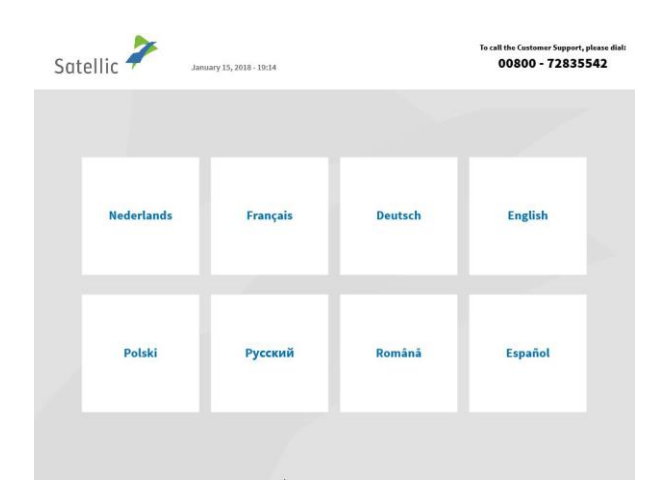

# 3.1 Uw gekoppelde prepaid OBU herladen

1. Selecteer uw taal

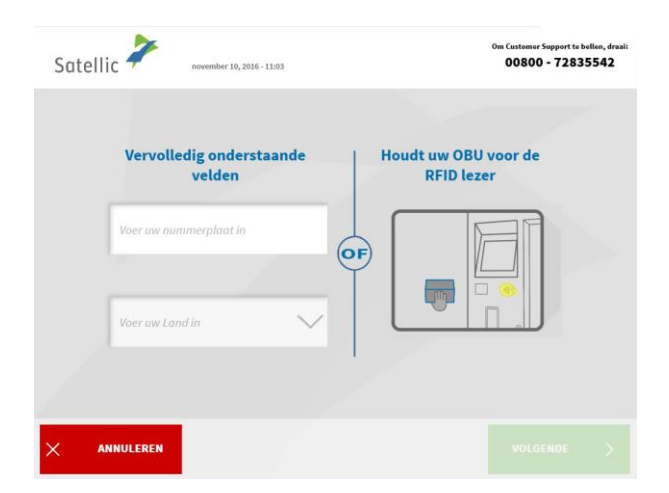

2. Geef het land van oorsprong van het voertuig en de nummerplaat in en klik op "VOLGENDE".

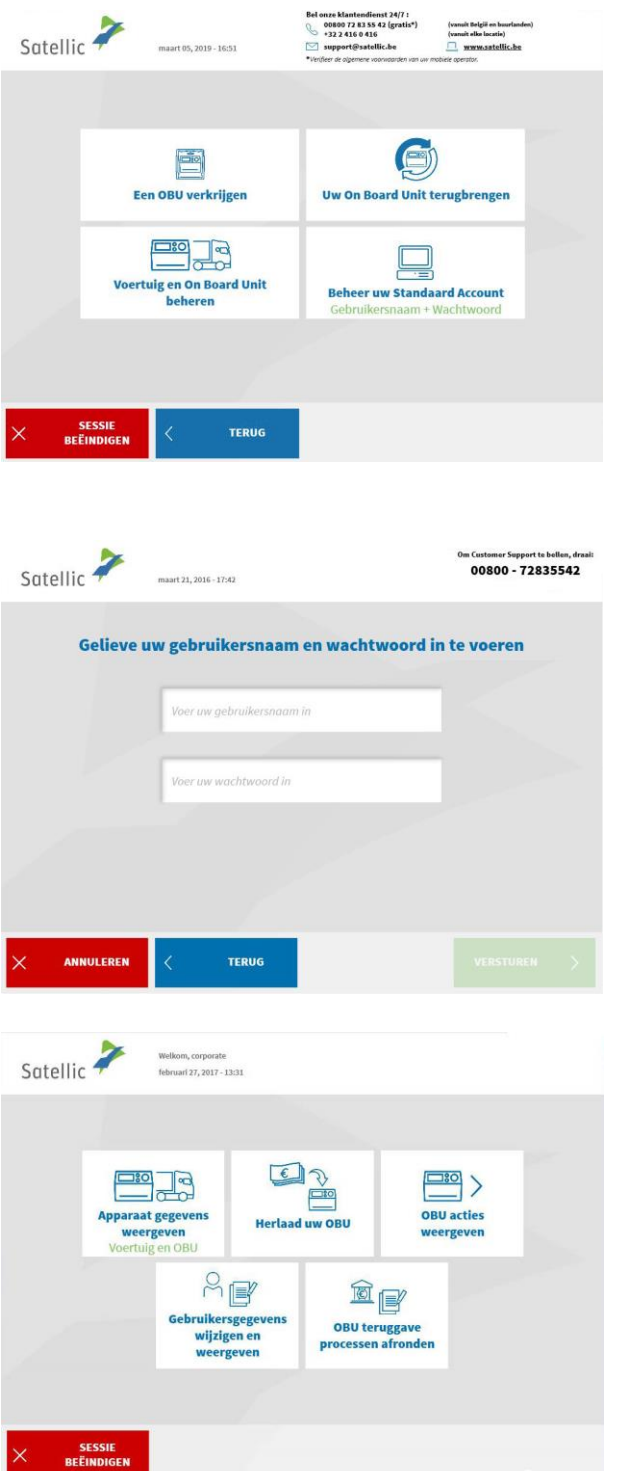

÷

3. Selecteer "BEHEER UW STANDAARD ACCOUNT".

4. Voer uw gebruikersnaam en wachtwoord in. Klik daarna op "VERSTUREN".

5. Selecteer "HERLAAD UW OBU".

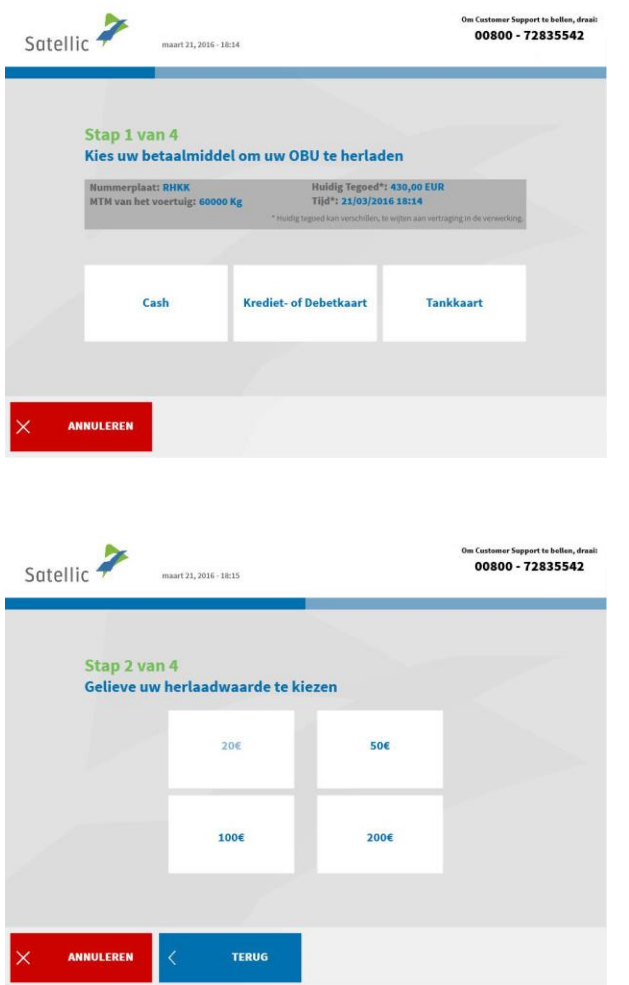

è

6. Selecteer het betaalmiddel om uw OBU te herladen.

7. Kies de herlaadwaarde.

Volg hierna de stappen zoals uitgelegd van pagina 26 tot 28.

#### 3.2 Uw OBU ontkoppelen

Dit proces beschrijft hoe u een OBU kunt ontkoppelen zonder eerst de OBU uit uw vrachtwagen te moeten verwijderen en retourneren. **Het is vooral handig als u een vast geïnstalleerde OBU heeft die moet vervangen worden.**

#### **OPGELET!**

- **U moet een standaardaccount hebben om een OBU te kunnen ontkoppelen!**
- **Om aan het einde van het ontkoppelproces een nieuwe OBU te kunnen verkrijgen, zonder de boorddocumenten te moeten scannen, moet u zich met uw gebruikersnaam en wachtwoord inloggen aan het begin van het ontkoppelproces!**

Nadat u het ontkoppelingsproces hieronder hebt afgerond, zal de OBU-LED rood worden (of blijven): dit betekent dat deze OBU niet meer kan worden gebruikt!

**Belangrijk: Vergeet niet om vervolgens een specialist te laten komen om de vast geïnstalleerde OBU die u ontkoppeld hebt uit te bouwen zodat u de OBU op een later tijdstip kunt inleveren!**

U kunt de ontkoppelde OBU inleveren:

- Aan een Service punt (plaats in dat geval uw OBU voor de RFID-lezer, voer uw OBU-PIN in en volg de procedure beschreven in dit document
- of via de Road User Portal (voor meer informatie, lees onze [RUP](https://www.satellic.be/nl/media/986)  [Gebruikershandleiding](https://www.satellic.be/nl/media/986) "Een OBU inleveren")

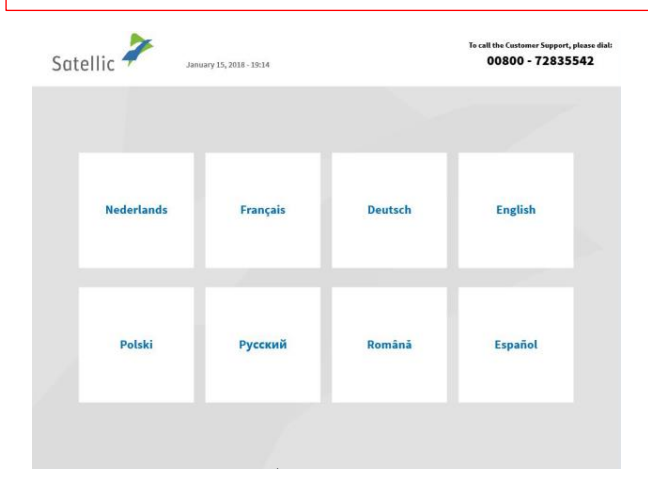

1. Selecteer uw taal.

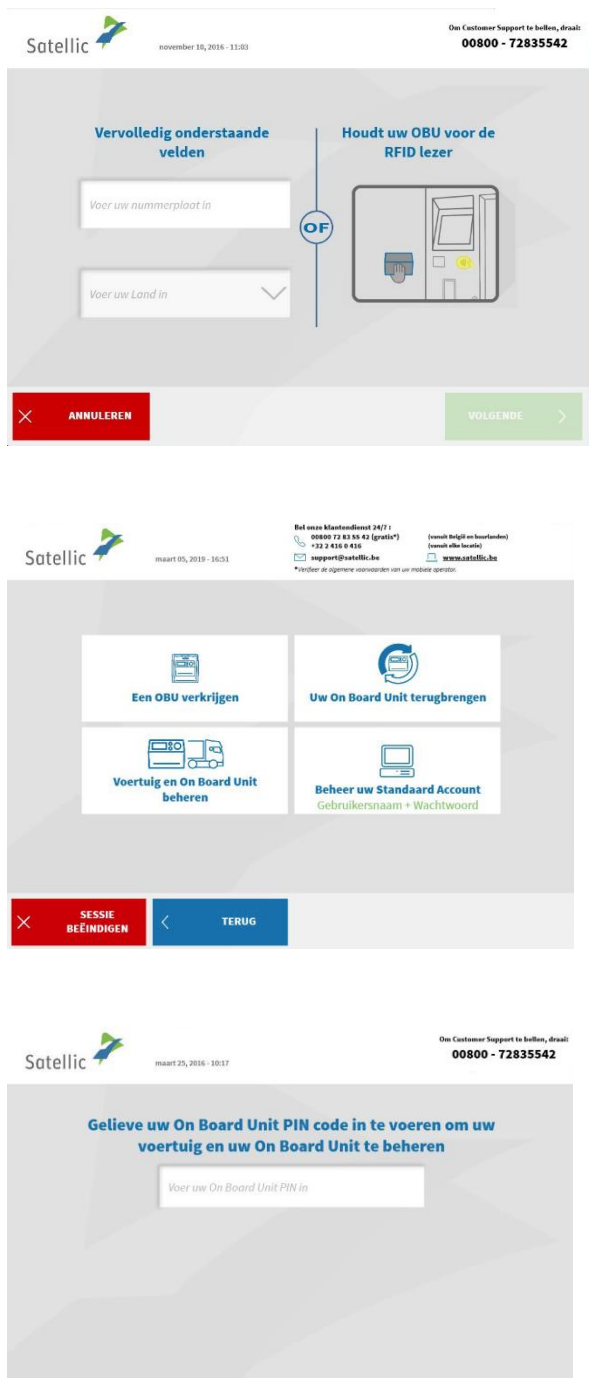

**TERUG** 

ANNULEREN

2. Geef het land van oorsprong van het voertuig en de nummerplaat in en klik op "VOLGENDE".

3. Klik op "VOERTUIG EN ON BOARD UNIT BEHEREN".

4. Voer uw On Board Unit PIN code in en klik op "VERSTUREN". U kan deze PIN code vinden op het OBU ticket dat u ontvangen heeft bij het

verkrijgen van de OBU.

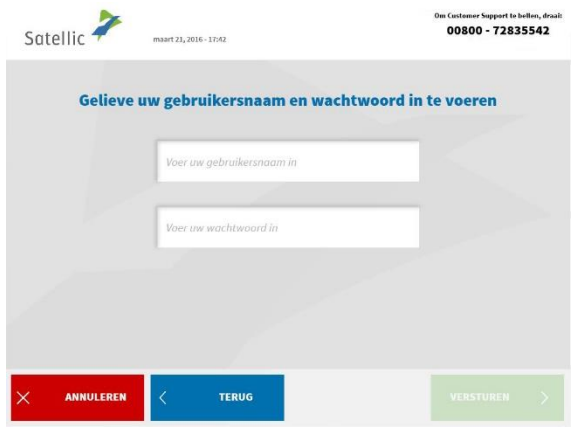

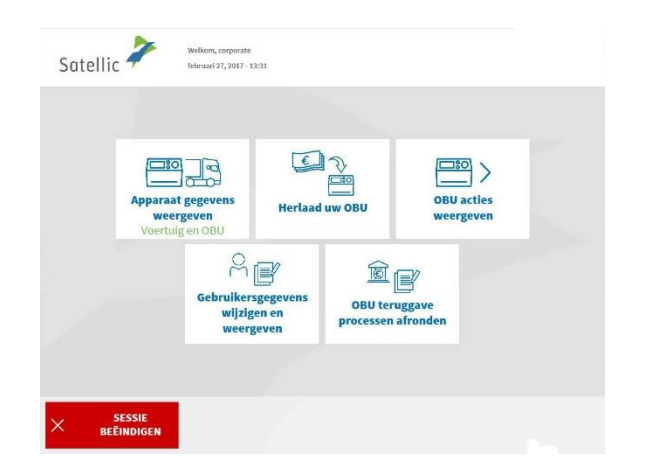

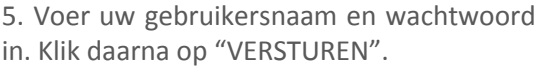

**Om aan het einde van het ontkoppelproces een nieuwe OBU te kunnen verkrijgen, zonder de boorddocumenten te moeten<br>
<b>scannen,** moet u zich met uw moet u zich met uw **gebruikersnaam en wachtwoord inloggen aan het begin van het ontkoppelproces!**

6. Klik op "OBU ACTIES WEERGEVEN".

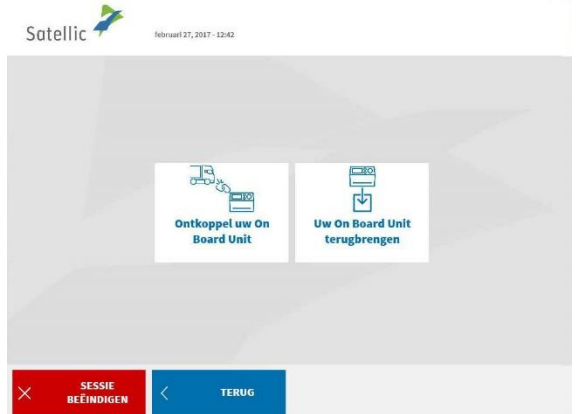

7. Selecteer "ONTKOPPEL UW ON BOARD UNIT'.

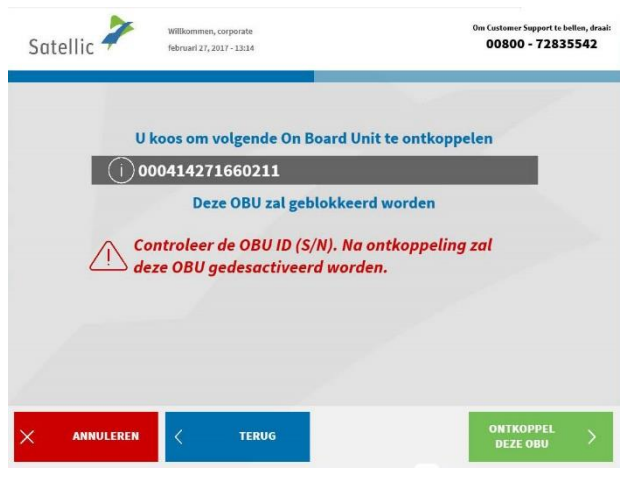

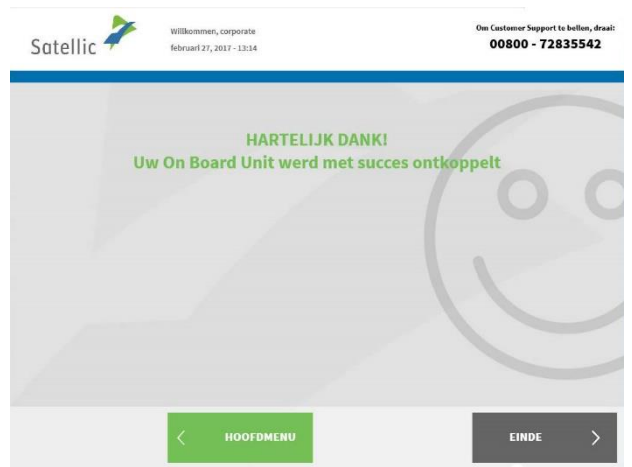

## 8. Gelieve de OBU ID te controleren en daarna op "ONTKOPPEL DEZE OBU" te klikken.

9. Uw OBU werd met succes ontkoppeld! Het LED-licht van uw OBU wordt (of blijft) rood. Vanaf nu kan deze OBU niet meer gebruikt worden.

U heeft echter nog de mogelijkheid om deze OBU opnieuw te koppelen aan een ander voertuig via de Road User Portal als u hem opnieuw wilt gebruiken.

**Indien u een nieuwe OBU voor dit voertuig wenst te verkrijgen, klik op "HOOFDMENU".**
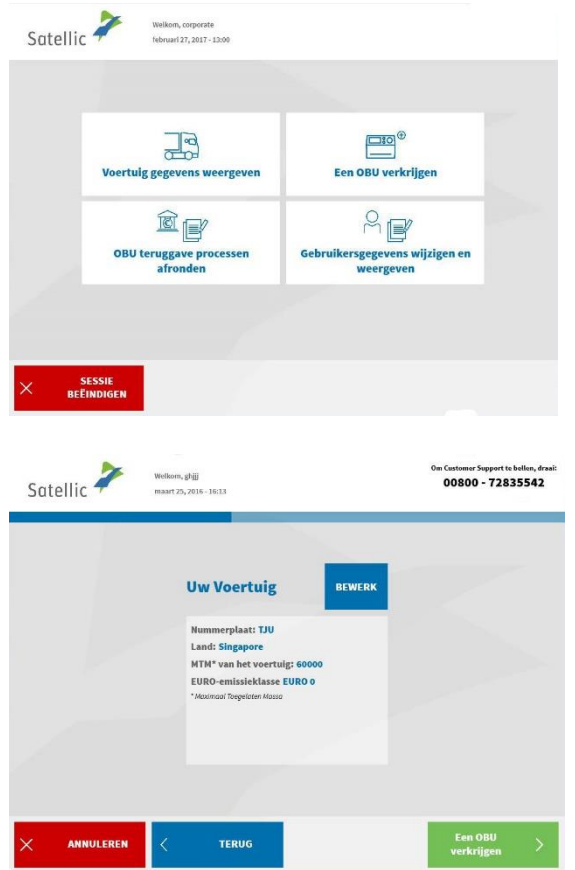

10. Er zijn twee mogelijkheden:

Klik op "EEN OBU VERKRIJGEN" en kies de gewenste betaalmethode.

U kunt ook op "VOERTUIG GEGEVENS WEERGEVEN" klikken indien u de voertuig gegevens van het voertuig waar u mee ingelogd bent wenst te checken of te veranderen. Als u voor deze optie kiest, zult u het scherm hieronder zien en u dient dan op "EEN OBU VERKRIJGEN" te klikken.

Voor de uitvoerige informatie over de procedure die nadien moet gevolgd worden, zie pagina 14.

#### **Belangrijk! Vergeet niet om vervolgens een specialist te laten komen om de vast geïnstalleerde OBU die u ontkoppeld hebt uit te bouwen zodat u de OBU op een later tijdstip kunt inleveren!**

U kunt de ontkoppelde OBU inleveren:

- Aan een ervice punt (plaats in dat geval uw OBU voor de RFID-lezer, voer uw OBU-PIN in en volg de procedure beschreven in dit document)
- of via de Road User Portal (voor meer informatie, lees onze [RUP](https://www.satellic.be/nl/media/986)  [Gebruikershandleiding](https://www.satellic.be/nl/media/986) "Een OBU inleveren")

#### 3.3 Uw OBU inleveren

Satellic <sup>2</sup>

ember 10, 2016 - 11:03

Vervolledig onderstaande<br>velden

nerplaat in

Voer uw Land In

ANNULEREN

i,

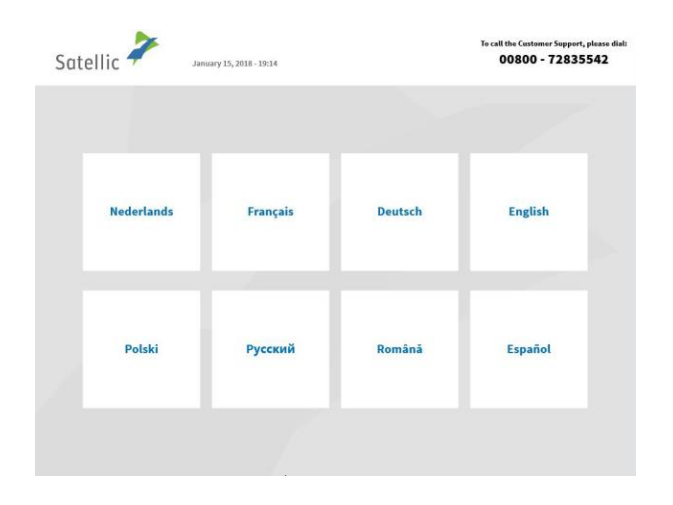

 $\widehat{(\mathsf{of})}$ 

n Customer Support to betten, dra<br>00800 - 72835542

**Houdt uw OBU voor de<br>RFID lezer** 

m

1. Selecteer uw taal.

2. Geef het land van oorsprong van het voertuig en de nummerplaat in en klik op "VOLGENDE".

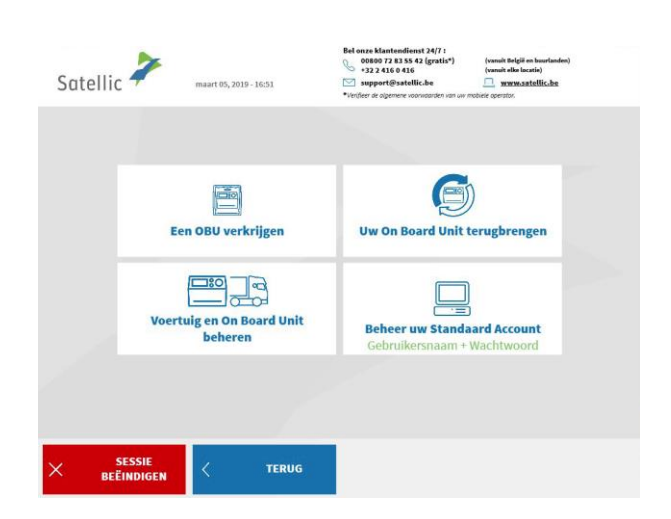

3. Selecteer "BEHEER UW STANDAARD ACCOUNT".

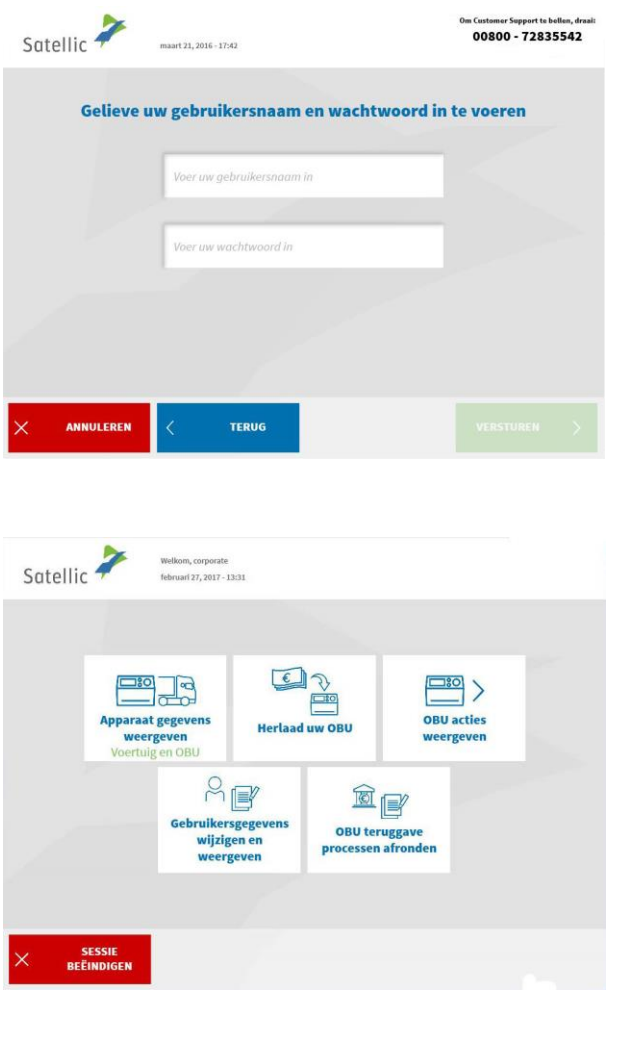

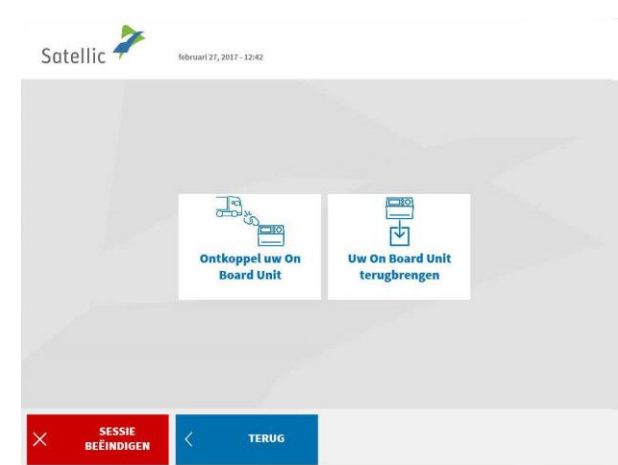

4. Voer uw gebruikersnaam en wachtwoord in. Klik daarna op "VERSTUREN".

5. Selecteer "OBU ACTIES WEERGEVEN".

6. Selecteer "UW ON BOARD UNIT TERUGBRENGEN".

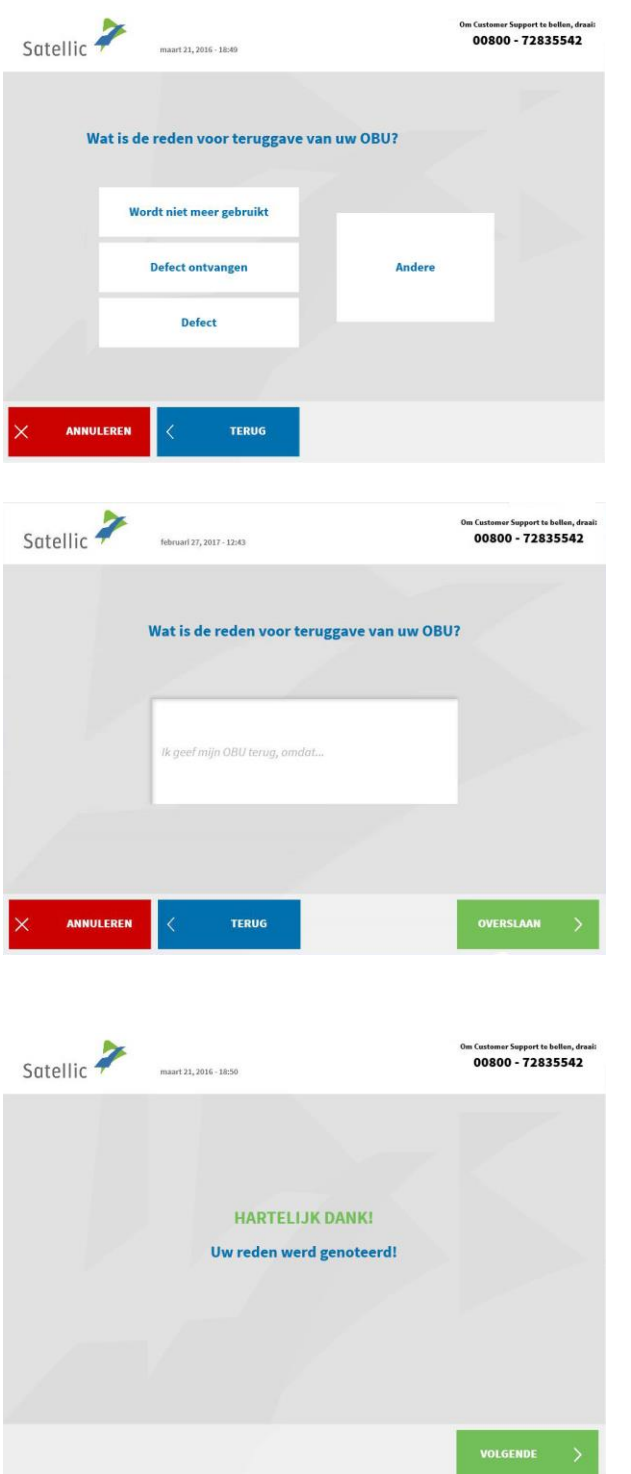

ł

7. Geef een reden op voor teruggave van uw OBU.

8. Selecteerde u "ANDERE"? Geef dan zelf een reden. Selecteer daarna "BEVESTIGEN".

9. Uw reden werd genoteerd. Klik op "VOLGENDE".

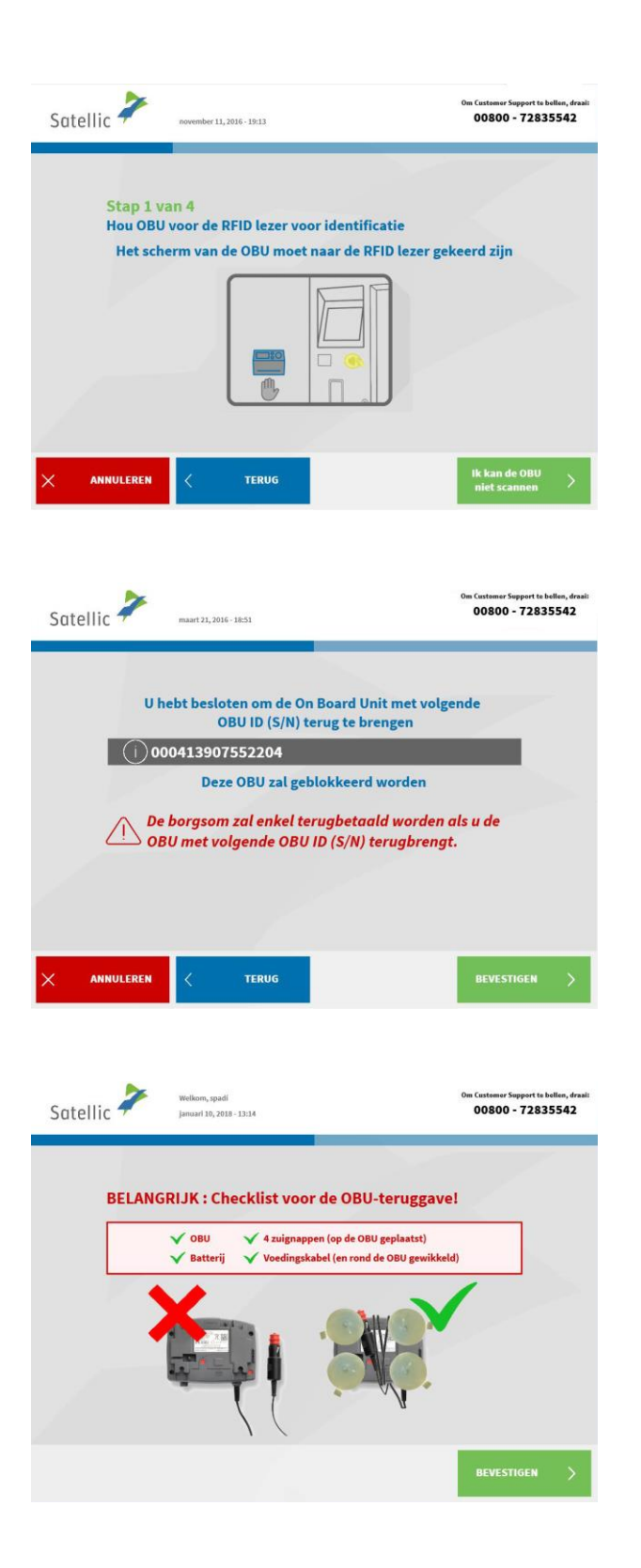

10. Plaats uw OBU voor de RFID lezer voor identificatie. Het scherm van de OBU moet naar de RFID lezer gericht zijn.

11. Controleer het OBU identificatienummer (S/N). Dit vindt u terug op de sticker aan de achterkant van de OBU.

Is het nummer ok? Klik dan op "BEVESTIGEN". Klopt het nummer niet? Klik dan op "TERUG".

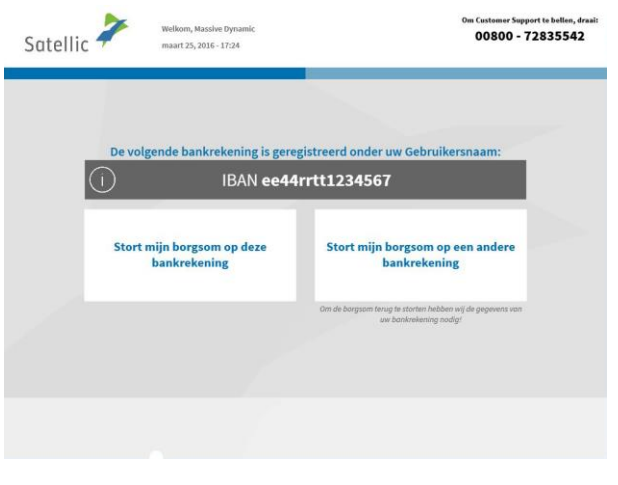

Plaats uw OBU in de daarvoor voorziene ruimte, dan kies "SLUIT DEUR".

**SLUIT DEUR** 

n Customer Support te bellen, dra:<br>00800 - 72835542

Satellic <sup>2</sup>

Stap 2 van 4

ther 11 2016 - 10:13

U kan nu uw OBU teruggeven

12. Selecteer "Stort mijn borgsom op deze bankrekening" als u wil dat de waarborg gestort wordt op het bankrekeningnummer dat is gelinkt aan uw standaardaccount. Of kies voor "Stort mijn borgsom op een andere bankrekening." Volg de procedure op pagina 59 tot 62.

13. Plaats de OBU in de daarvoor voorziene ruimte (aangegeven door een groen licht). Klik op "SLUIT DEUR". Let op! De OBU dient zonder de blister verpakking teruggegeven te worden.

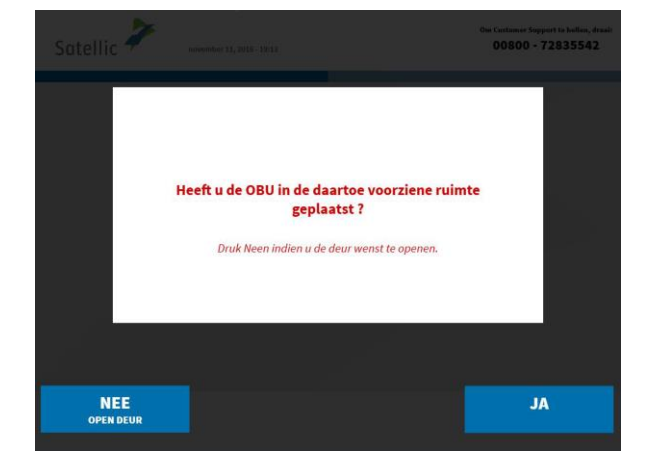

14. Heeft u de OBU in de voorziene ruimte geplaatst? Indien u op "JA" drukt wordt de deur gesloten.

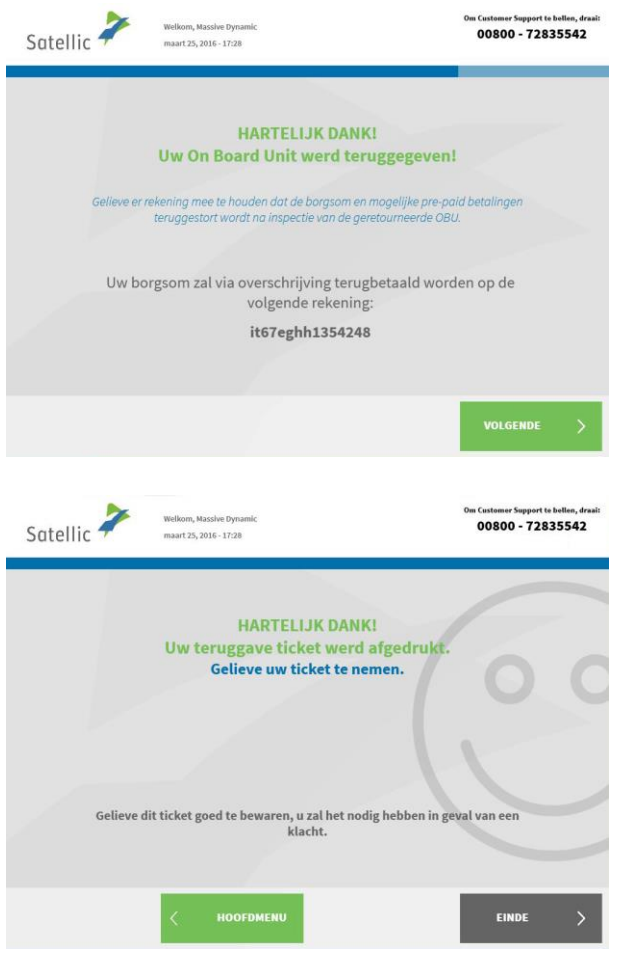

ł

15. Uw OBU werd teruggegeven. Uw waarborg zal gestort worden op het gelinkte IBAN-rekeningnummer. Selecteer "VOLGENDE".

16. Neem uw ticket. Selecteer "EINDE" als u terug wilt keren naar het beginscherm. Selecteer "HOOFDMENU" als u nog andere acties wilt uitvoeren aan het

Service Punt.

#### 3.4 Uw apparaat gegevens weergeven

Volg de procedures van pagina 36 tot 39.

3.5 Uw gebruikersgegevens weergeven en wijzigen

Volg de procedures van pagina 54 tot 58.

í

3.6 Afronden openstaande teruggave processen Volg de procedure op pagina 59 tot 62.

### **4. Het voertuig dat u ingeeft aan een Service punt is gekoppeld aan een postpaid OBU**

Wanneer deze situatie zich voordoet, kan u de volgende acties uitvoeren aan een Service punt:

- 4.1 Uw apparaat gegevens weergeven
- 4.2 Uw gebruikersgegevens weergeven en wijzigen
- 4.3 Uw OBU ontkoppelen
- 4.4 Uw OBU inleveren
- 4.5 Afronden openstaande teruggave processen

#### 4.1 Uw apparaat gegevens weergeven

Volg de procedures zoals weergegeven van pagina 36 tot 39.

#### 4.2 Uw gebruikersgegevens weergeven en wijzigen

Volg de procedures zoals weergegeven van pagina 54 tot 58.

#### 4.3 Uw OBU ontkoppelen

Volg de procedures zoals weergegeven van pagina 69 tot 73.

#### 4.4 Uw OBU inleveren

Volg de procedures zoals weergegeven van pagina 41 tot 47.

#### 4.5 Afronden openstaande teruggave processen

Volg de procedure op pagina 59 tot 62.

## **Business Partner Account**

U kan er ook voor kiezen om een Satellic Business Partner uw account te laten beheren. De aangeboden ondersteuning verschilt echter van partner tot partner. Sommige partners helpen u enkel met de registratie van uw account, terwijl andere partners zich ontfermen over het hele proces, van registratie tot de koppeling van de OBU aan uw voertuig.

Zelfs wanneer uw account wordt beheerd door een Satellic Business Partner kan u toch verschillende acties uitvoeren aan een Service punt:

#### • **Een OBU verkrijgen via een service point account**

- o Volg de procedures van pagina 6 tot 28.
- o Wanneer u voor achterafbetaling kiest, kan u uw Business Partner als betaalmiddel aanduiden. Gelieve er rekening mee te houden dat u geen Business Partner kan selecteren als betalingswijze voor de waarborg van de OBU.
- **Een OBU verkrijgen via een standaardaccount**
	- o Volg de procedures van pagina 63 tot 65.
	- o Wanneer u voor achterafbetaling kiest, kan u uw Business Partner als betaalmiddel aanduiden. Gelieve er rekening mee te houden dat u geen Business Partner kan selecteren als betalingswijze voor de waarborg van de OBU.
- **Uw OBU herladen** (bij prepaid)
	- o Volg de procedures van pagina 66 tot 68.
	- o Gelieve er rekening mee te houden dat u geen Satellic Business Partner kan selecteren als betalingswijze om de OBU te herladen.
- **Een OBU inleveren**
	- o Volg de procedures van pagina 41 tot 47.
	- o Wanneer u een OBU teruggeeft aan een Service punt kan u een bankrekeningnummer ingeven. Wordt de OBU onbeschadigd ingeleverd? Dan zal de waarborg voor de OBU teruggestort worden op dit bankrekeningnummer.
- **Uw apparaat gegevens weergeven**
	- o Volg de procedures van pagina 36 tot 39.
- **Uw gebruikersgegevens weergeven en wijzigen**
	- o Volg de procedures van pagina 54 tot 58.
- **Afronden openstaande teruggave processen**
	- o Gelieve de procedure te volgen op pagina 59 tot 62.
	- o Wanneer u de OBU terugbrengt aan een Service punt kan u een bankrekeningnummer ingeven. De waarborg wordt dan op dit bankrekeningnummer gestort indien de OBU in goede staat, onbeschadigd en volledig terugbezorgd werd, dat wil zeggen met de batterij, de voedingskabel en de 4 zuignappen. Zie [Satellic OBU](https://www.satellic.be/nl/media/959)  [Waarborg Policy](https://www.satellic.be/nl/media/959) voor uitvoerige informatie.

# **Defecte OBU Proces**

Is uw OBU defect? Gelieve dan de onderstaande stappen te volgen:

i,

1. Lever uw defecte OBU in. Volg de stappen van pagina 41 tot 47. 2. Verkrijg een nieuwe OBU. Volg de stappen van pagina 6 tot 28.